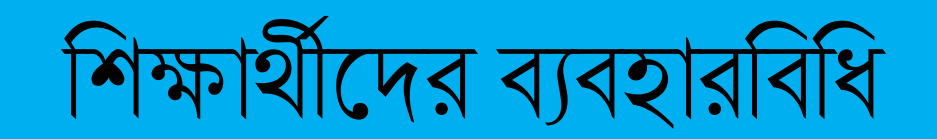

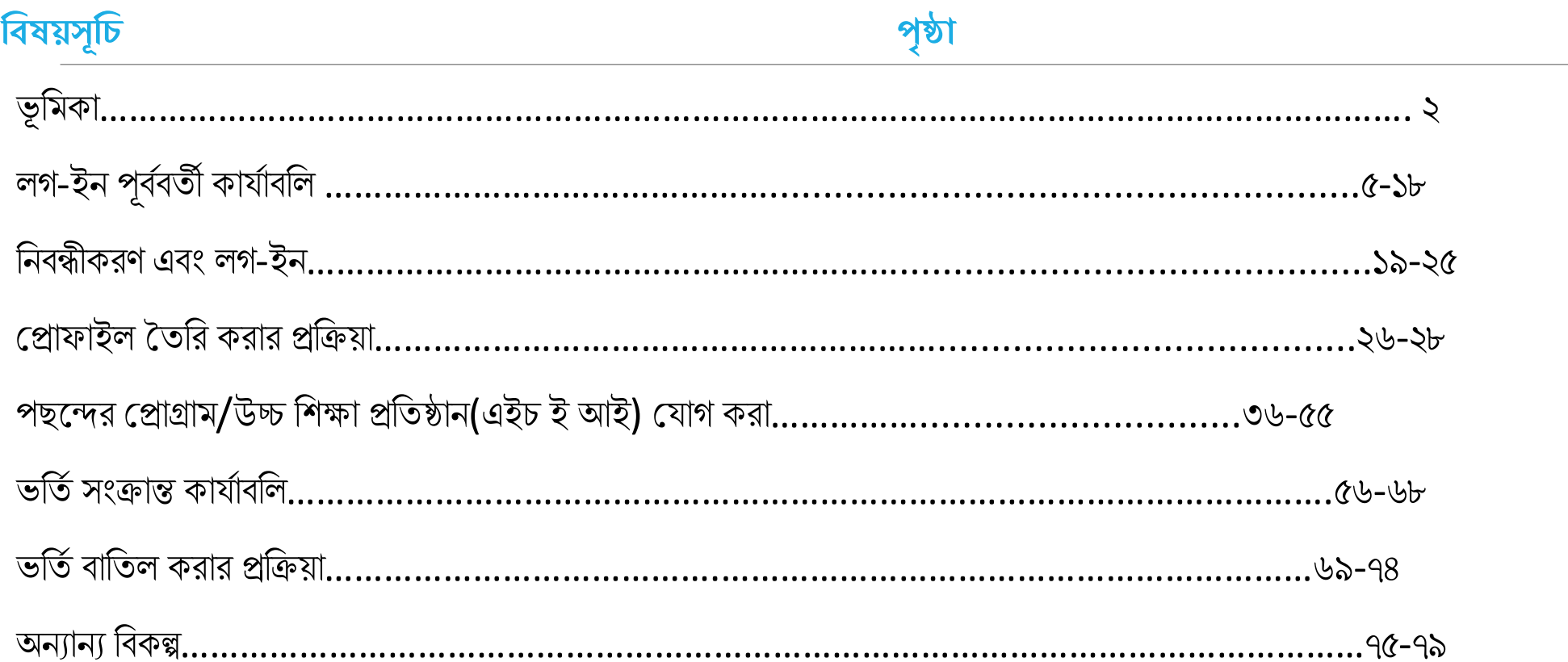

## **ভূবিকা:**

<mark>পশ্চিমবঙ্গের মাননীয়া মুখ্যমন্ত্রী মমতা বন্দ্যোপাধ্যায়ের দূরদর্শী নেতৃত্বে, সারা রাজ্যে স্নাতকস্তরে ভর্তি প্রক্রিয়ায় অভিন্নতা ও স্বচ্ছতা আনার প্রয়োজনে</mark> <mark>এবং স্নাতকস্তরে ভর্তি হতে ইচ্ছুক শিক্ষার্থীদের একটি মাত্র পোর্টালের মাধ্যমে রাজ্যের ১৬টি বিশ্ববিদ্যালয় ও ৪৬১ টি সরকারি ও সরকারি সাহায্যপ্রাপ্ত</mark> <mark>কলেজ/উচ্চশিক্ষা প্রতিষ্ঠানে তাদের পছন্দের কোর্স খুঁজে নিতে ও তাদের যোগ্যতা অনুসারে যে কোনো একটিতে ভর্তি হবার সুযোগ করে দিত</mark>ে <mark>উচ্চশিক্ষা বিভাগ, পশ্চিমবঙ্গ সরকার , পশ্চিমবঙ্গ রাজ্য উচ্চ শিক্ষা সংসদের মাধ্যমে ২০২৪-২০২৫ শিক্ষাবর্ষ থেকে চালু করেছে সেন্ট্রালাইজড</mark> অ্যাডমিশন পোর্টাল।

<mark>যে সকল শিক্ষার্থী এই পোর্টালের মাধ্যমে বিভিন্ন উচ্চশিক্ষা প্রতিষ্ঠানে স্নাতকস্তরের কোর্সে আবেদন করবেন, তাদের জন্য এই ব্যবহার বিধিট</mark>ি ।আবেদনের প্রতিটি ধাপের নির্দেশিকা**।** 

উচ্চশিক্ষা বিভাগ, পশ্চিমবঙ্গ সরকার-এর পক্ষ থেকে সমস্ত শিক্ষার্থীদের স্বাগত। জটিলতাহীন, নির্বঞ্কাট ভর্তির মধ্য দিয়ে বাংলার উচ্চশিক্ষার গৌরবময় <mark>ভূমিতে আপনাদের উজ্জ্বল ভবিষ্যৎ কামনা করি**।**</mark>

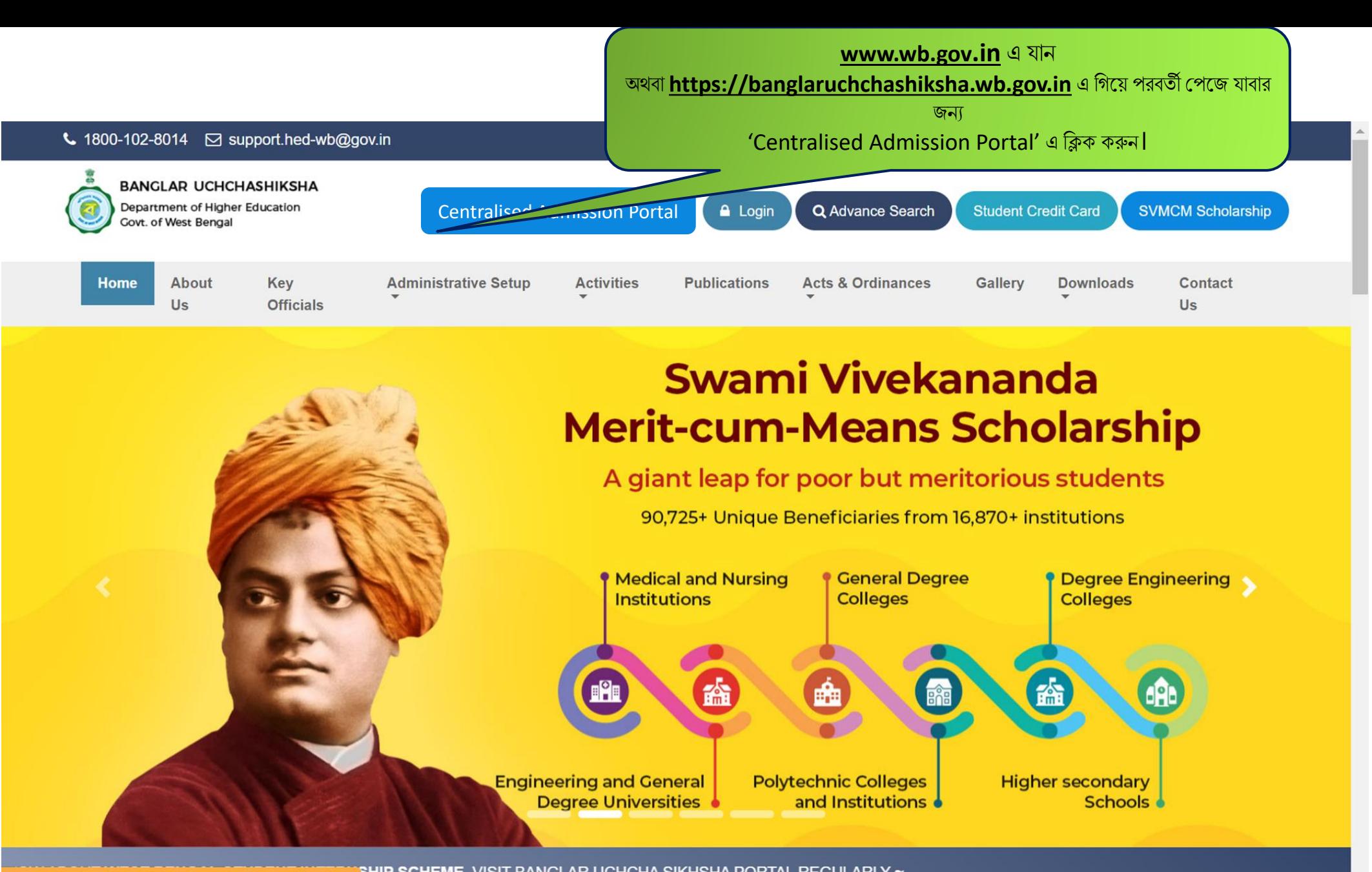

SHIP SCHEME, VISIT BANGLAR UCHCHA SIKHSHA PORTAL REGULARLY ~ https://banglaruchchashiksha.wb.gov.in/#carouselTopSlider

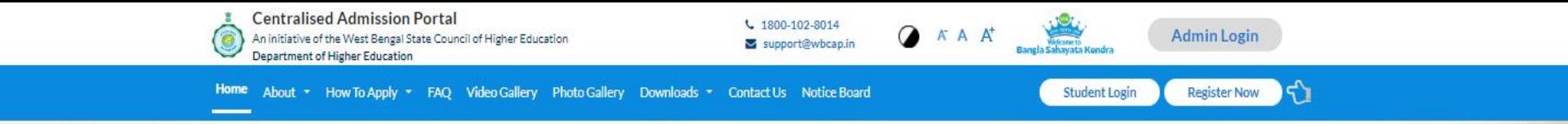

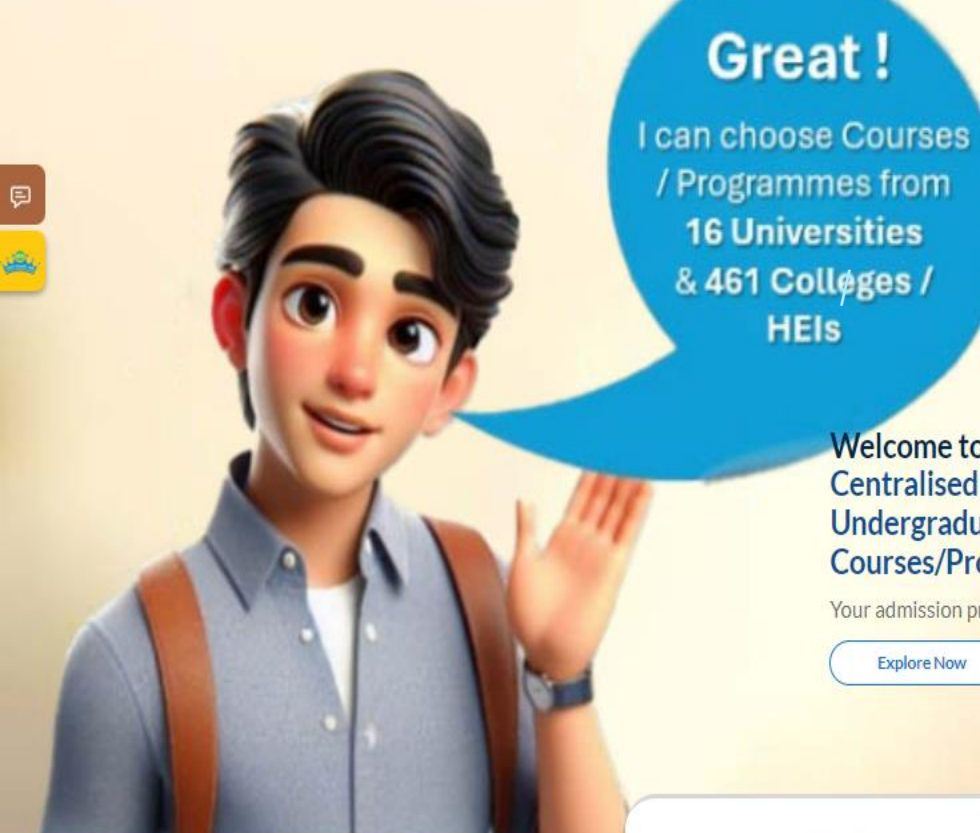

& 461 Colleges / Welcome to the

**Centralised Admission Portal for** Undergraduate (UG) Level **Courses/Programmes** 

Your admission process made easy

**Explore Now** 

16

Universities

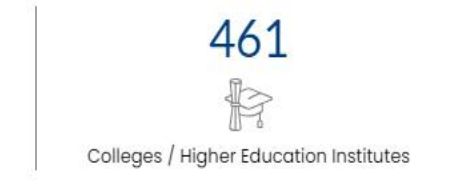

**হ ািপপজ** <sup>4</sup>

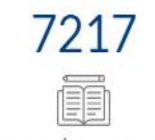

Courses / Programmes

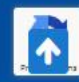

 $\blacklozenge$ 

লগ-ইন পূব্বব্র্তী শব্কল্প সমূহ দেখার জন্য হোমপেজে স্ক্রল ডাউন করুন।

E

*HAMMMY* 

# **লগ-ইন পূিবির্তী কার্বািবল**

**লগ-ইন করার আপগই, লগ-ইন পূিবির্তী বিকল্পসিূ বিপয় আপবন হর্ সকল র্তথ্য হপপর্ত পাপরন**

## **লগ-ইন পূিবির্তী বিকল্পসিূ লগ ইন করার আপগ ভবর্তবএিং ভবর্তবসংক্রান্ত অনযানয র্তথ্য জানার জনয**

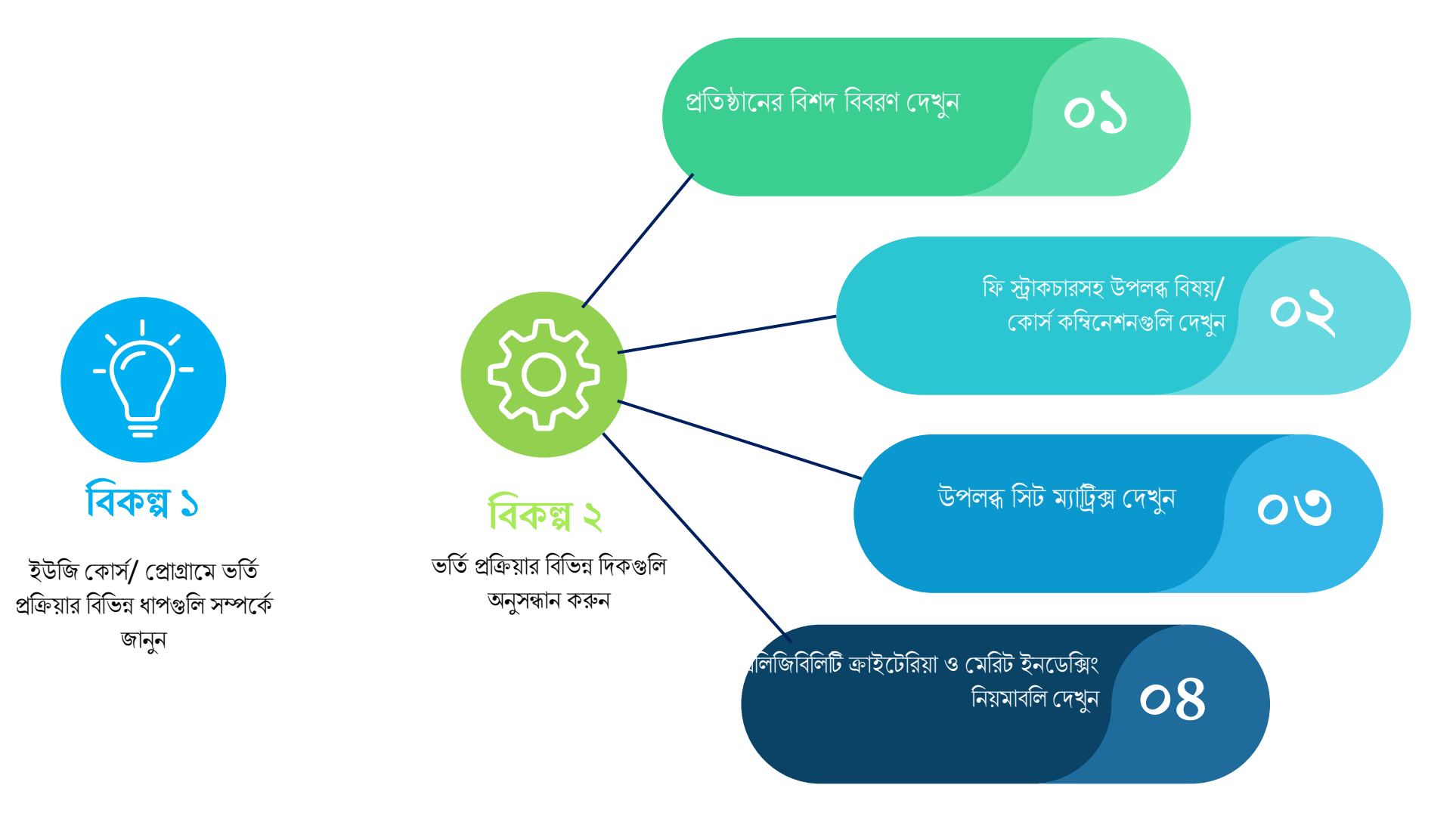

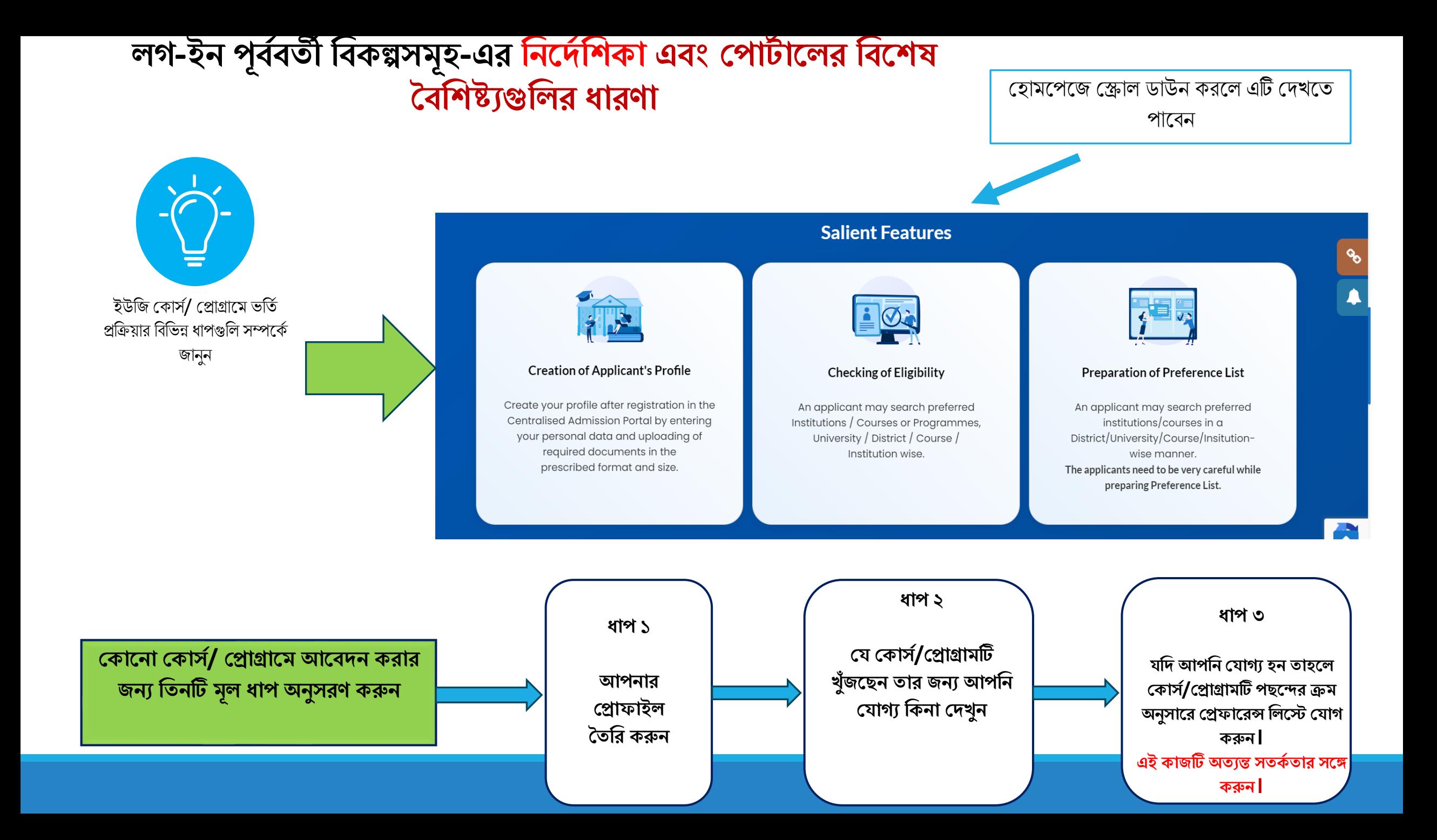

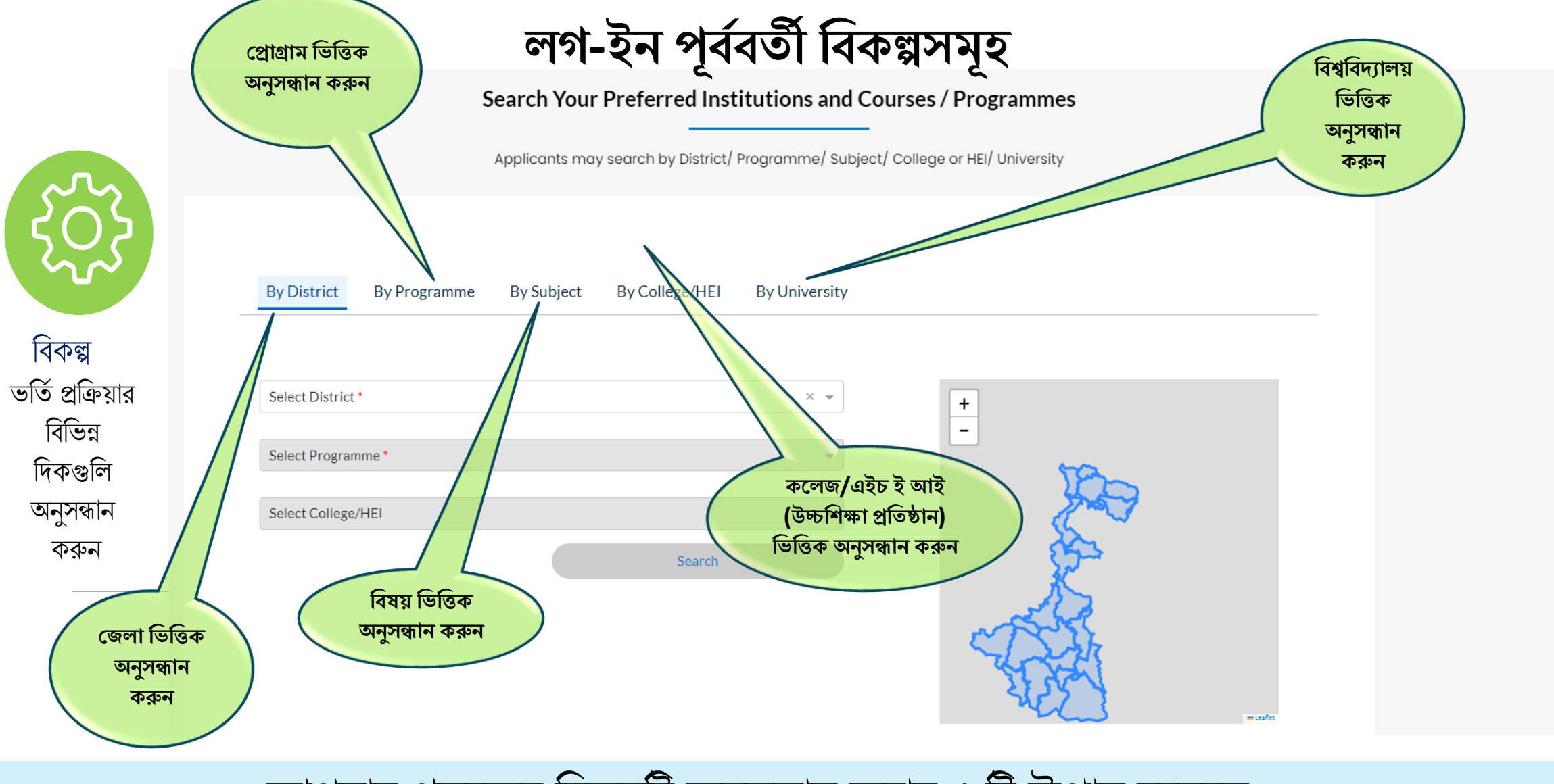

আপনার পছদের শব্কল্পটি অনুসন্ধান করার ৫ টি উপায় রদয়দছ

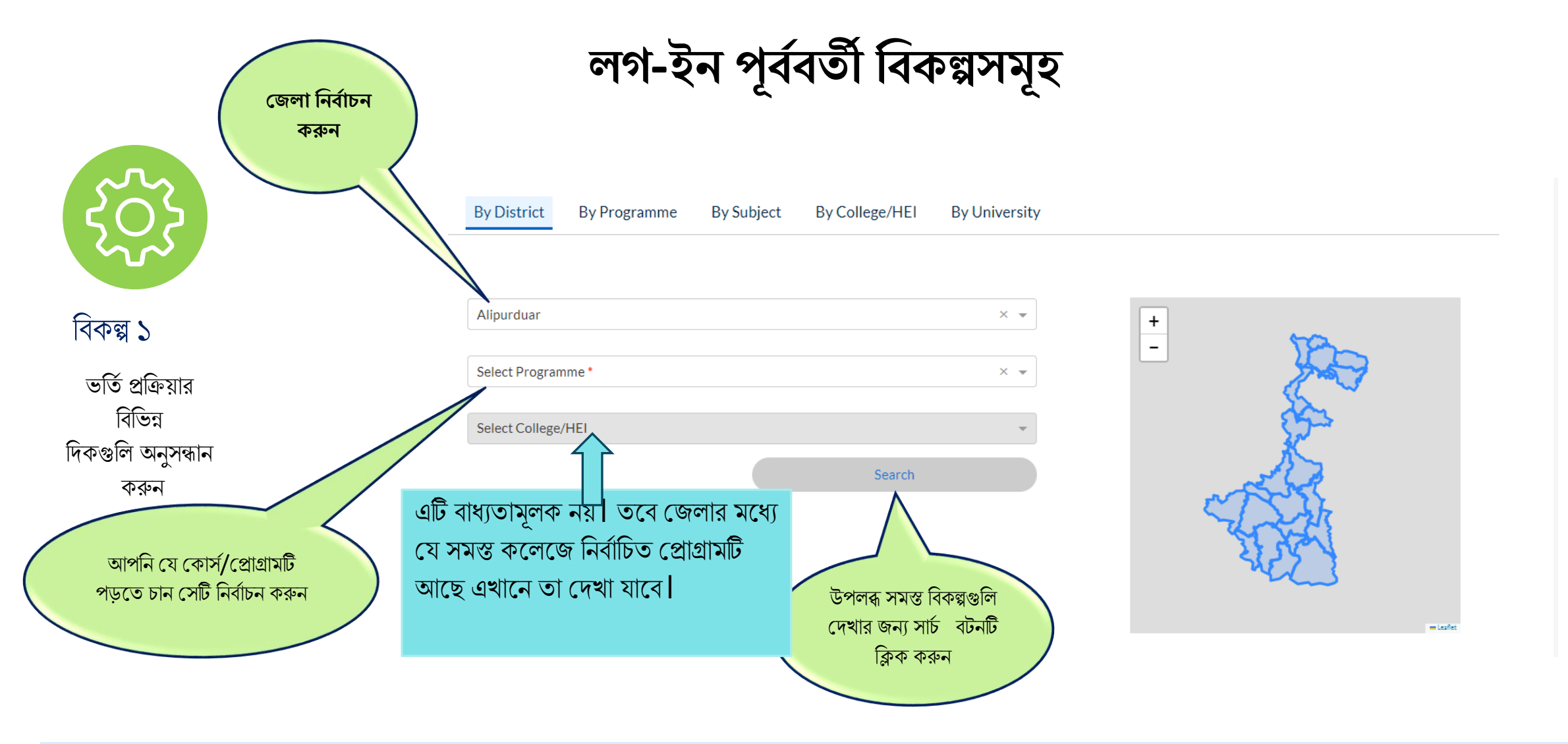

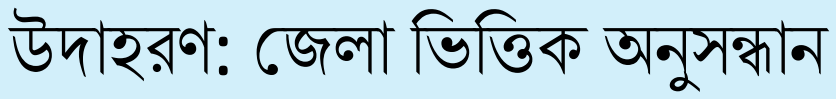

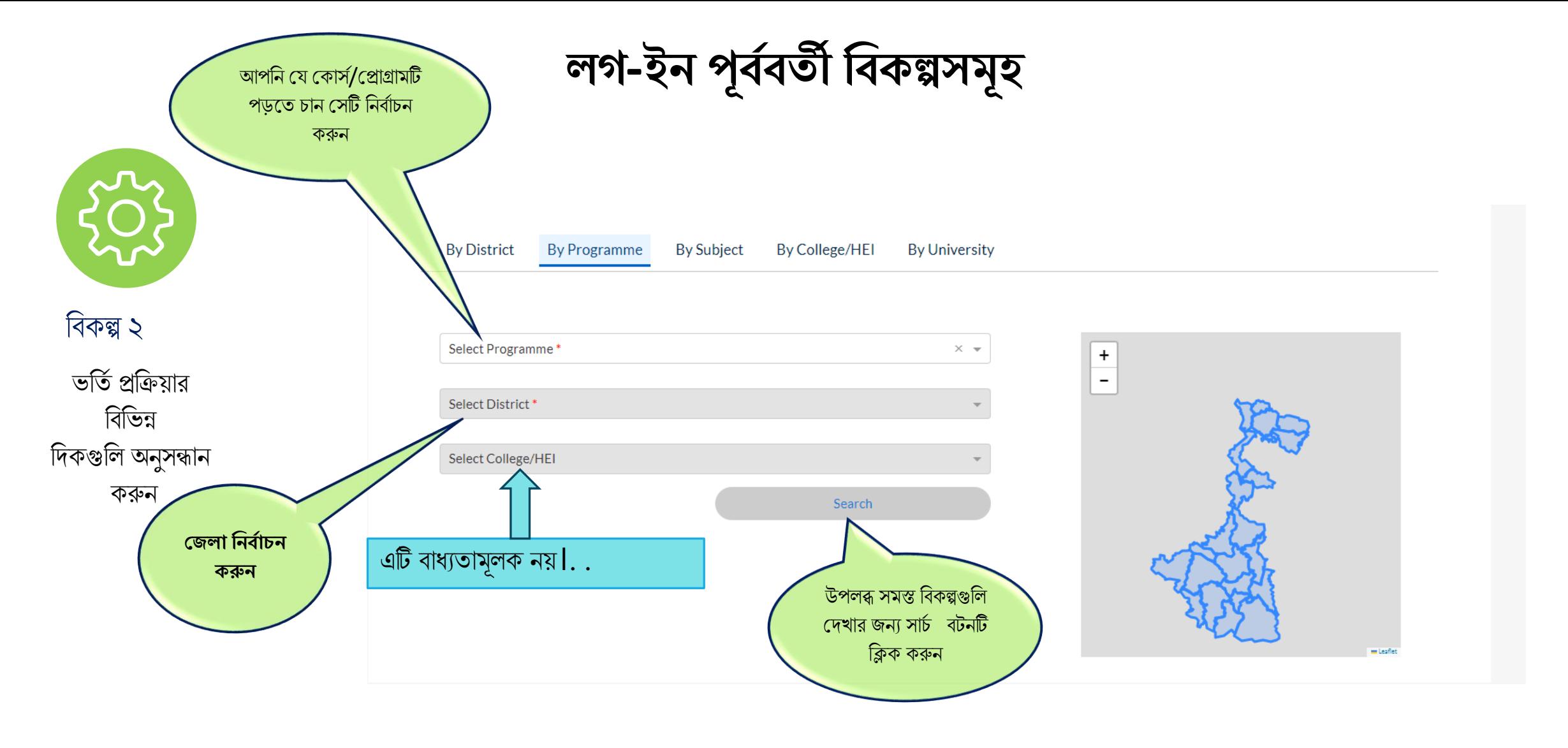

উদাহরণ: প্রোগ্রাম ভিত্তিক অনুসন্ধান পদ্ধতি

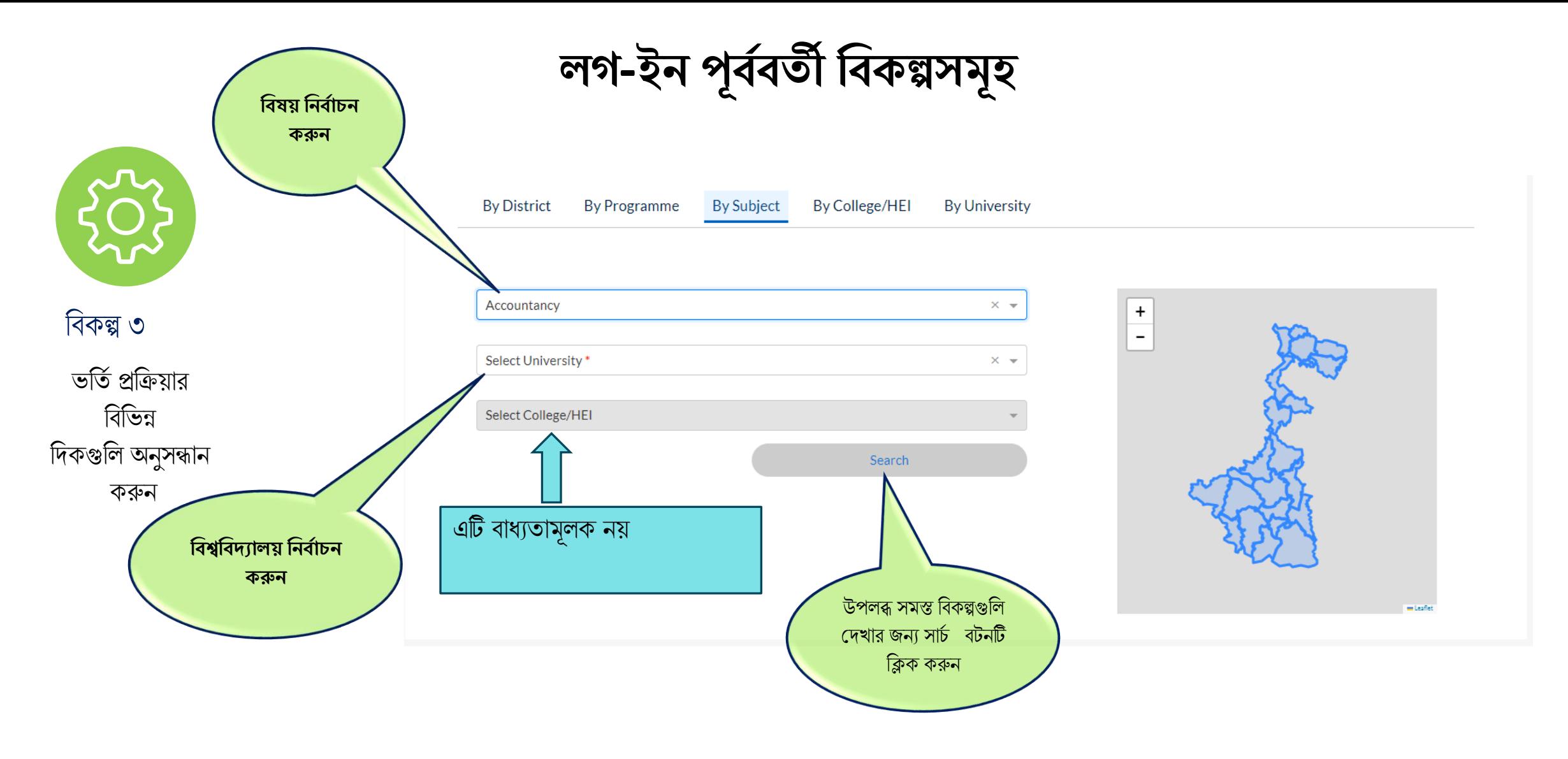

উদাহরণ: বিষয় ভিত্তিক অনুসন্ধান পদ্ধতি

## উদাহরণ: কলেজ/ উচ্চশিক্ষা প্রতিষ্ঠান (এইচ ই আই) ভিত্তিক অনুসন্ধান পদ্ধতি

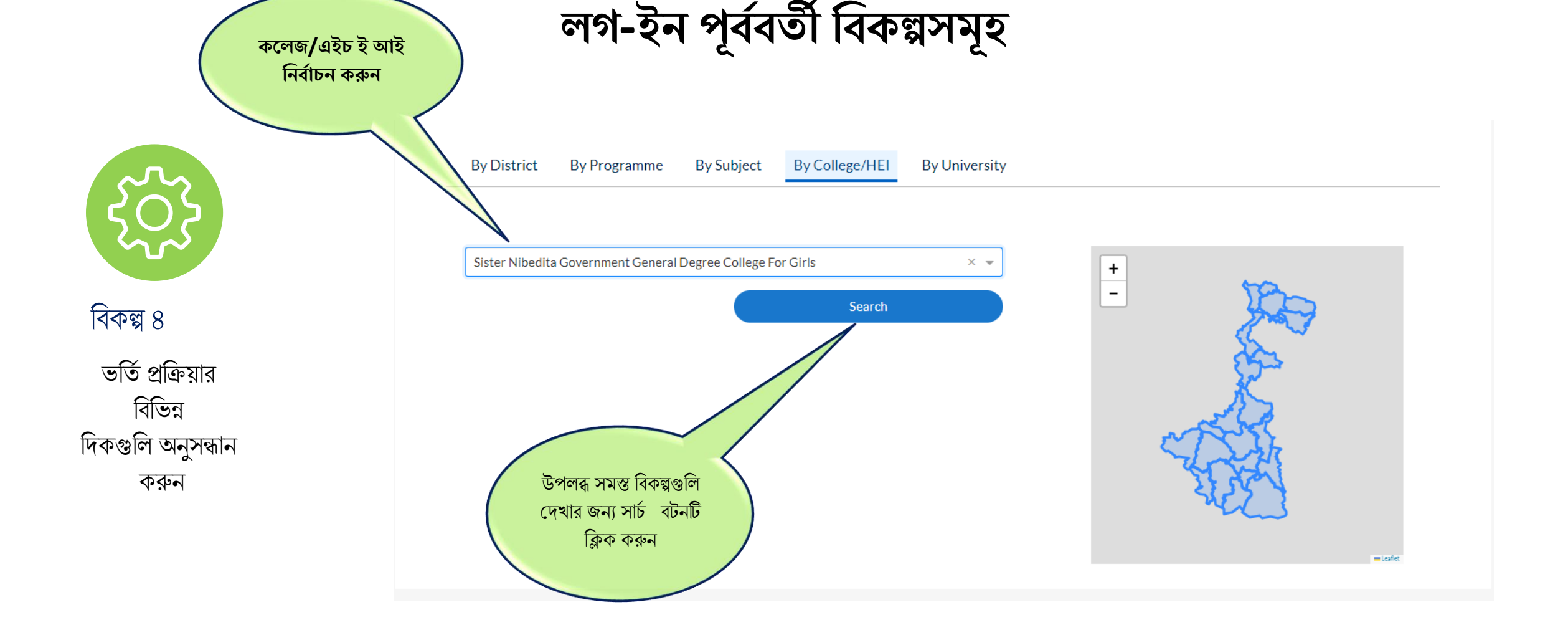

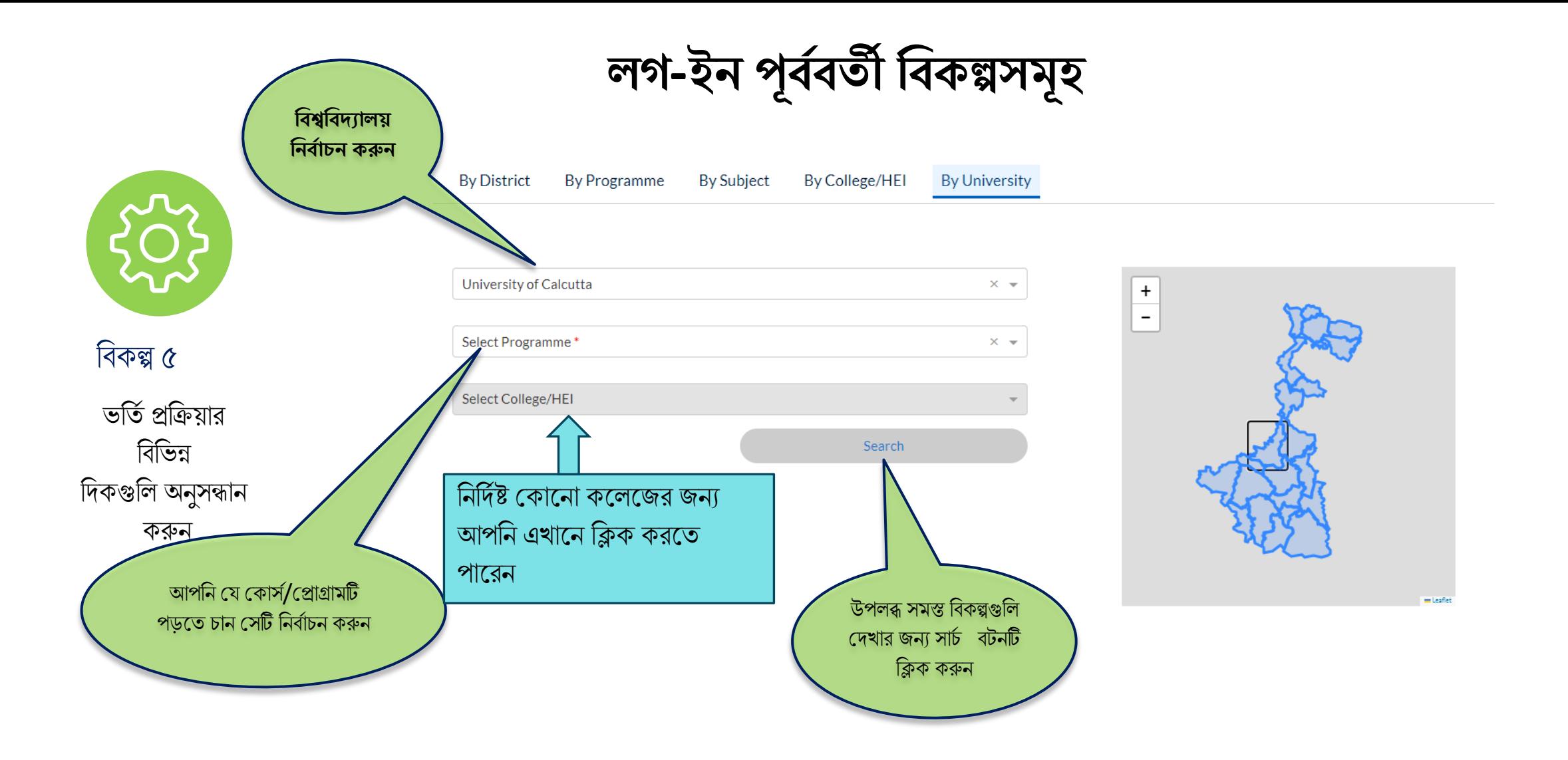

## উদাহরণ: বিশ্ববিদ্যালয় ভিত্তিক অনুসন্ধান পদ্ধতি

**লগ-ইন পূিবির্তী বিকল্পসিূ** 

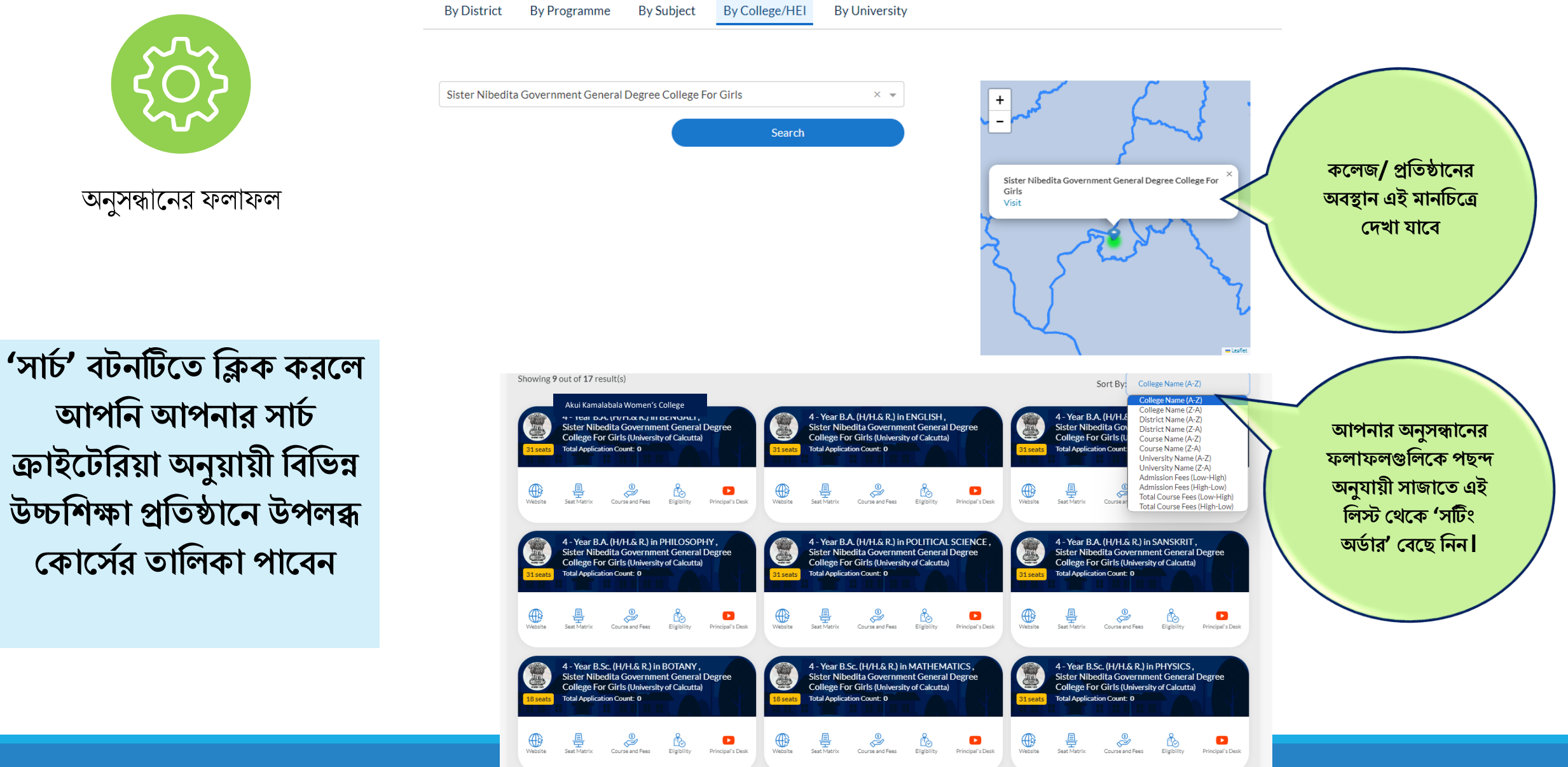

**লগ-ইন পূিবির্তী বিকল্পসিূ** 

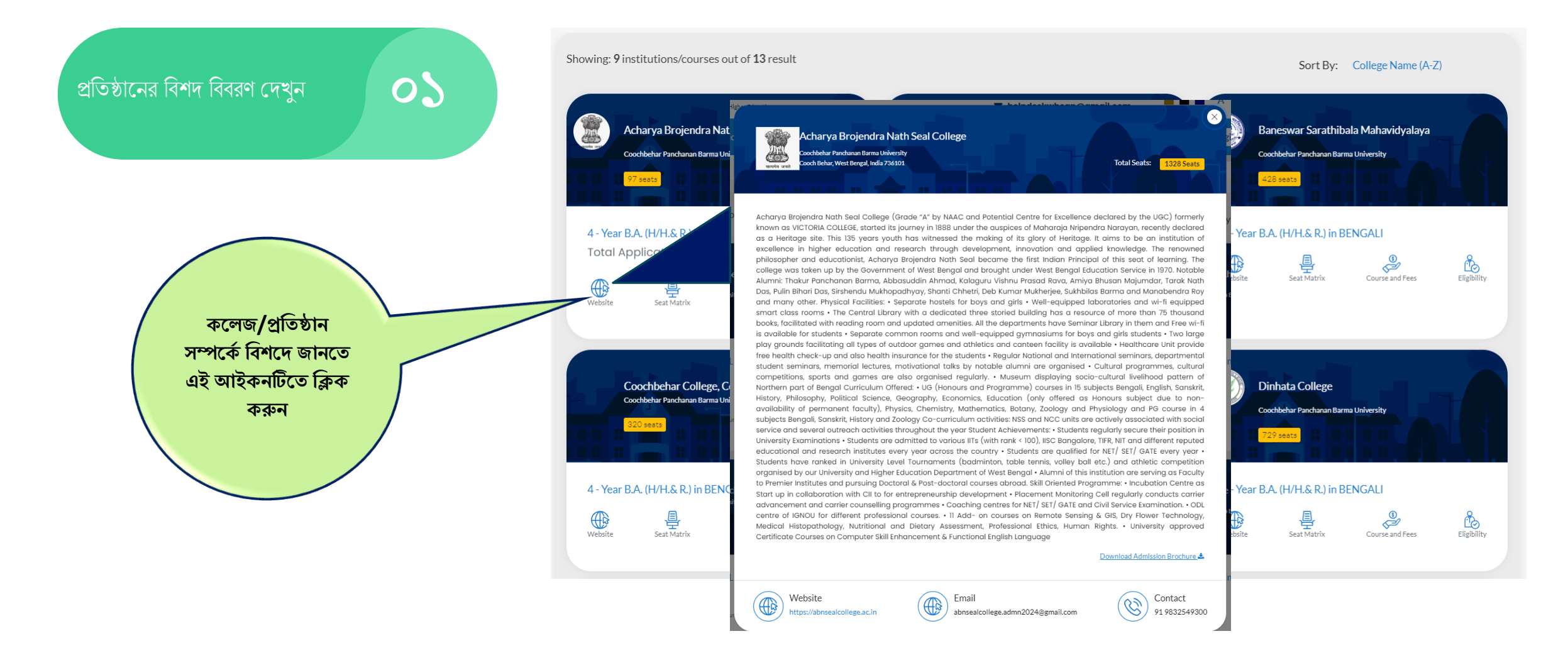

**লগ-ইন পূিবির্তী বিকল্পসিূ** 

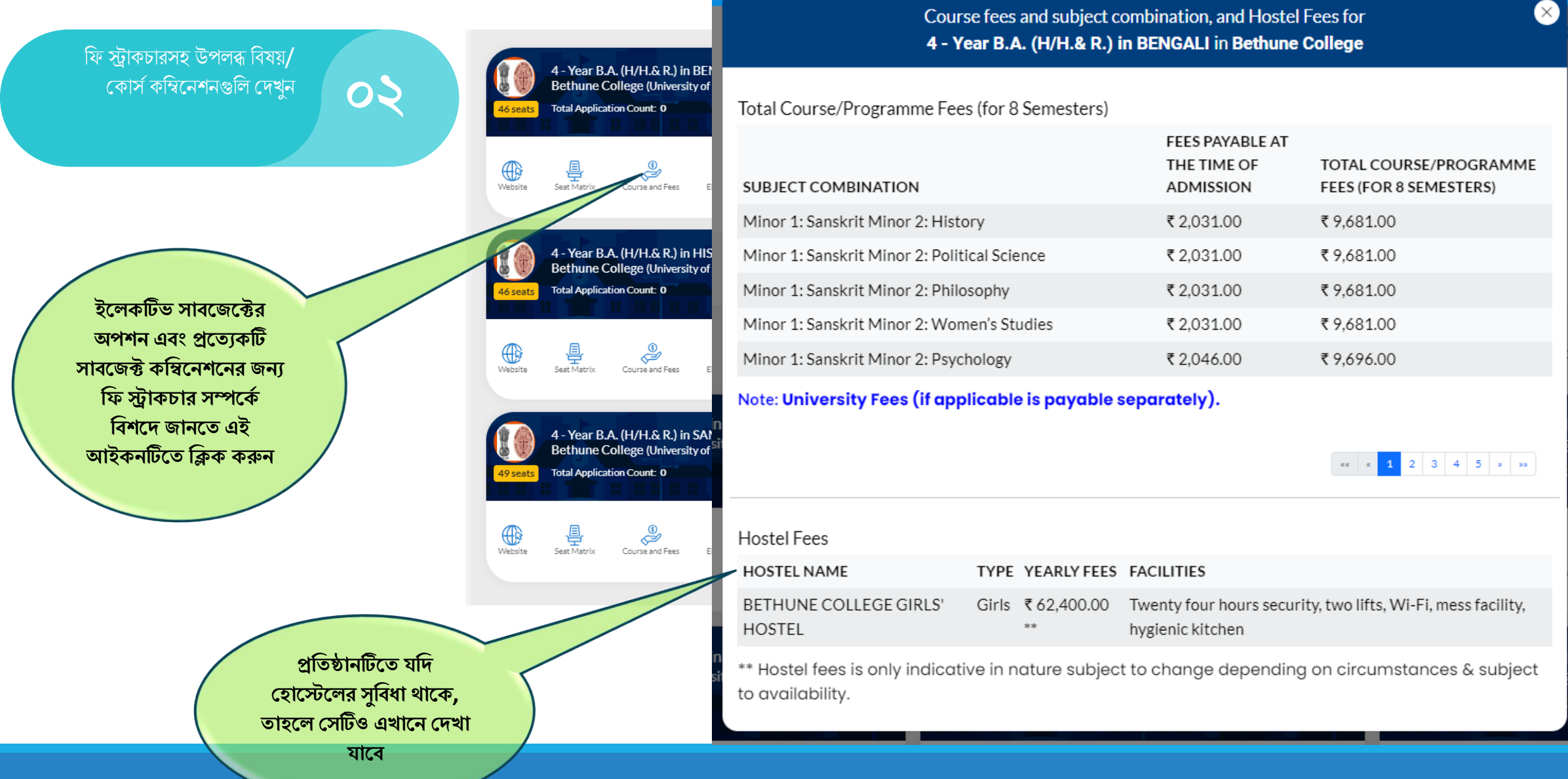

**লগ-ইন পূিবির্তী বিকল্পসিূ** 

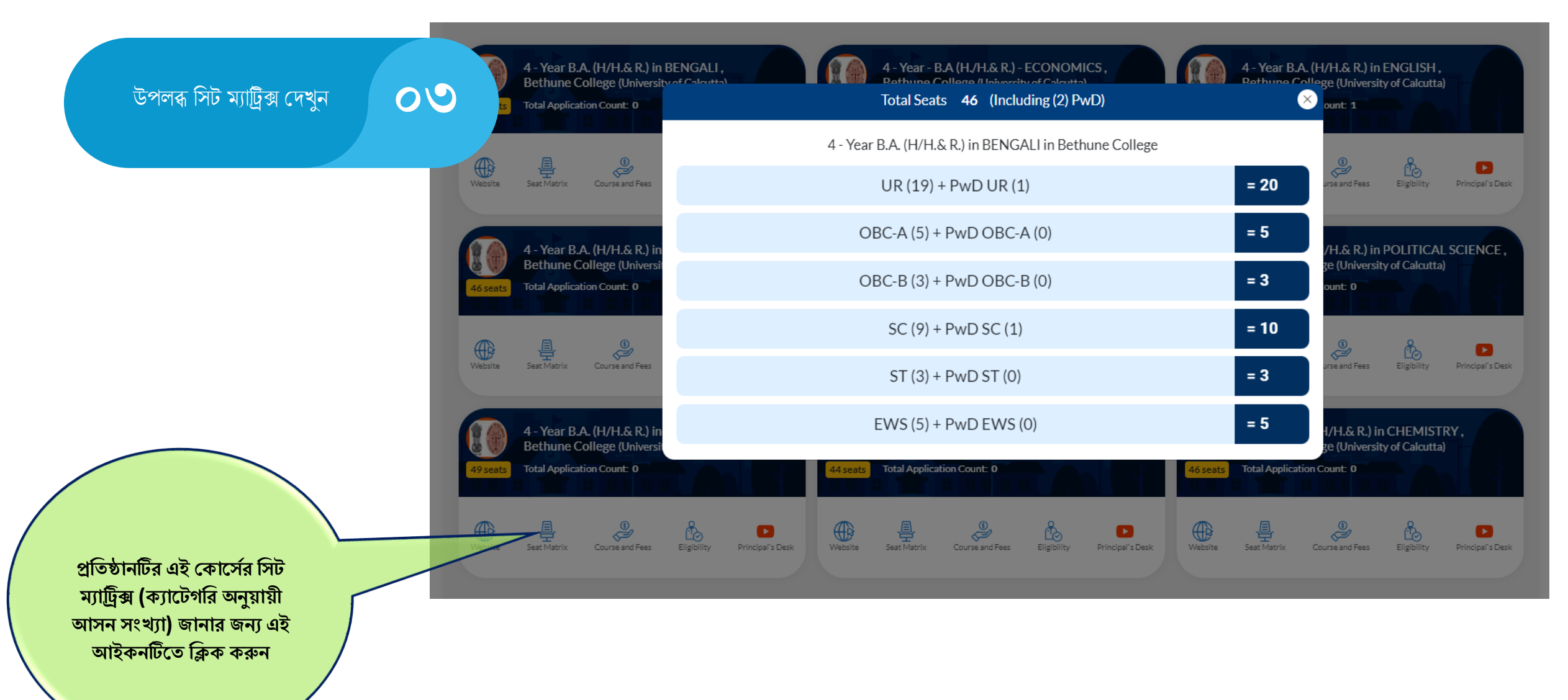

# **লগ-ইন পূিবির্তী বিকল্পসিূ**

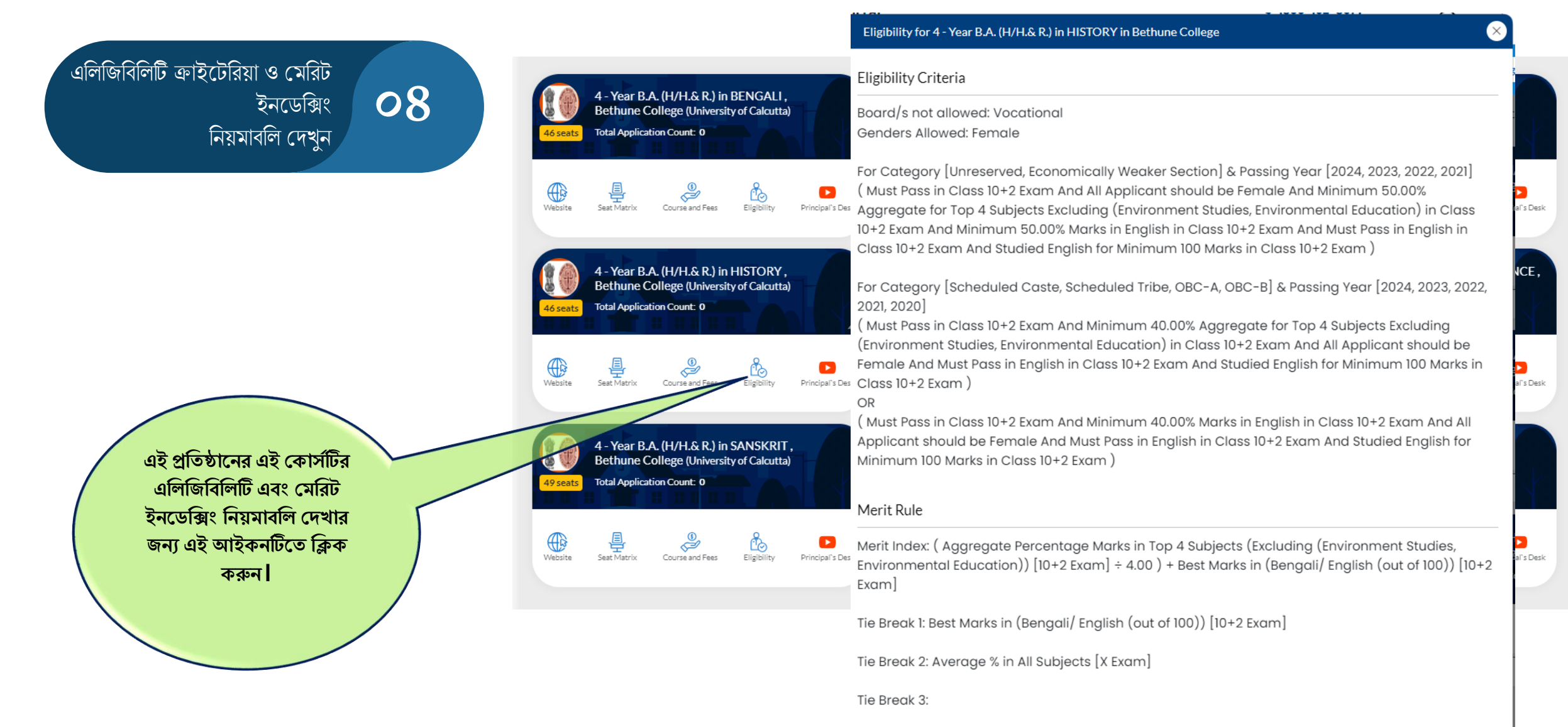

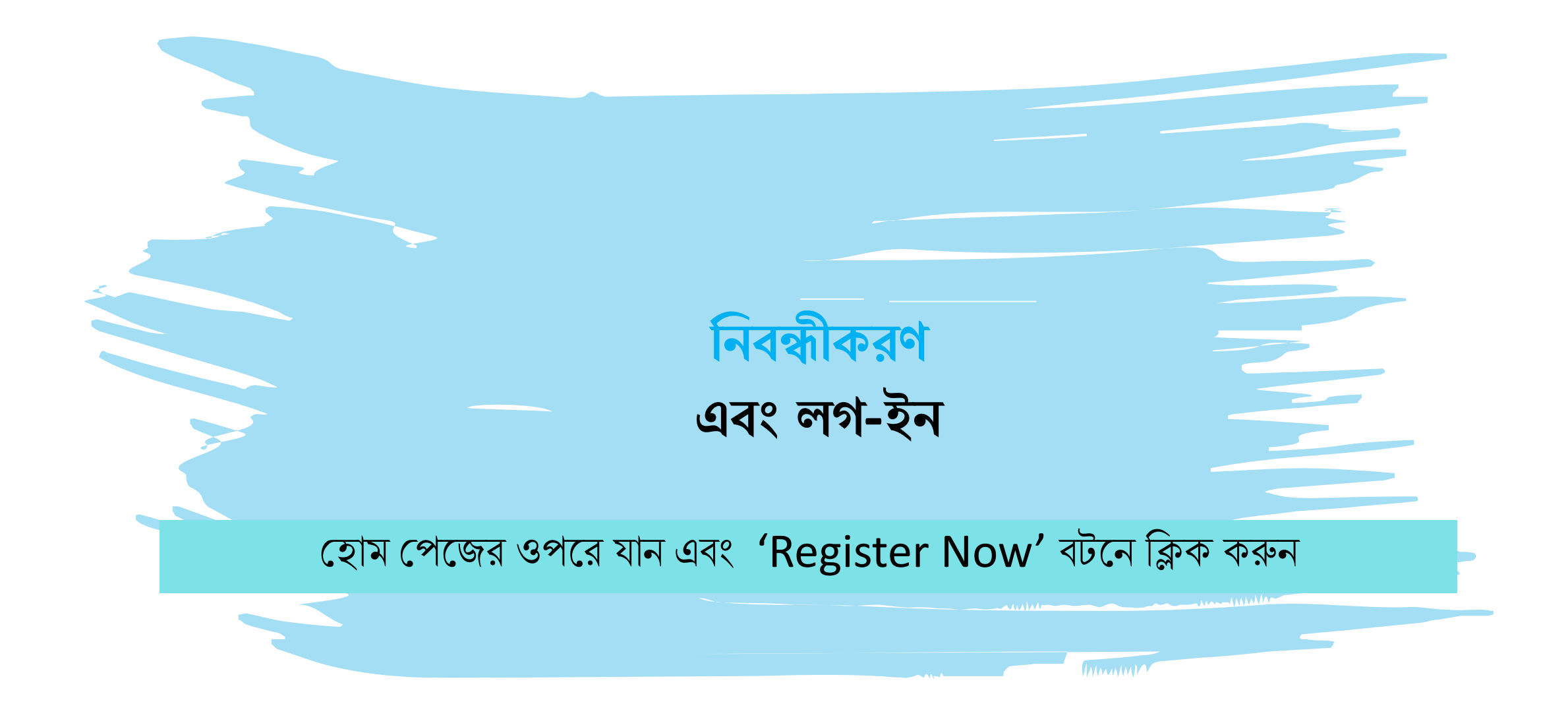

### **আপিিন/ বনিন্ধীকরণ করার জনয রপয়াজনীয় র্তথ্য/নবথ্সিূ :**

- ১. দেশম শ্রেণির মার্কশিট. (PDF ফরম্যাটে, সর্বোচ্চ ২ MB)
- ২. দ্বাদশ শ্রেণির মার্কশিট. (PDF ফরম্যাটে, সর্বোচ্চ ২  $MB$ )
- ৩.  $SC/ST/OBC-A/OBC-B/EWS$  ইত্যাদির শংসাপত্র (প্রযোজ্য হলে) (PDF ফরম্যাটে, সর্বোচ্চ ২ MB)
- ৪. PWD শংসাপত্র (প্রযোজ্য হলে) (PDF ফরম্যাটে, সর্বোচ্চ ২ MB)
- ৫. বৈধ পরিচয়পত্র ( উদাহরণ : আধার, ড্রাইভিং লাইসেন্স, পাসপোর্ট ইত্যাদি) (PDF ফরম্যাটে, সর্বোচ্চ ২ MB)
- ৬. ব্াংলার শিক্ষা আইশড *,*র্শে র্থাদক.
- ৭. বয়সের প্রমাণপত্র (দশম শ্রেণির অ্যাডমিট কার্ড/ দশম শ্রেণির রেজিস্ট্রেশন সাটিফিকেট) (PDF ফরম্যাটে, সর্বোচ্চ ২ MB)
- $b.$  আবেদনকারীর রঙীন ছবি (J $PG/IPEG/PNG$  ফরম্যাটে, সর্বোচ্চ ২ MB)
- ৯. আবেদনকারীর স্বাক্ষর ( JPG/JPEG/PNG ফরম্যাটে, সর্বোচ্চ ১ MB)
- ১০. আবেদনকারী/অভিভাবকের ব্যাঙ্ক একাউন্ট নম্বর ও ব্যাঙ্কের IFSC.
- ১১. ব্যাঙ্কের চেক/ পাস বই এর প্রথম পাতা/একাউন্ট স্টেটমেন্টের প্রাসঙ্গিক পাতা (JPG/JPEG/PNG ফরম্যাটে, সর্বোচ্চ ২ MB)

### **হর্ হকাপনা রশ্ন ও স ায়র্তার জনয হর্াগাপর্াগ করুন:**

- ✓**হর্টাল বি নির : ১৮০০-১০২-৮০১৪**
- ✓**ই-হিইল**: [support@wbcap.in](mailto:support@wbcap.in)

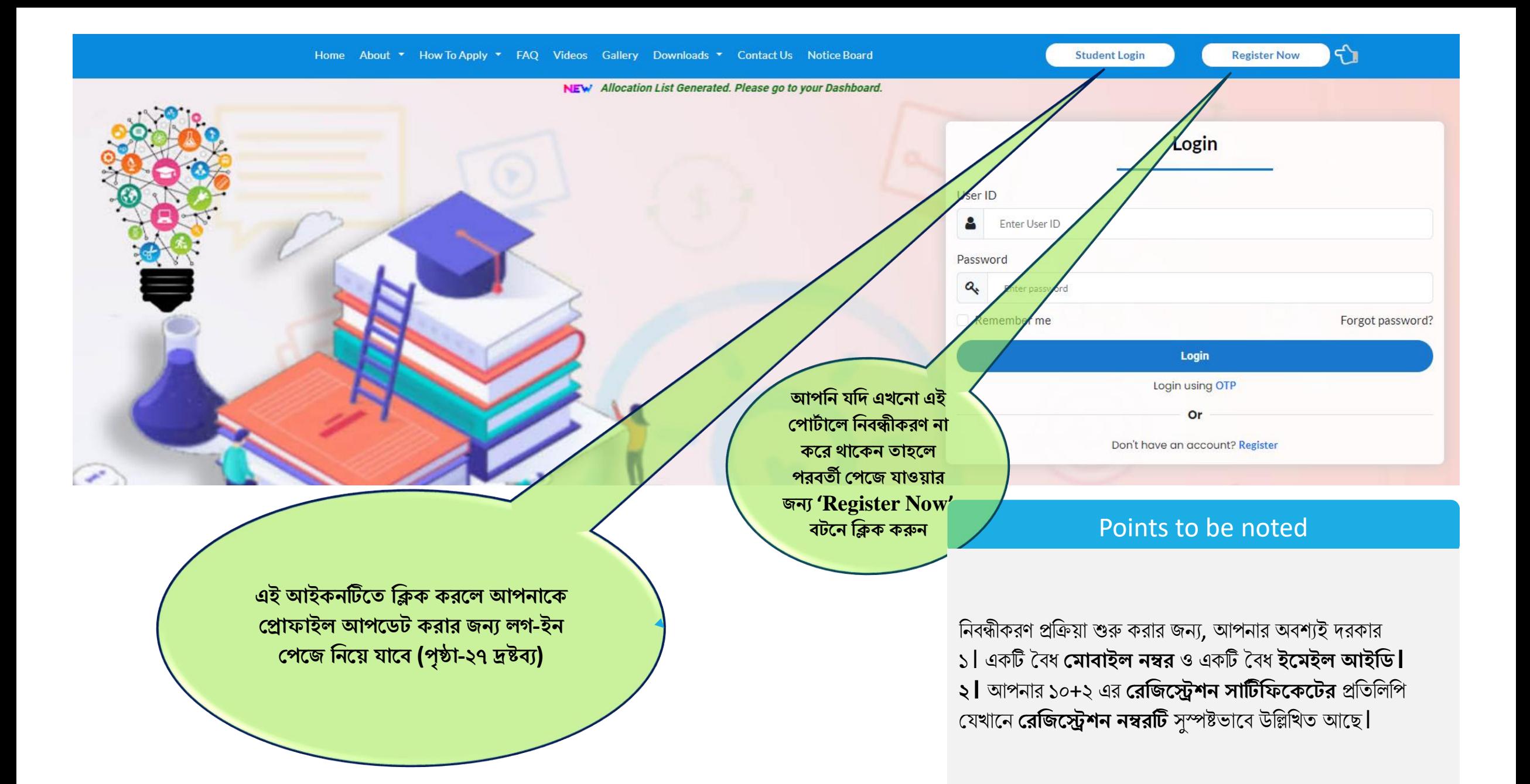

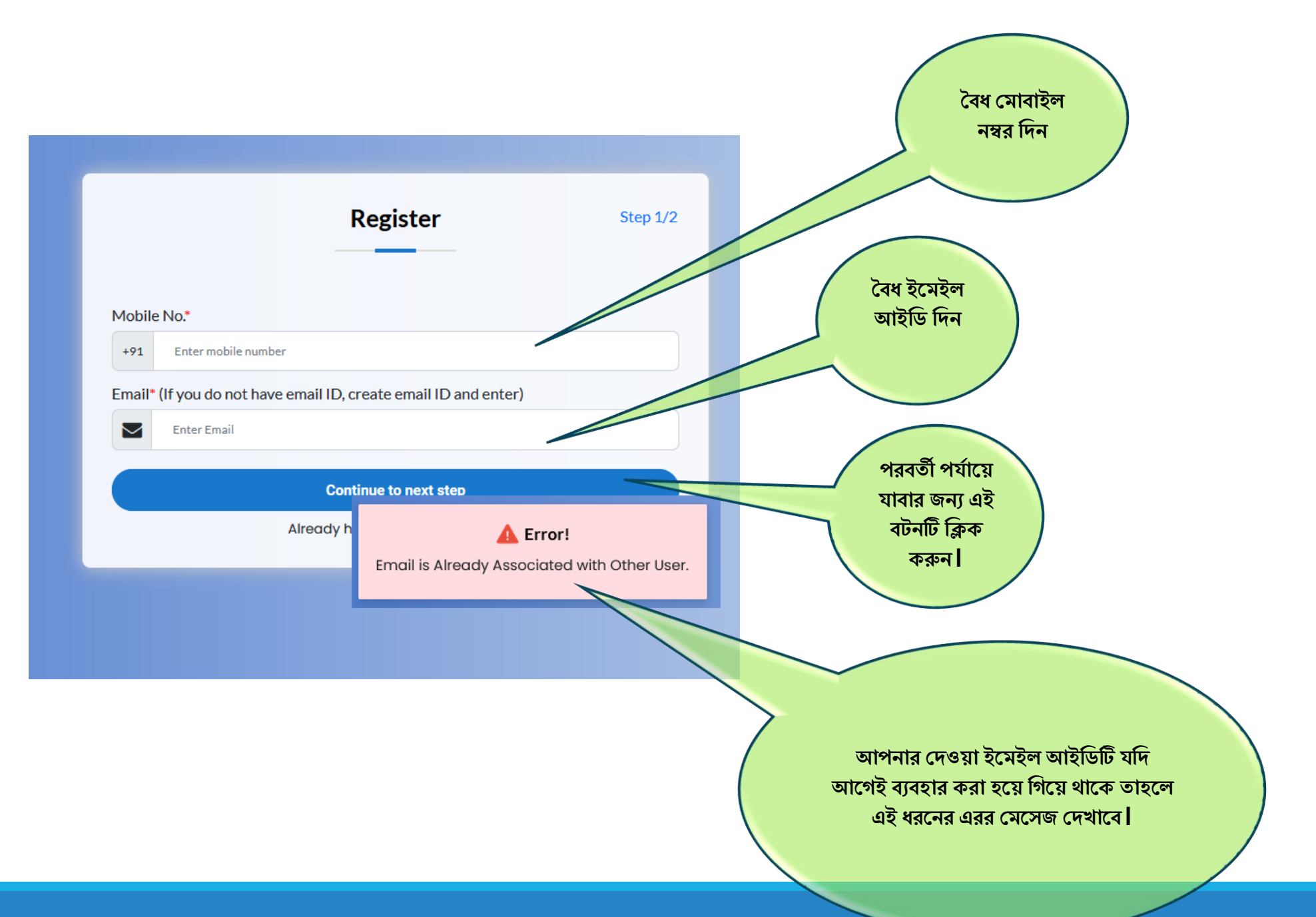

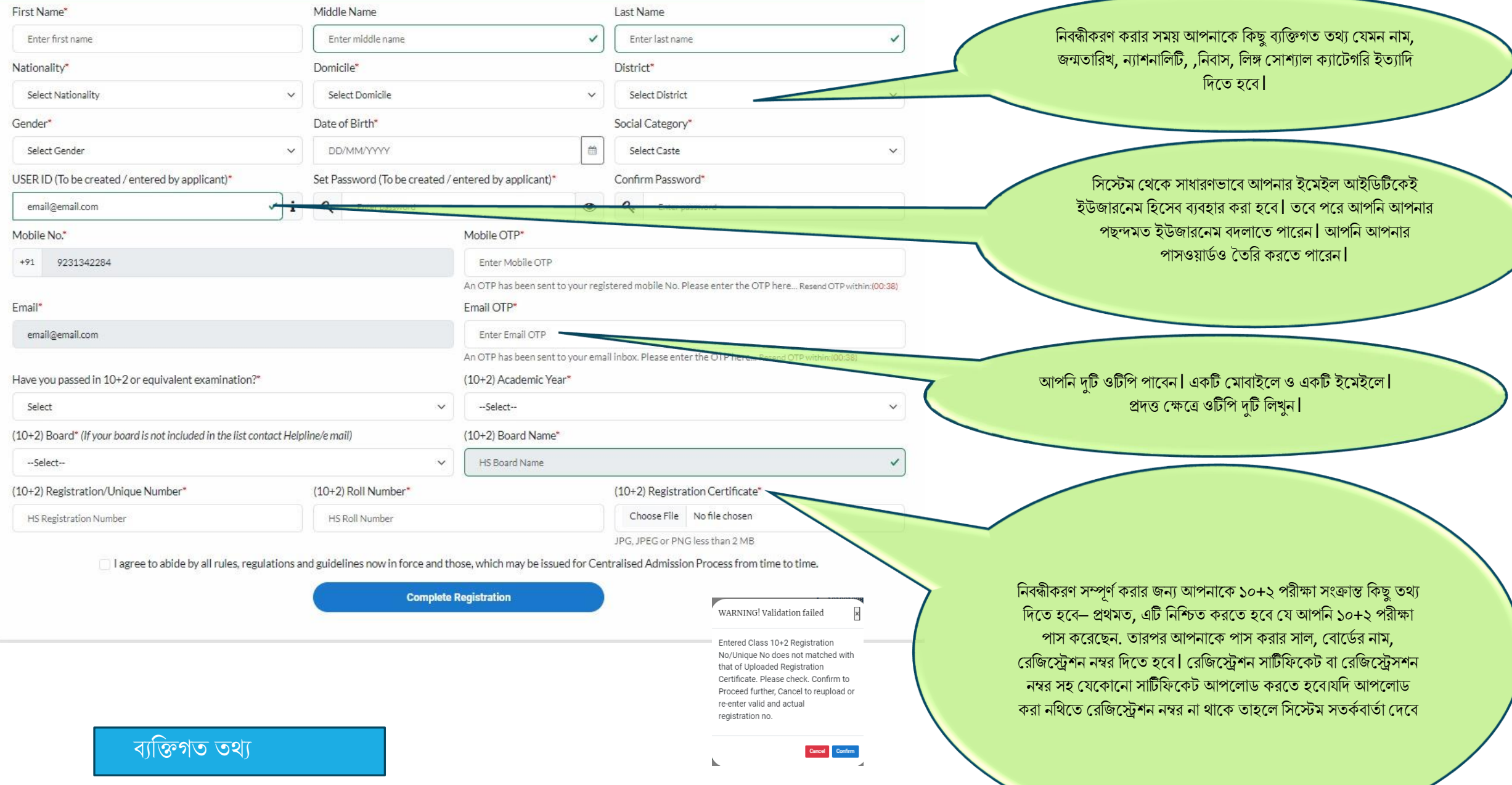

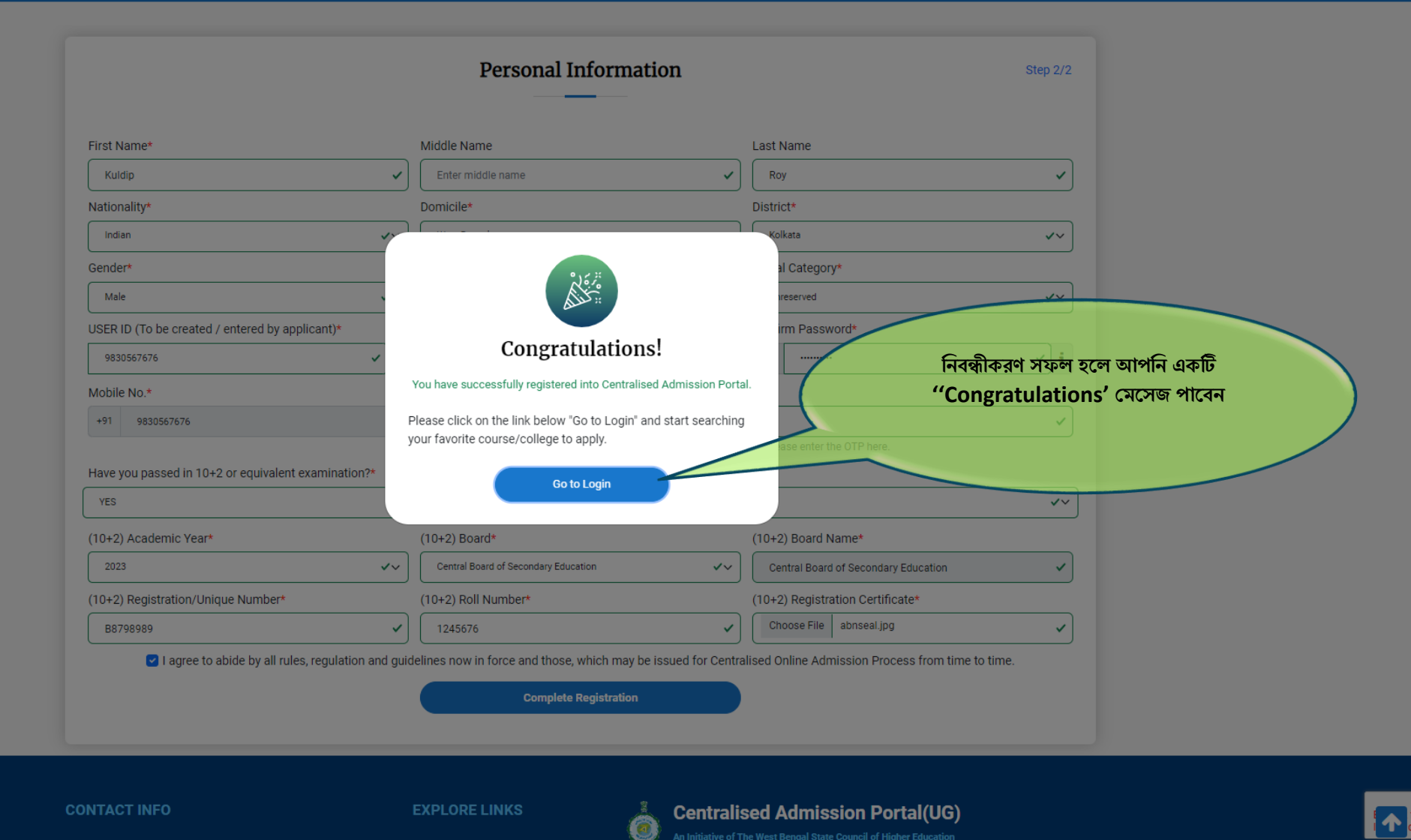

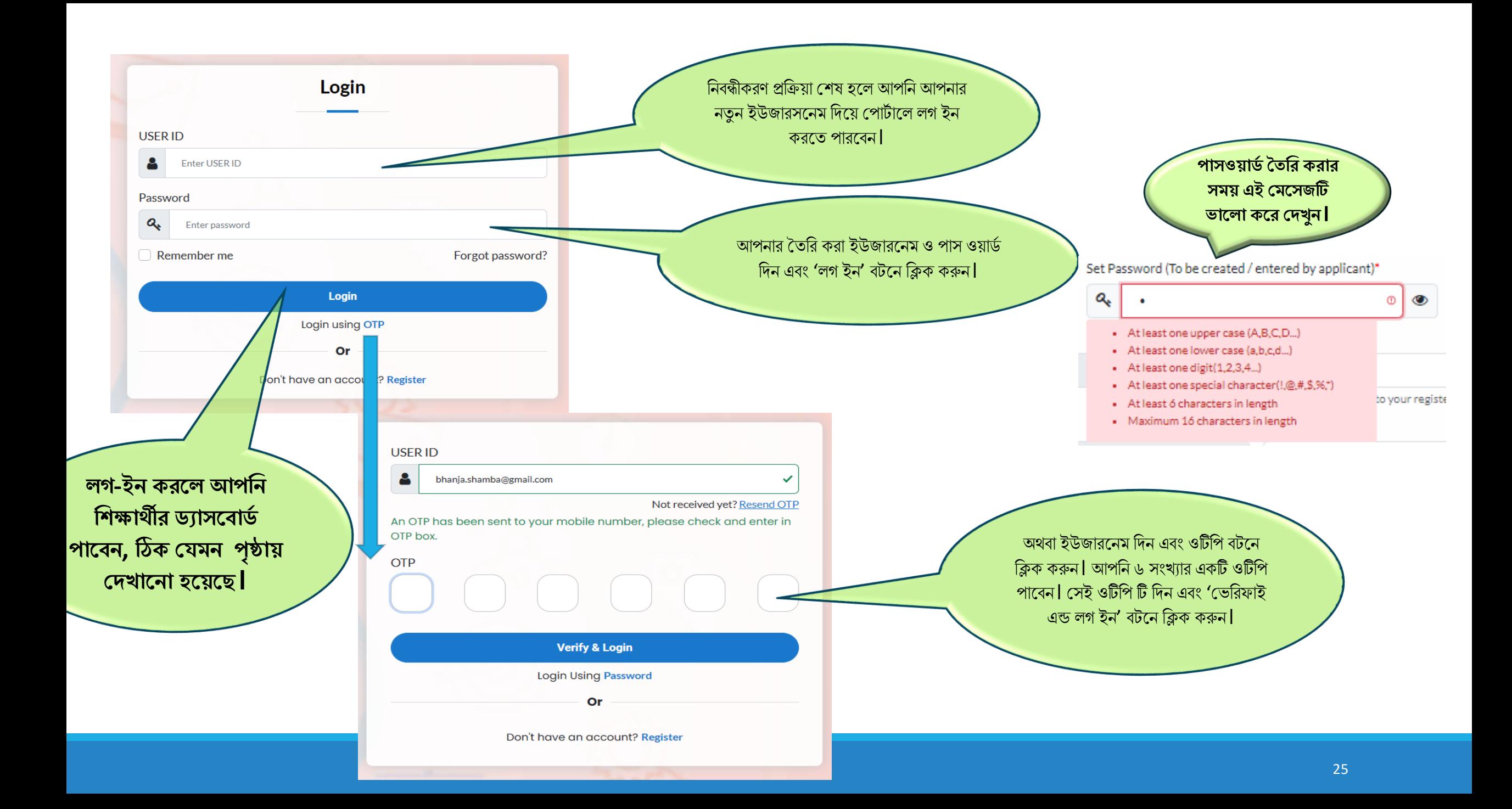

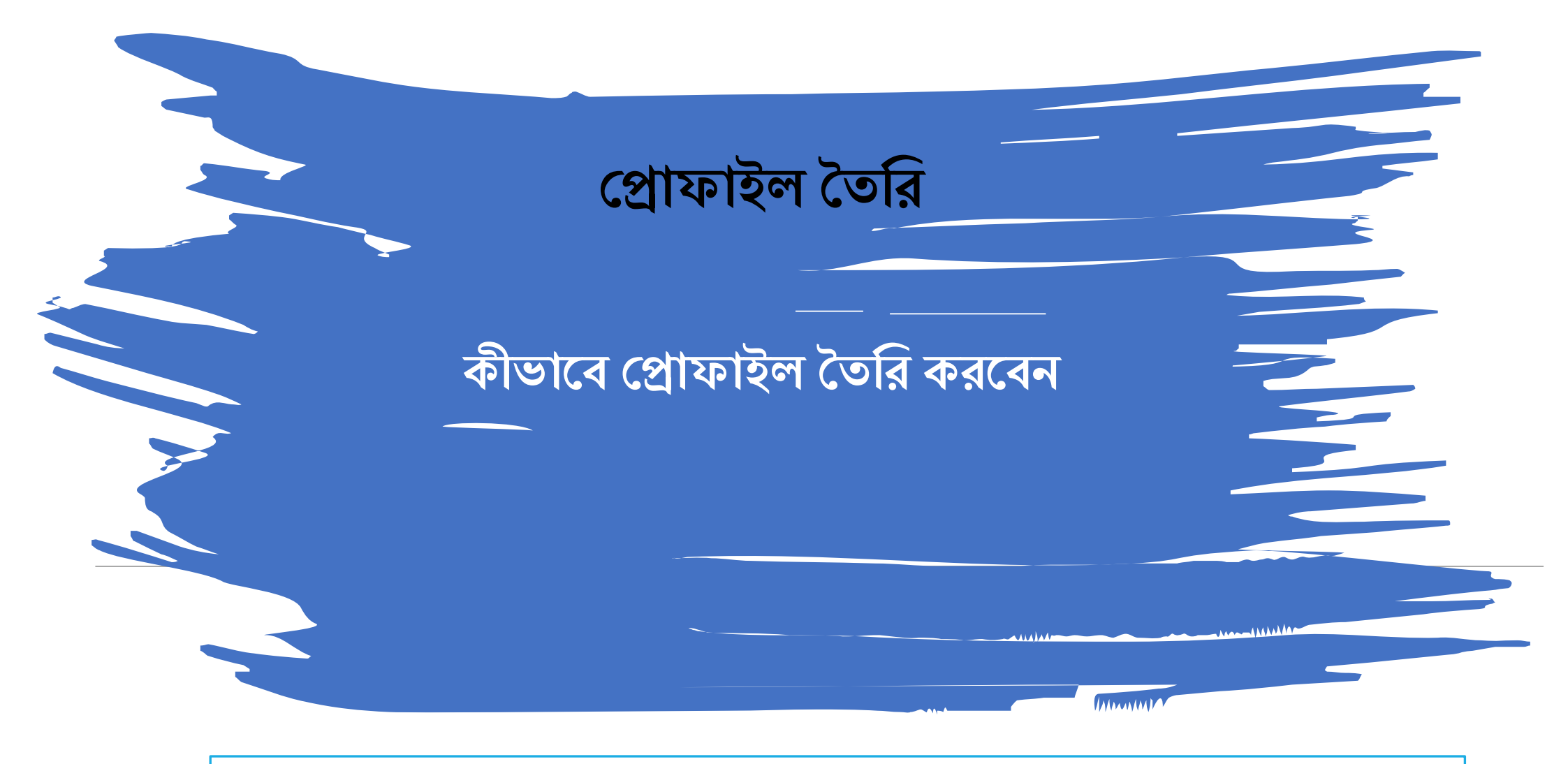

**লগ ইন করপল আপবন ২৭ পৃষ্ঠায় হিখাপনা হপজ এর ির্ত একটি হপজ পাপিন**

## **হরাফাইল বর্তবর করার জনয হর্ ধাপগুবল অনুসরণ করপর্ত পি**

- **। র্যাসপিাপর্ব 'Update Profile" এ বিক করুন (পৃষ্ঠা ২৮ হিখুন)**
- **। "Personal Information" র্টযাপি বিক করুন এিং র্তথ্য আপপলার্ করুন ( পৃষ্ঠা ৩০ ও৩১ হিখুন)**
- **। "Address" র্টযাপি বিক করুন এিং র্তথ্য আপপলার্ করুন ( পৃষ্ঠা ৩২ হিখুন)**
- **। "Additional Information" র্টযাপি বিক করুন এিং র্তথ্য আপপলার্ করুন ( পৃষ্ঠা ৩৩ হিখুন)**
- **। "Results" র্টযাপি বিক করুন এিং র্তথ্য আপপলার্ করুন ( পৃষ্ঠা ৩৪ হিখুন)**
- **। "Documents" র্টযাপি বিক করুন এিং র্তথ্য আপপলার্ করুন ( পৃষ্ঠা ৩৫ হিখুন)**
- **। " Preview" ট্যাবে ক্লিক করুন এবং অ্যান্টি** ব্যাগিং ডিক্লারেশন সহ সমস্ত ডিক্লারেশন বক্স চেক করুন (পৃষ্ঠা ৩৬ ও **হিখুন)**

**আপবন বরবভউ হসকিপন সিস্ত বর্িাপরিন িপক্স বিক না করা পর্বন্ত আপনার হরাফাইল ১০০% সম্পূণব পি না।**

**। রিি হকাপনা র্তথ্য সম্পািনার জনয "Edit" র্টযাপি বিক করুন**

## **বিক্ষাথ্ীর র্যাসপিার্ব**

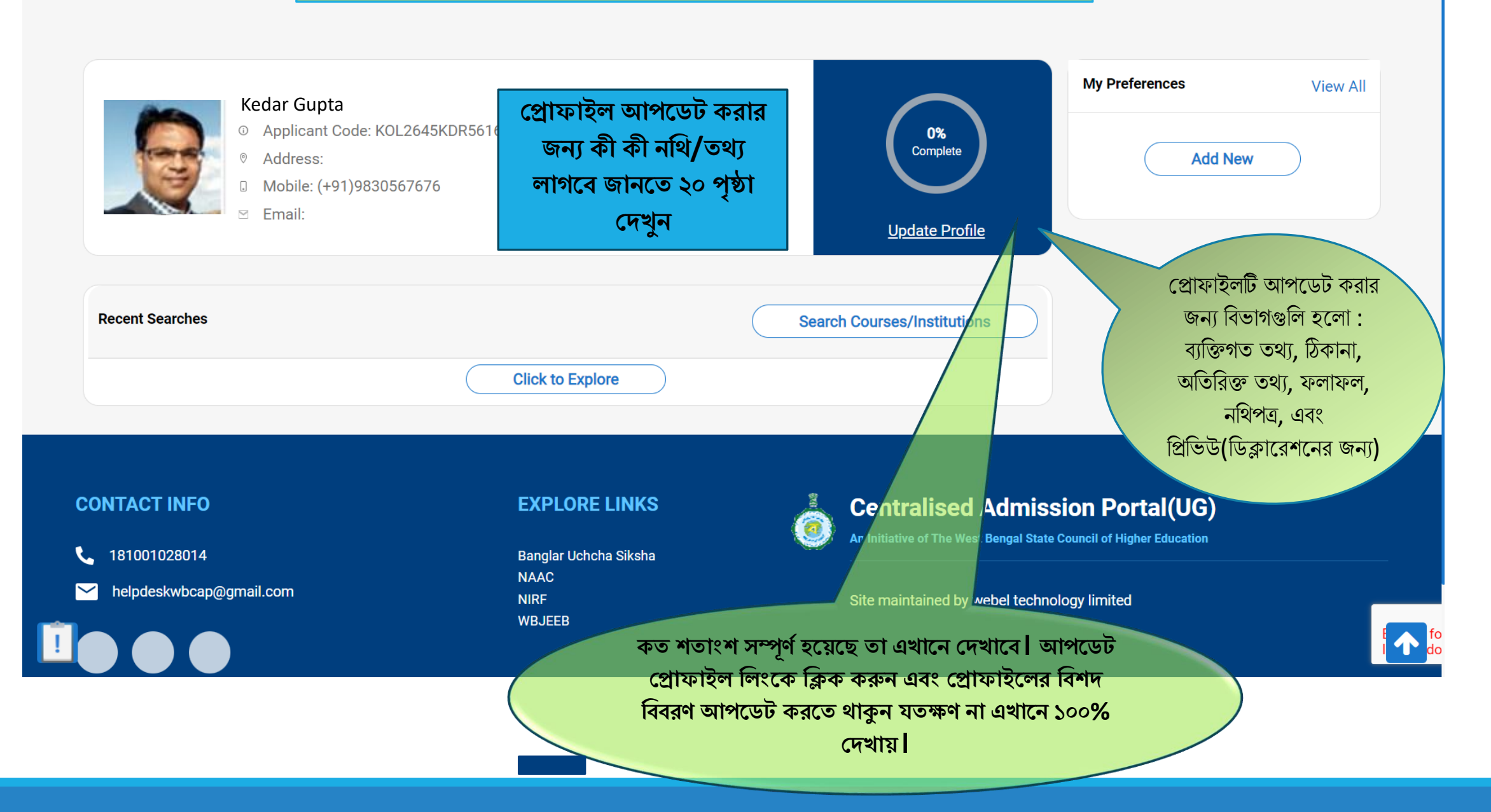

# **হরাফাইল বর্তবর করার পদ্ধবর্ত**

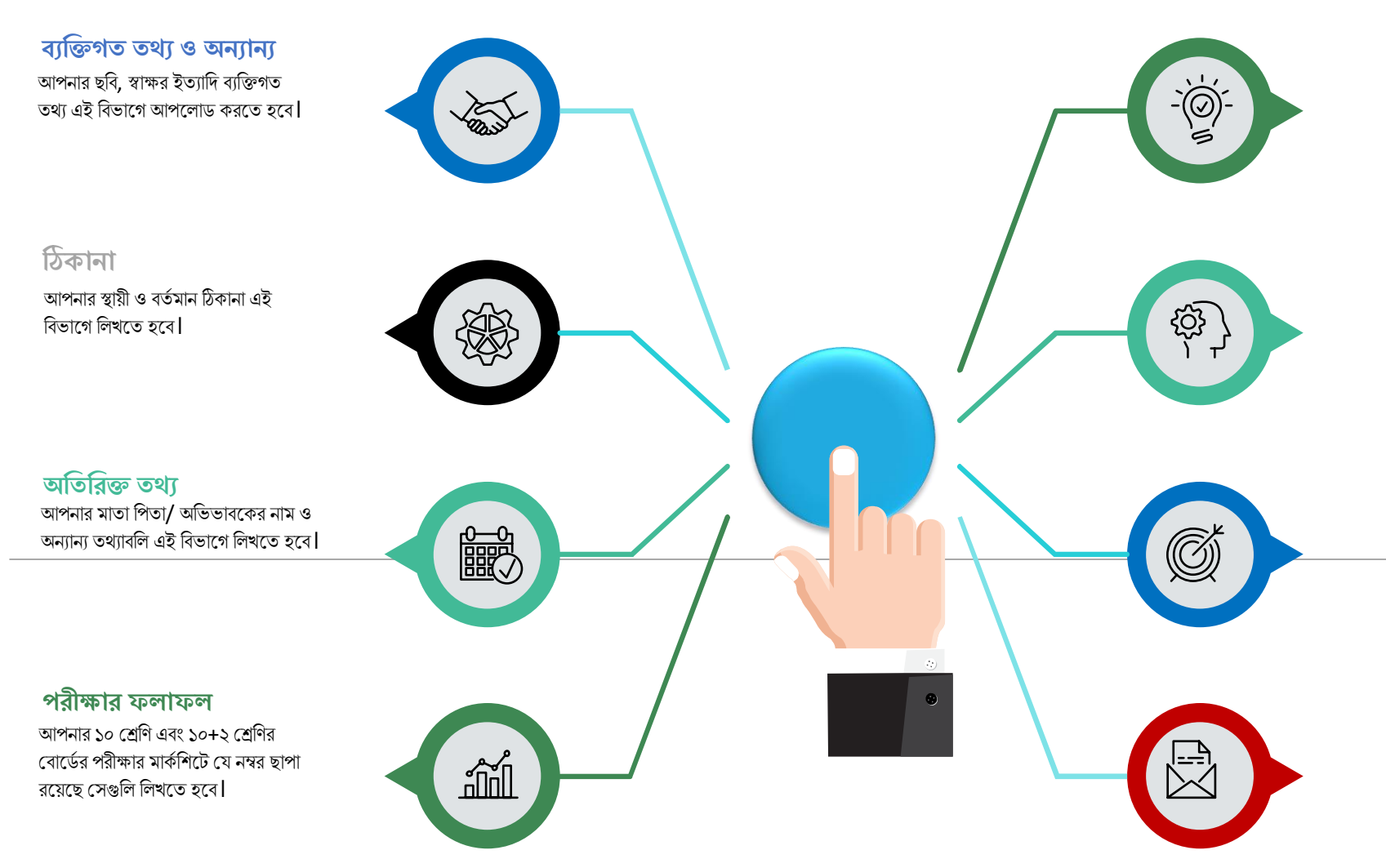

#### **নবথ্**

আপনি যে তথ্য দিয়েছেন, এই বিভাগে সিস্টেম প্র্থদক র্তার সপদক্ষ নশর্থ আপদলাড করদর্ত ব্লা হদব্ , সিস্ত নশর্থ স্ক্যান কদর তর্তশর রাখ্দব্ন।

#### **বরবভউ**

এই বিভাগটি সতর্ক হয়ে দেখুন এবং প্রতিটি চেক বক্সে টিক করুন। শেষ হলে সাবমিট করুন। সাবমিশন সফল হলে আপনি বিভিন্ন কোর্সে আবেদন করতে পারদব্ন।

#### **এবর্র্ট**

.

সাবমিট করে দিলে প্রোফাইলে আর কোনো বদল করা যাবে না। যদি একান্ত ভাবে দরকার পড়ে র্তাহদল আপনাদক এই শব্ভাগ প্র্থদক প্রাফাইলটি খুলতে হবে।একমাত্র তখনই আপনি প্রোফাইল আপদডর্ করদর্ত পারদব্ন।

#### **বপবর্এফ র্াউনপলার্** আপশন আপনার অযাশিদকিনটি ডাউনদলাড করদর্ত পারদব্ন।

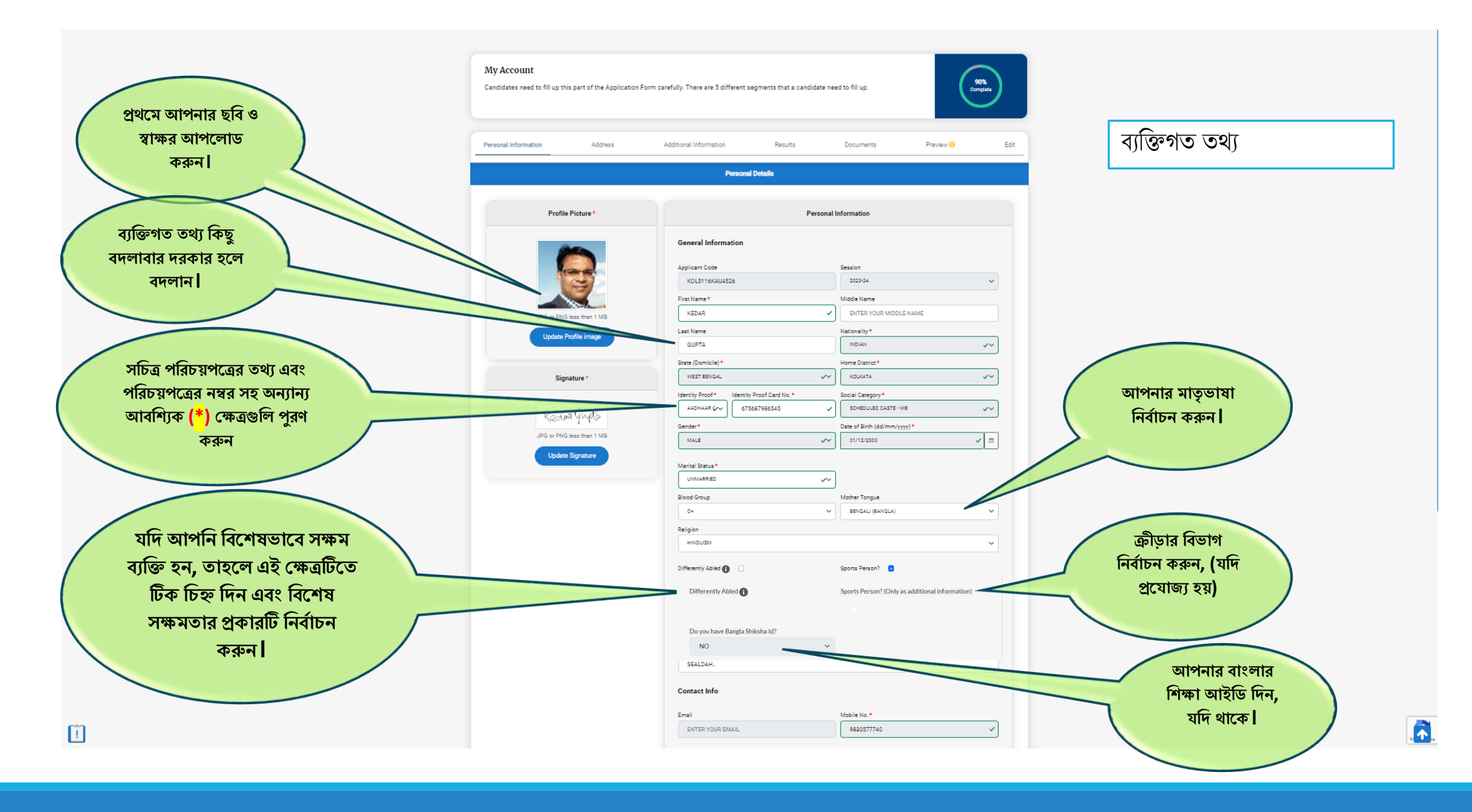

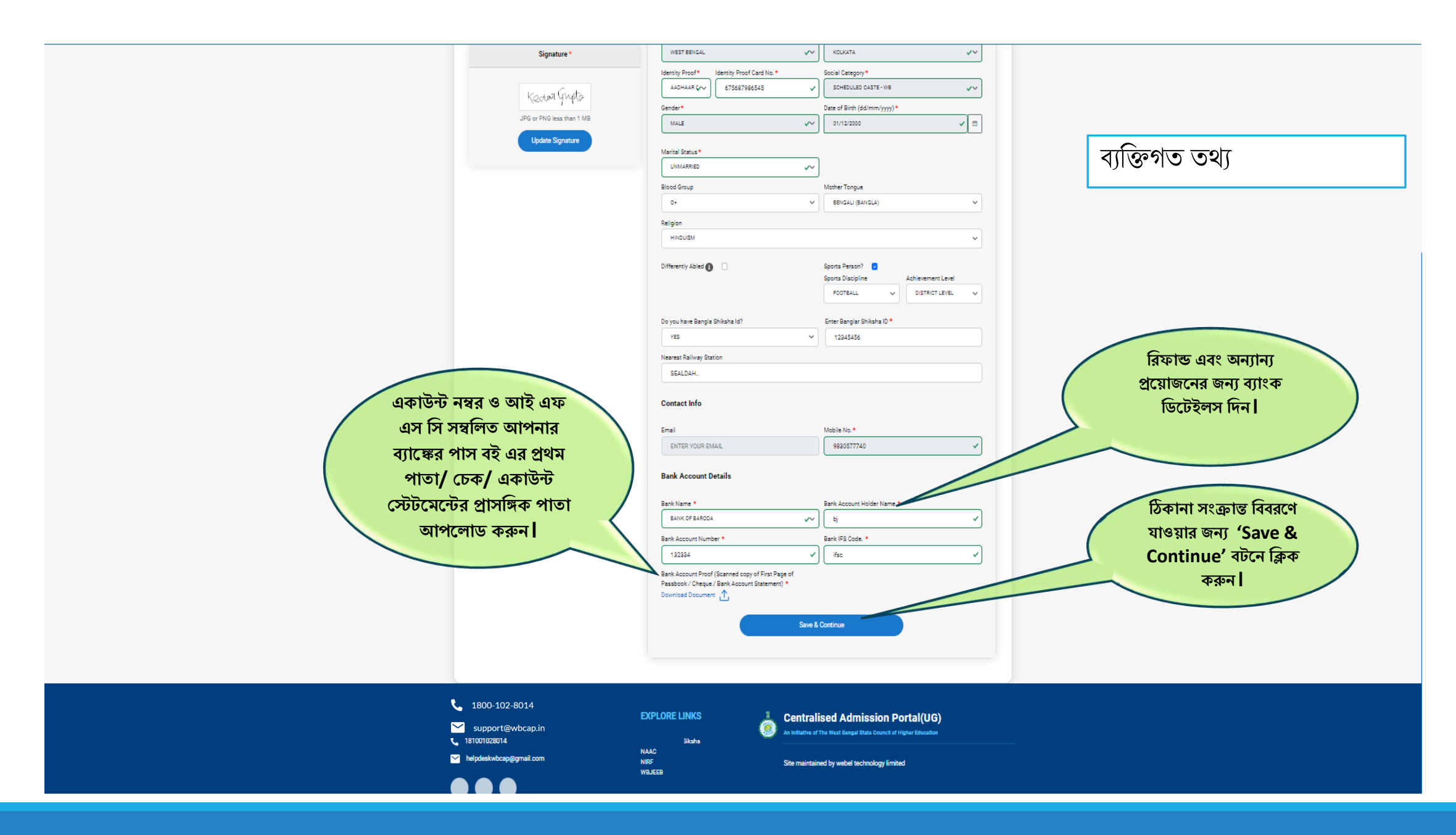

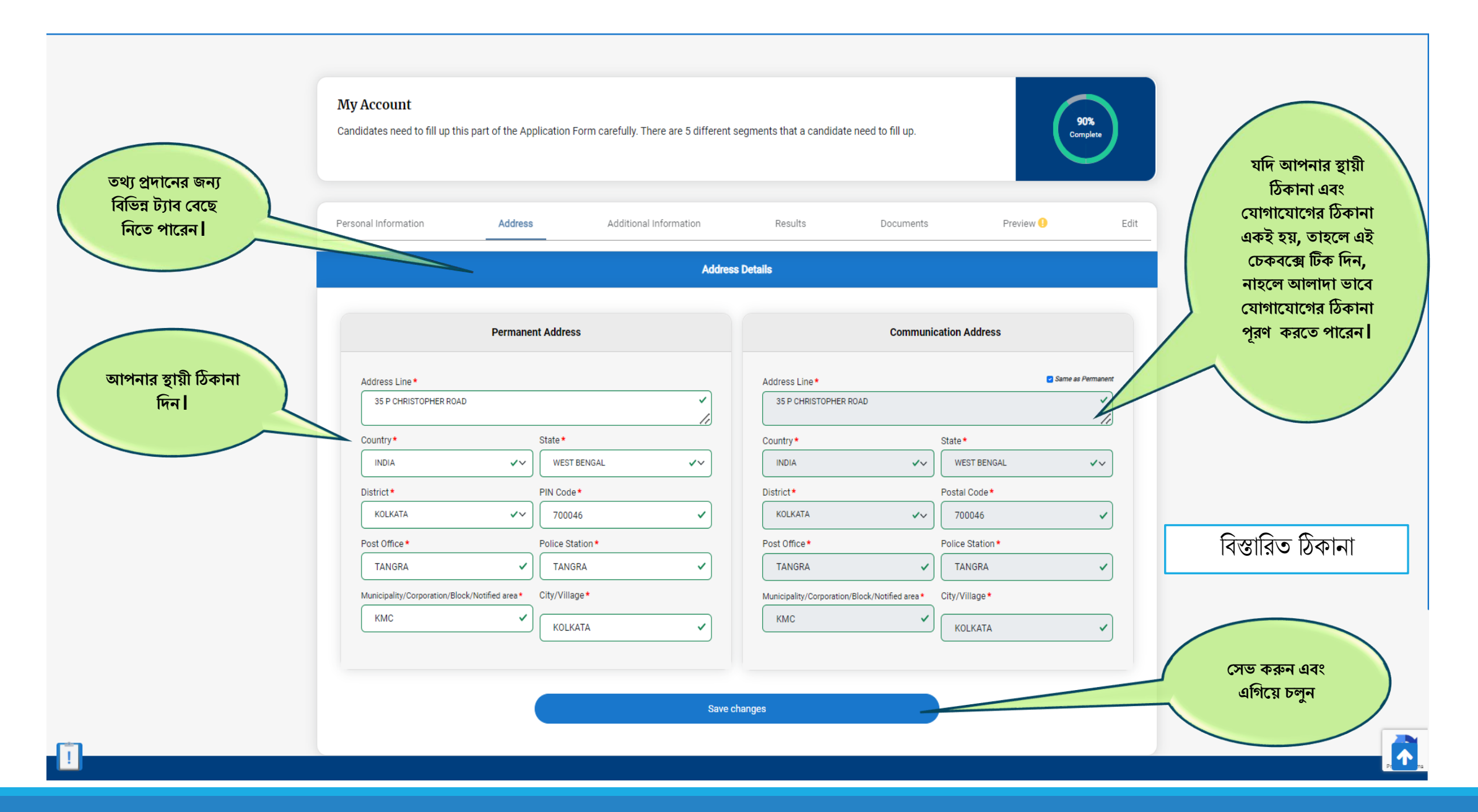

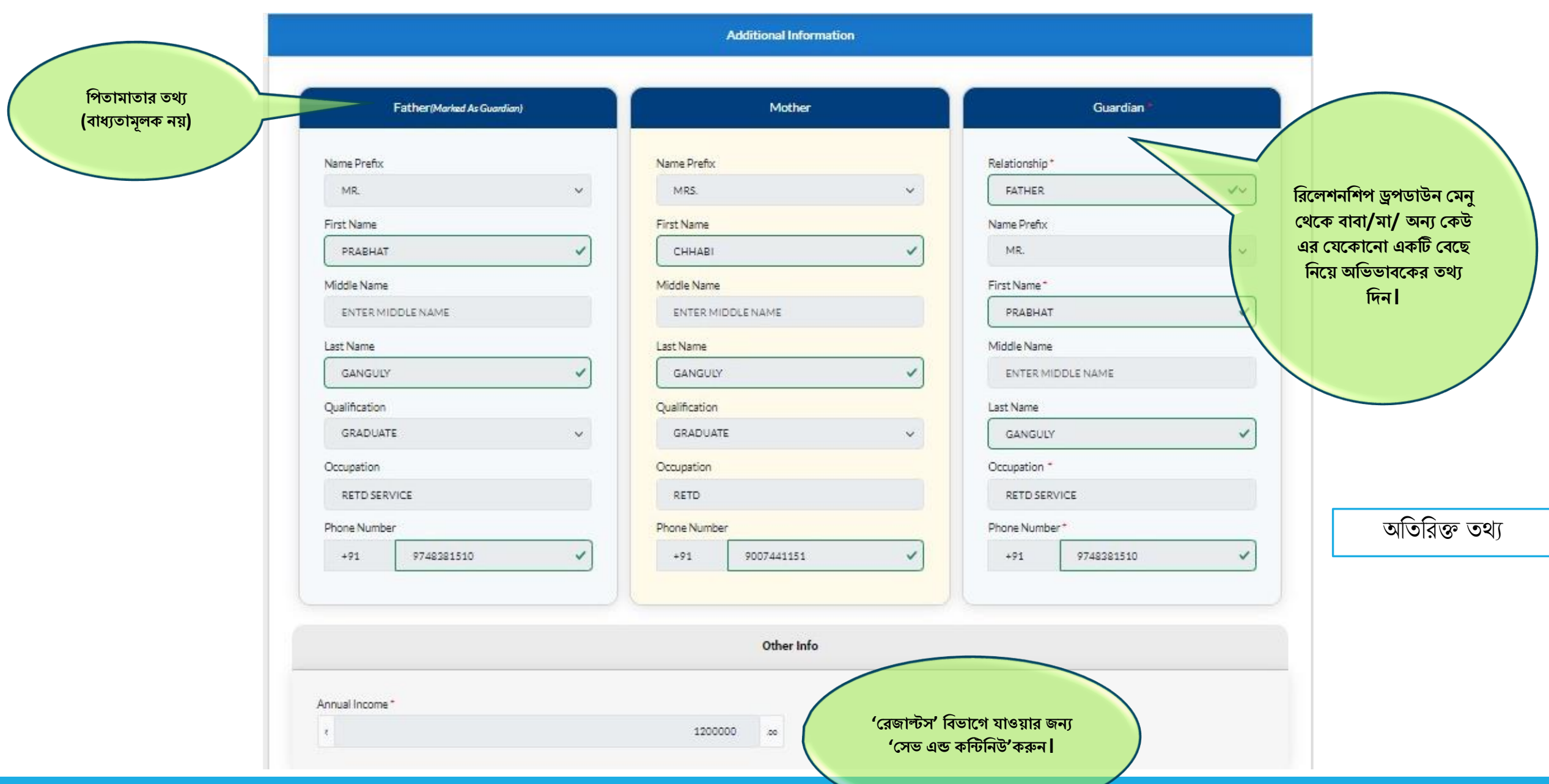

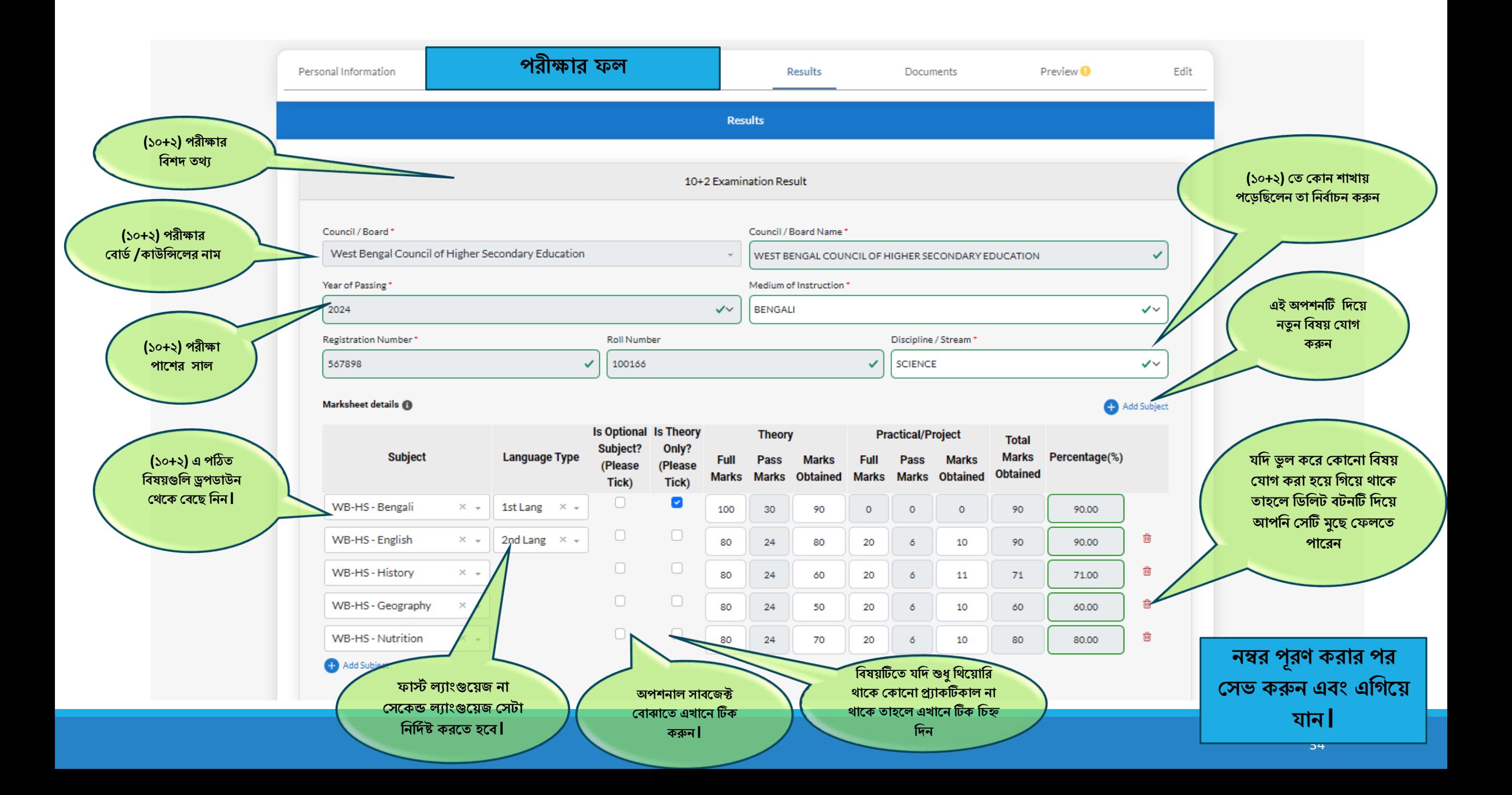

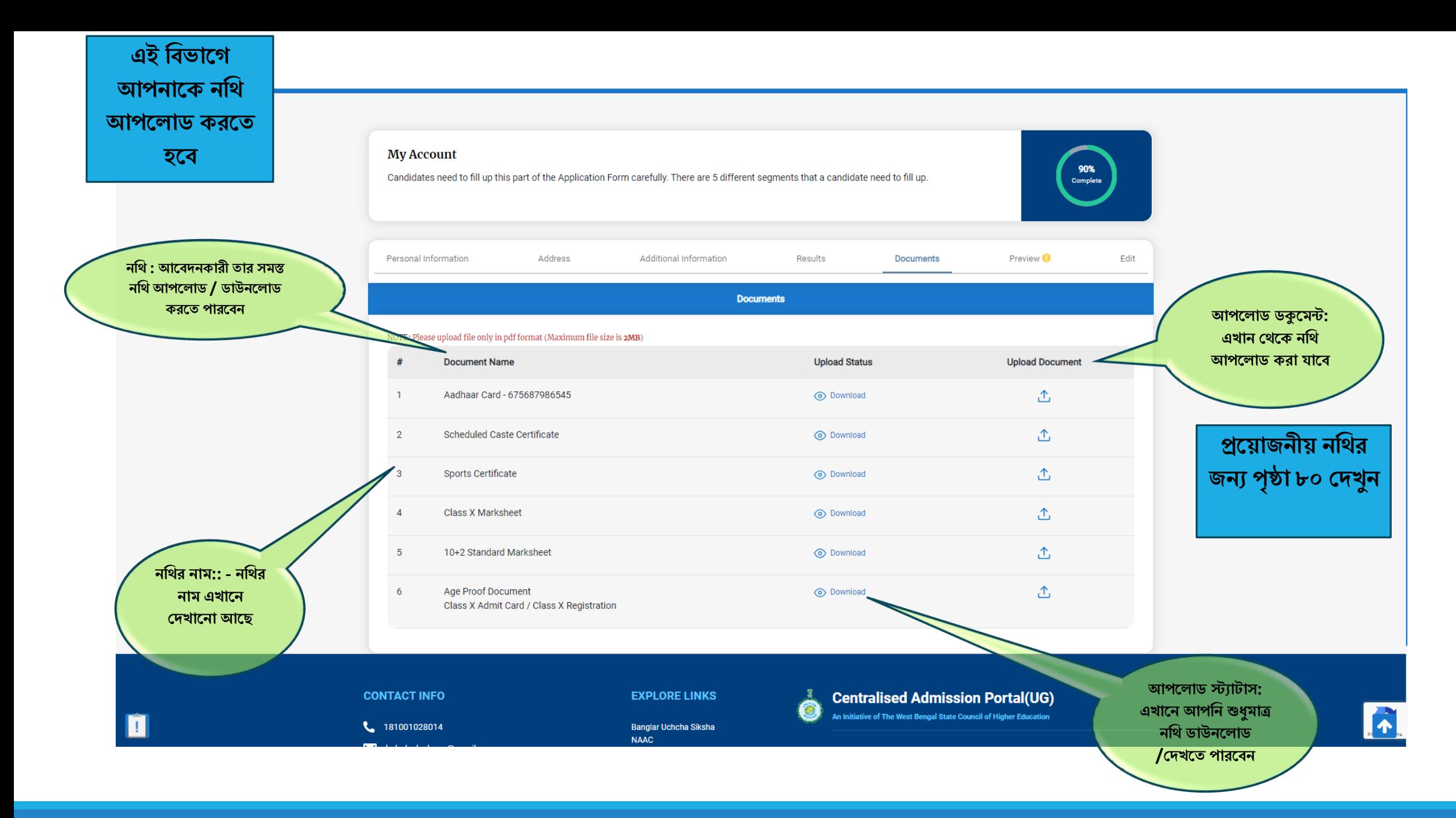

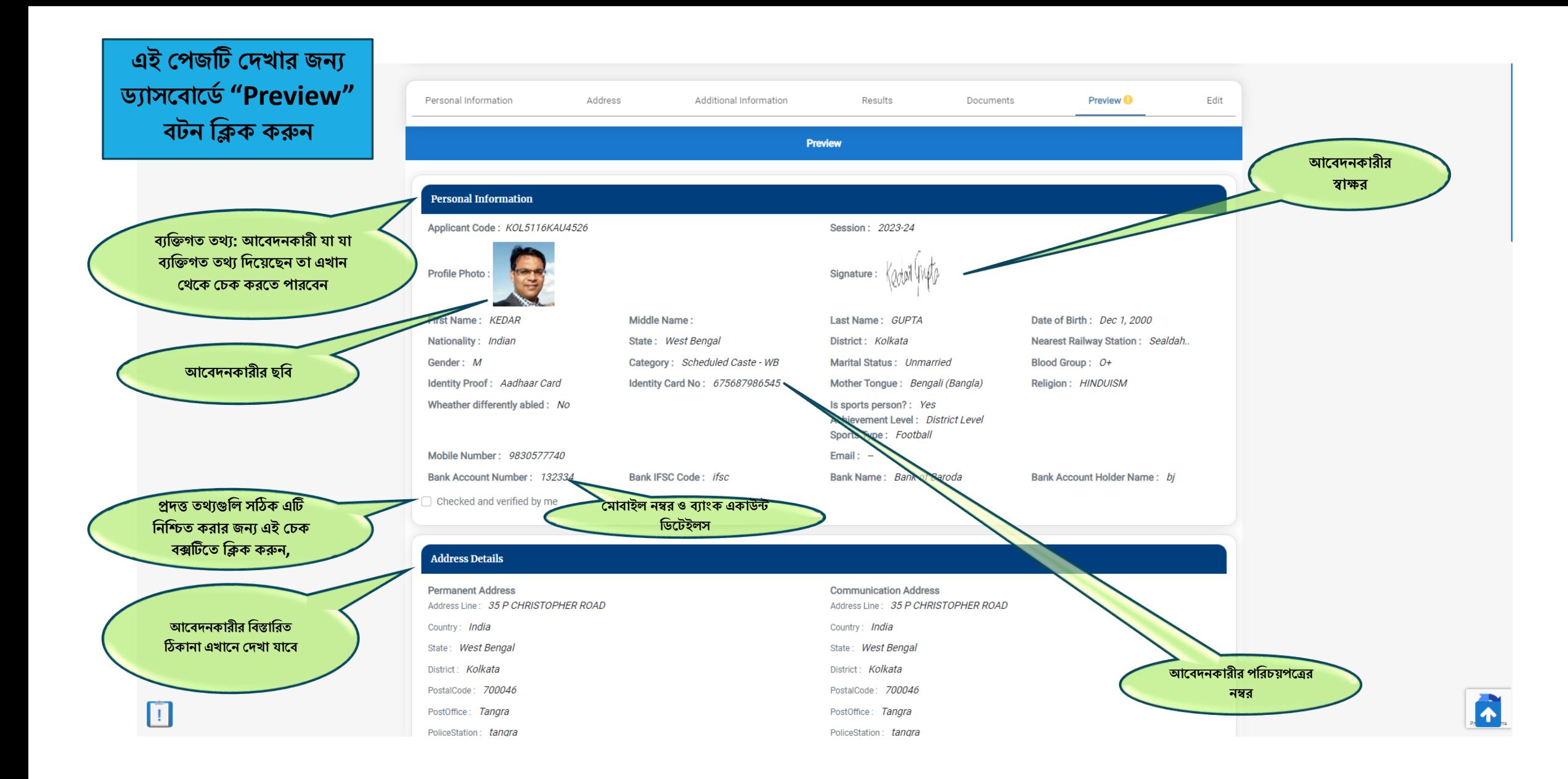
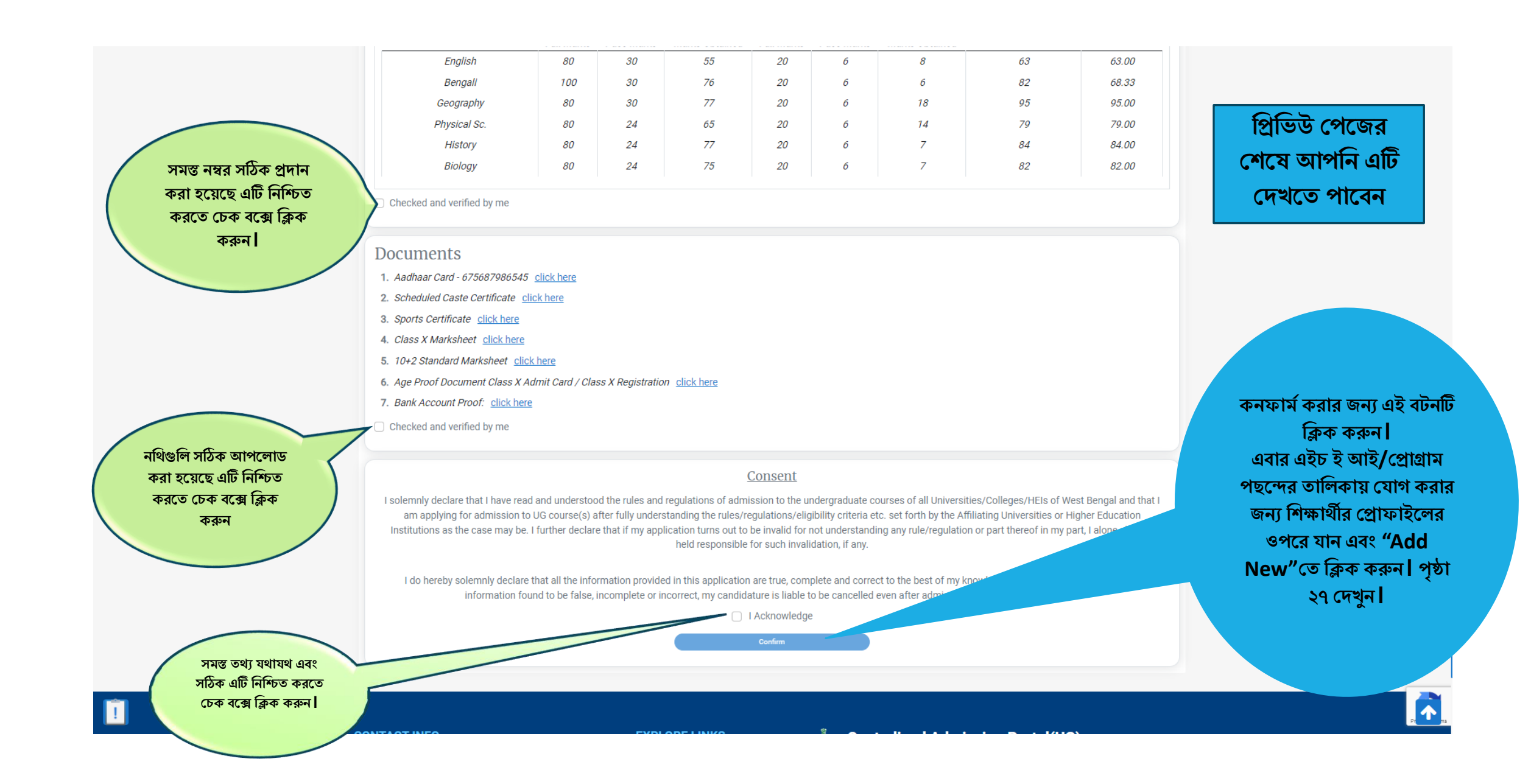

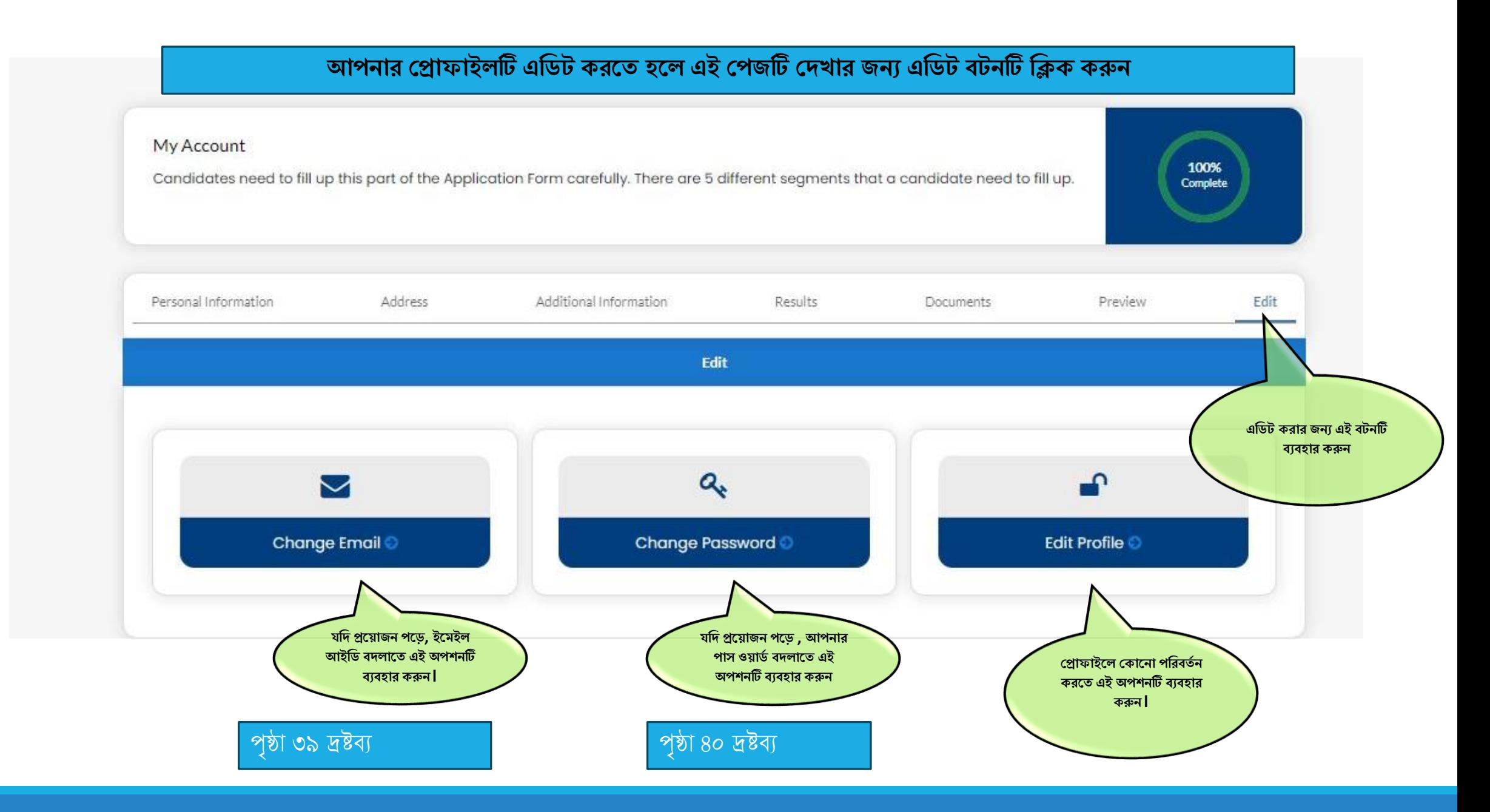

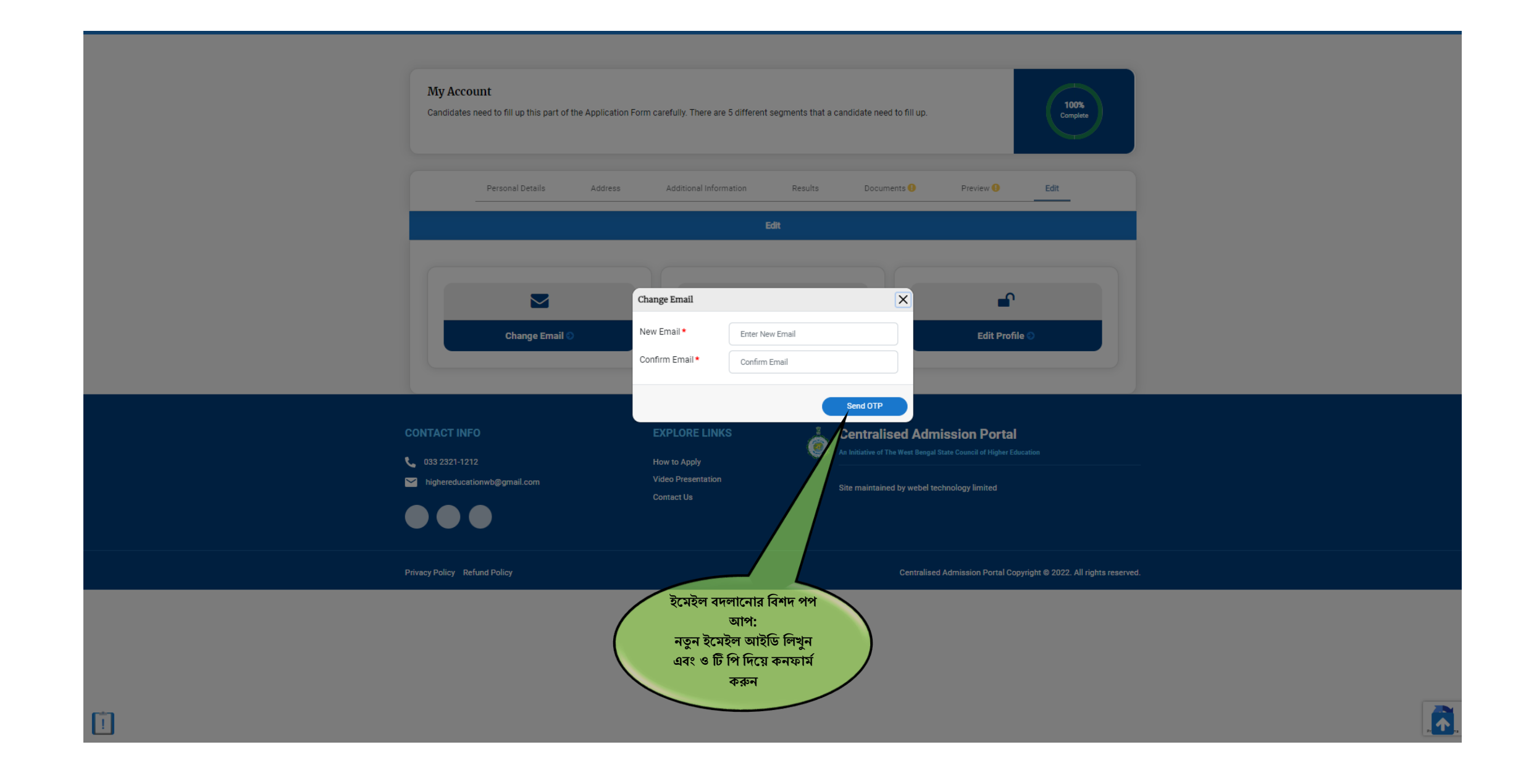

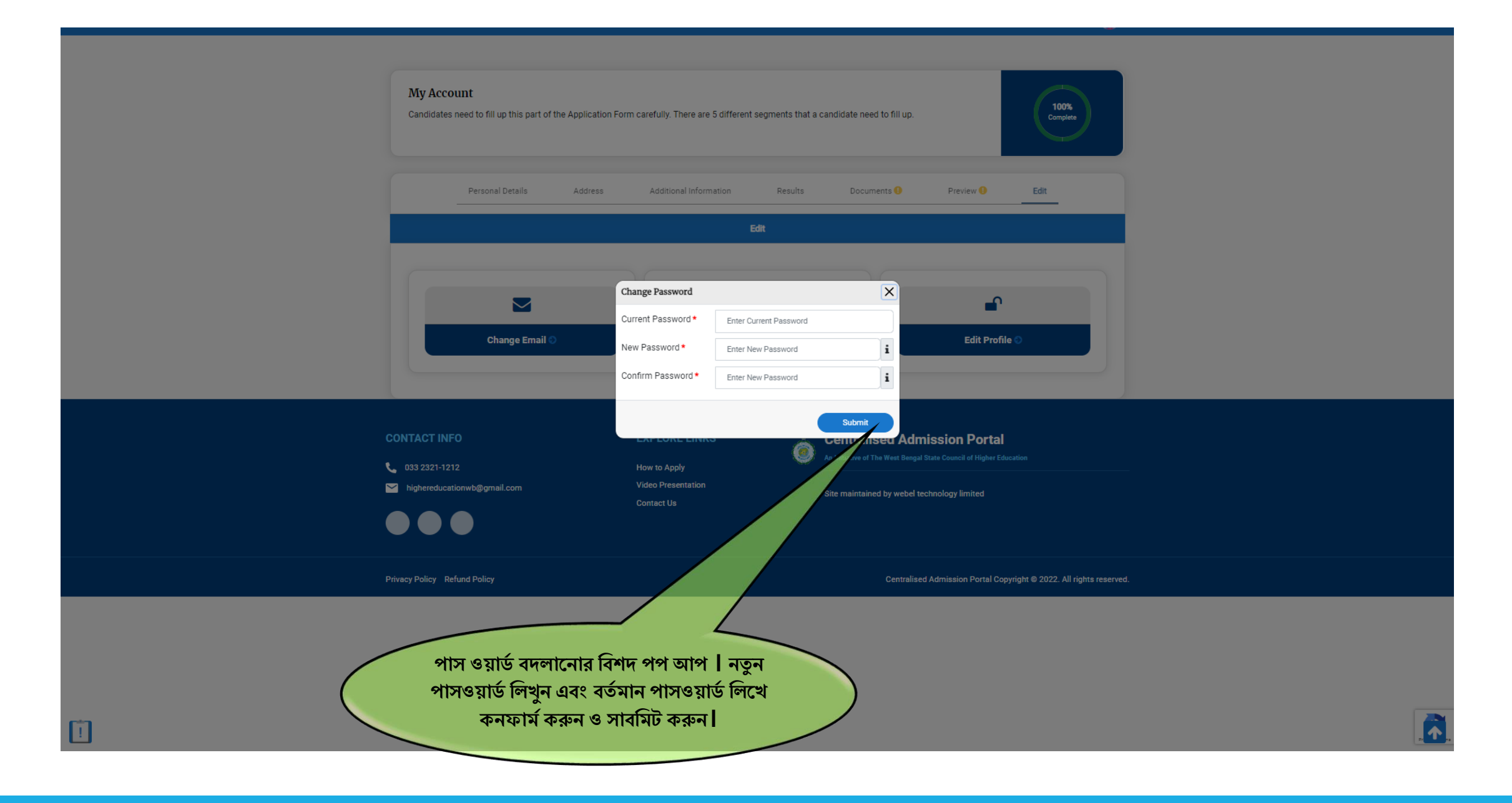

# **হরাফাইল ১০০% আপপলার্ িার পপর হর্ ধাপগুবল অনুসরণ করপর্ত পি**

- ❑ ১। **হকাসবহরফাপরন্স হর্াগ করার জনয হরাফাইপলর ওপপরর র্ান বিপকর হকাপণর "ADD NEW" ির্টপন বিক করুন।**
- $\square$  ২। আপনার পছন্দের কোর্সটি জেলা ভিত্তিক, প্রোগ্রাম ভিত্তিক, কলেজ/ এইচ ই আই ভিত্তিক বা বিশ্ববিদ্যালয় ভিত্তিক অনুসন্ধান করুন **হর্িনভাপি পৃষ্ঠা ৮-১৩ হর্ত হিখাপনা পয়পে।**
- ❑ **৩। আপনার পেপের হকাসবগুবল র্যাসপিাপর্ব হিখা র্াপি (পৃষ্ঠা ৪২ হিখুন)।**
- $\square$  ৪ l প্রত্যেকটি কোর্সের নীচে থাকা "Check Eligibility" বটনে এক এক করে ক্লিক করুন (পৃষ্ঠা ৪২ দেখুন).
- $\Box$  ৫। এলিজিবিলিটি চেক করে আপনি কোনো নির্দিষ্ট কোর্সের জন্য এলিজিবল হলে সেই কোর্সের নীচে " Add Preference List" বটনটি **সবক্রয় পি(পৃষ্ঠা ৪৭ হিখুন)।**
- ❑ **৬। " Add Preference List" ির্টপন বিক করুন।** ❑ **৭। হরফার্ব হকাসবআপনার হরাফাইপলর ওপপরর র্ানবিপকর হকাপণ হিখা র্াপি (পৃষ্ঠা ৪৮ হিখুন)।**
- □ ৮ l আপনি আপনার কোর্স প্রেফারেন্স অ্যাপ্লিকেশন উইনডো বন্ধ হওয়ার আগে পর্যন্ত যেকোনো সময় বদলাতে পারেন (পৃষ্ঠা ৫৫ দেখুন) l

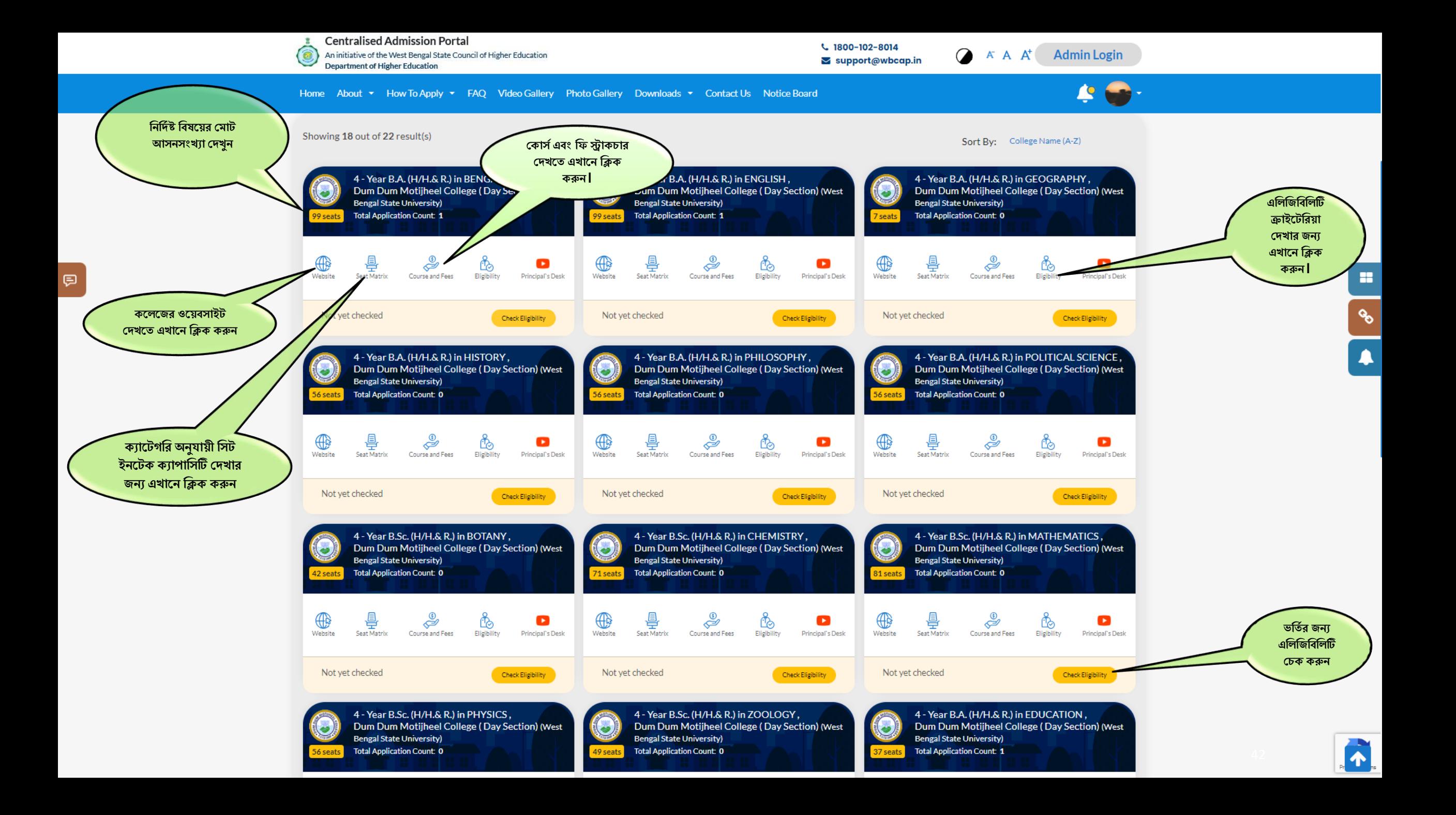

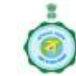

(三)

**Centralised Admission Portal** 

An initiative of the West Bengal State Council of Higher Education **Department of Higher Education** 

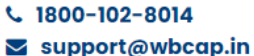

#### $A^*$   $A^*$ **Admin Login**

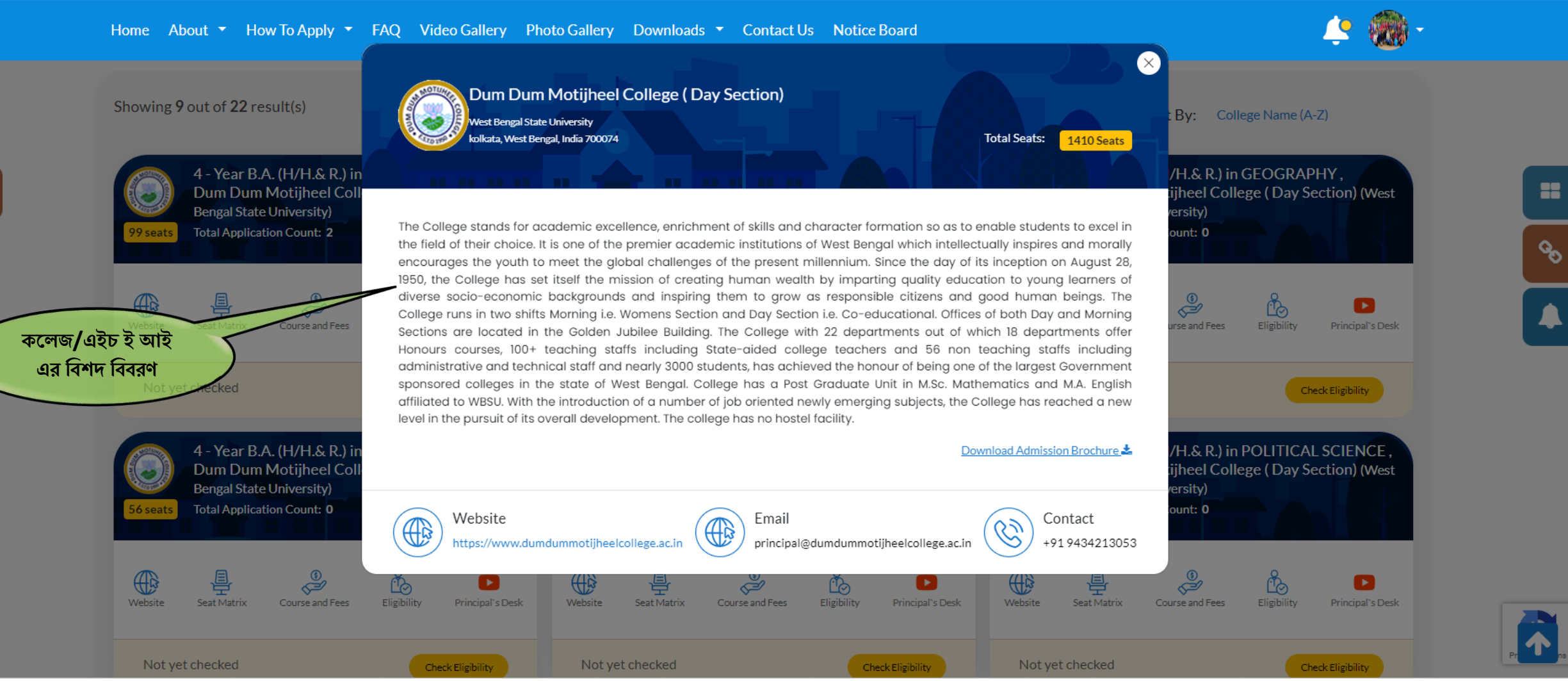

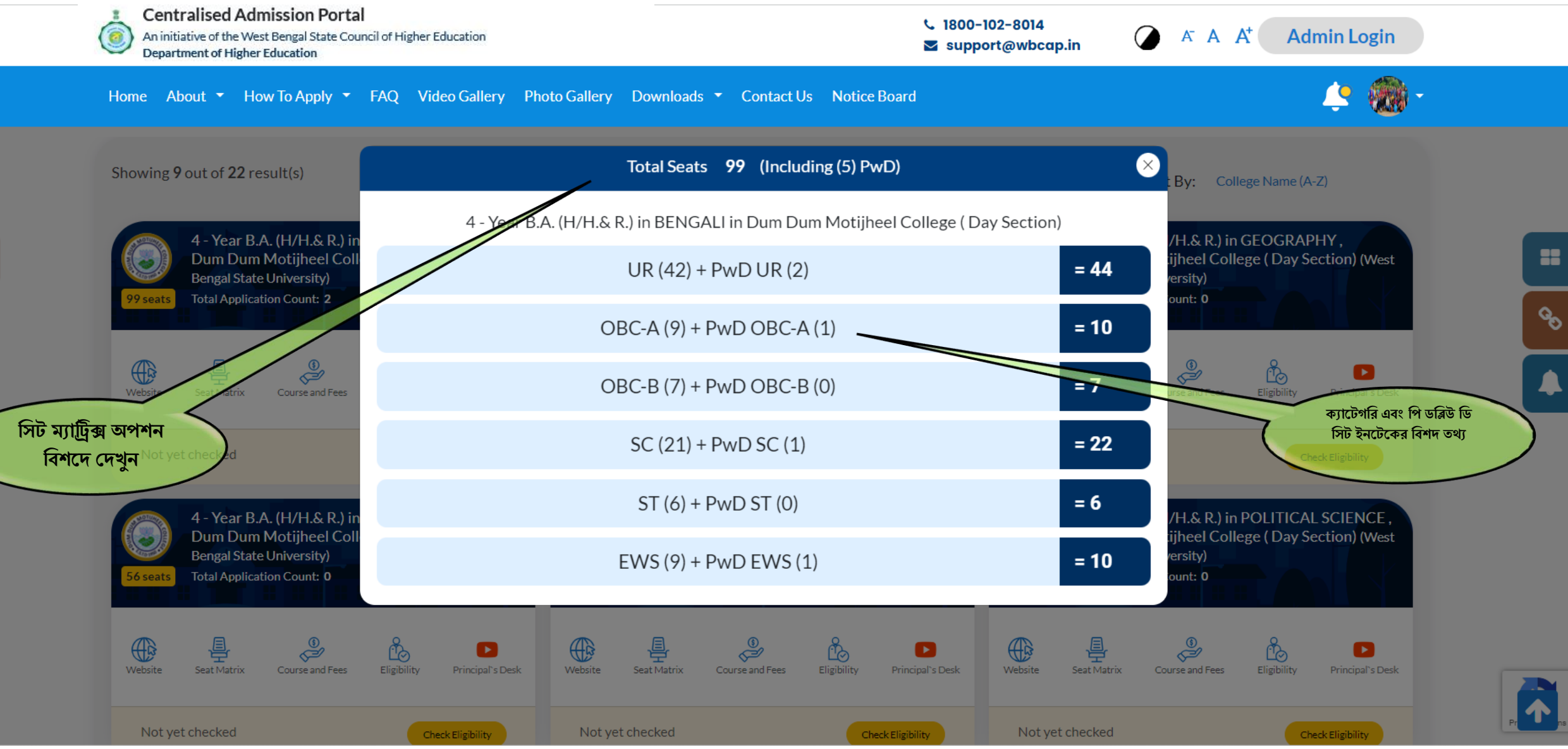

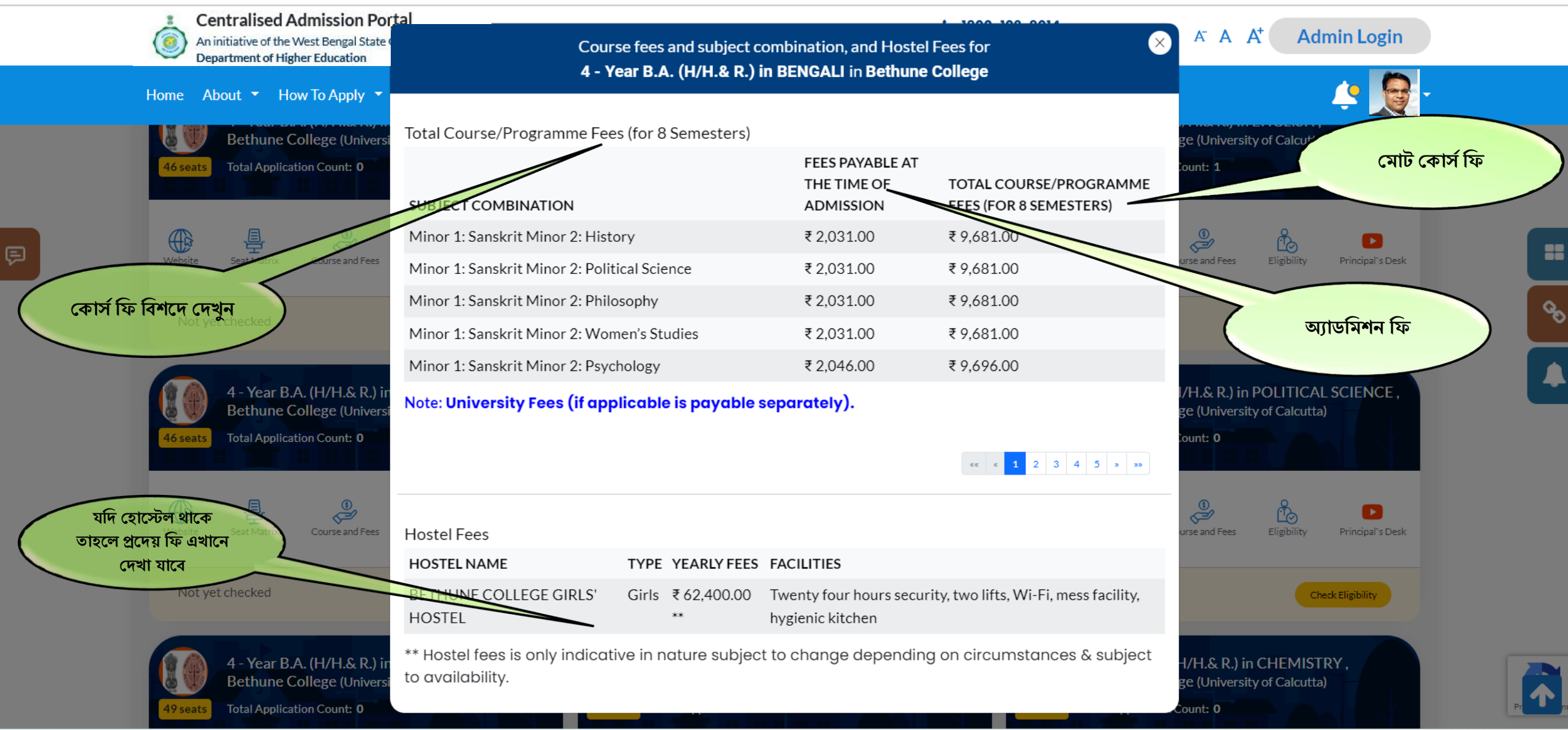

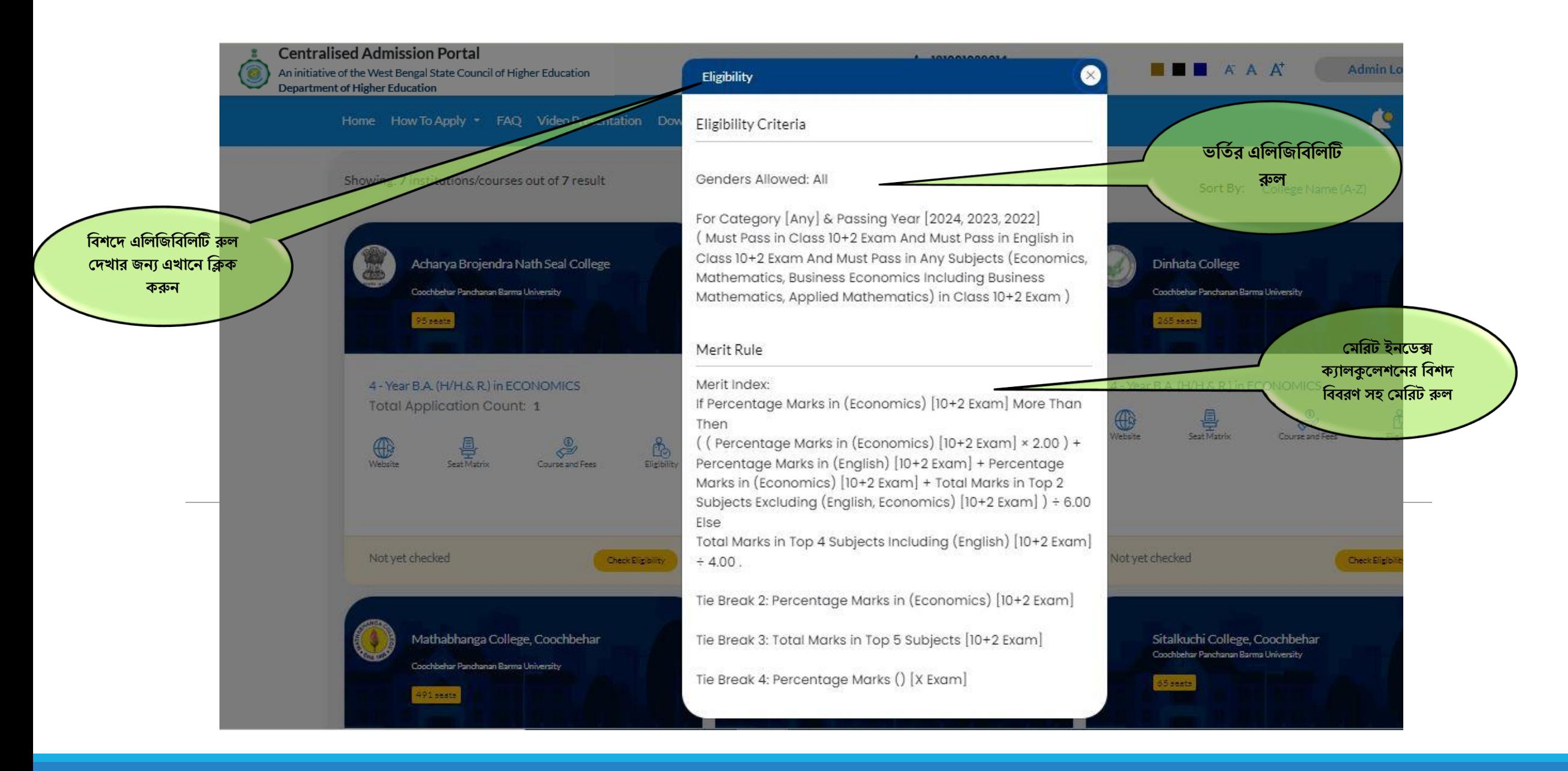

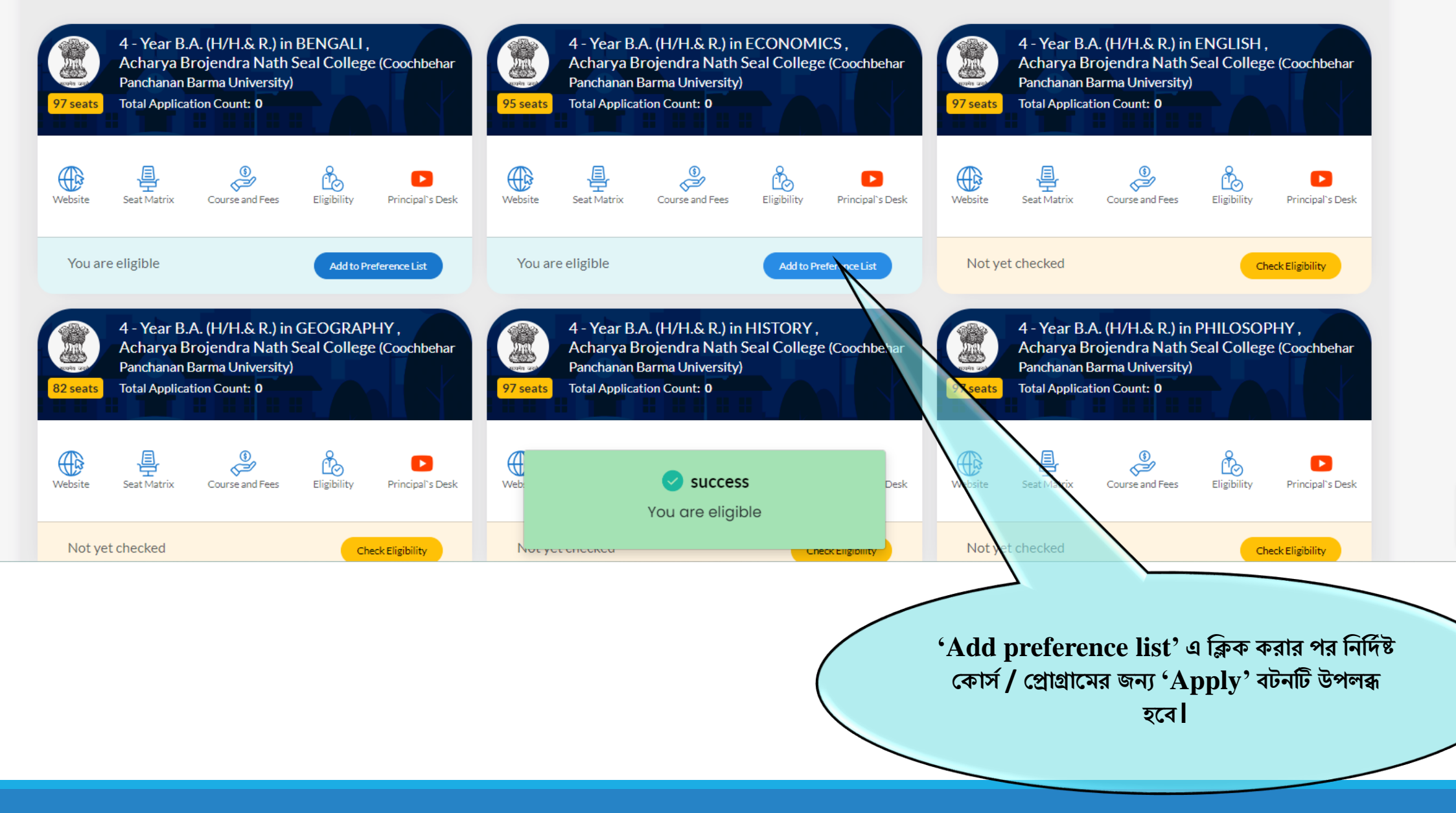

 $\mathcal{C}_{\mathcal{O}}$ 

Λ

#### প্রোফাইল এন্ট্রি (প্রিভিউ পেজ -সর্বশেষ প্রাপ্তিস্বীকার)

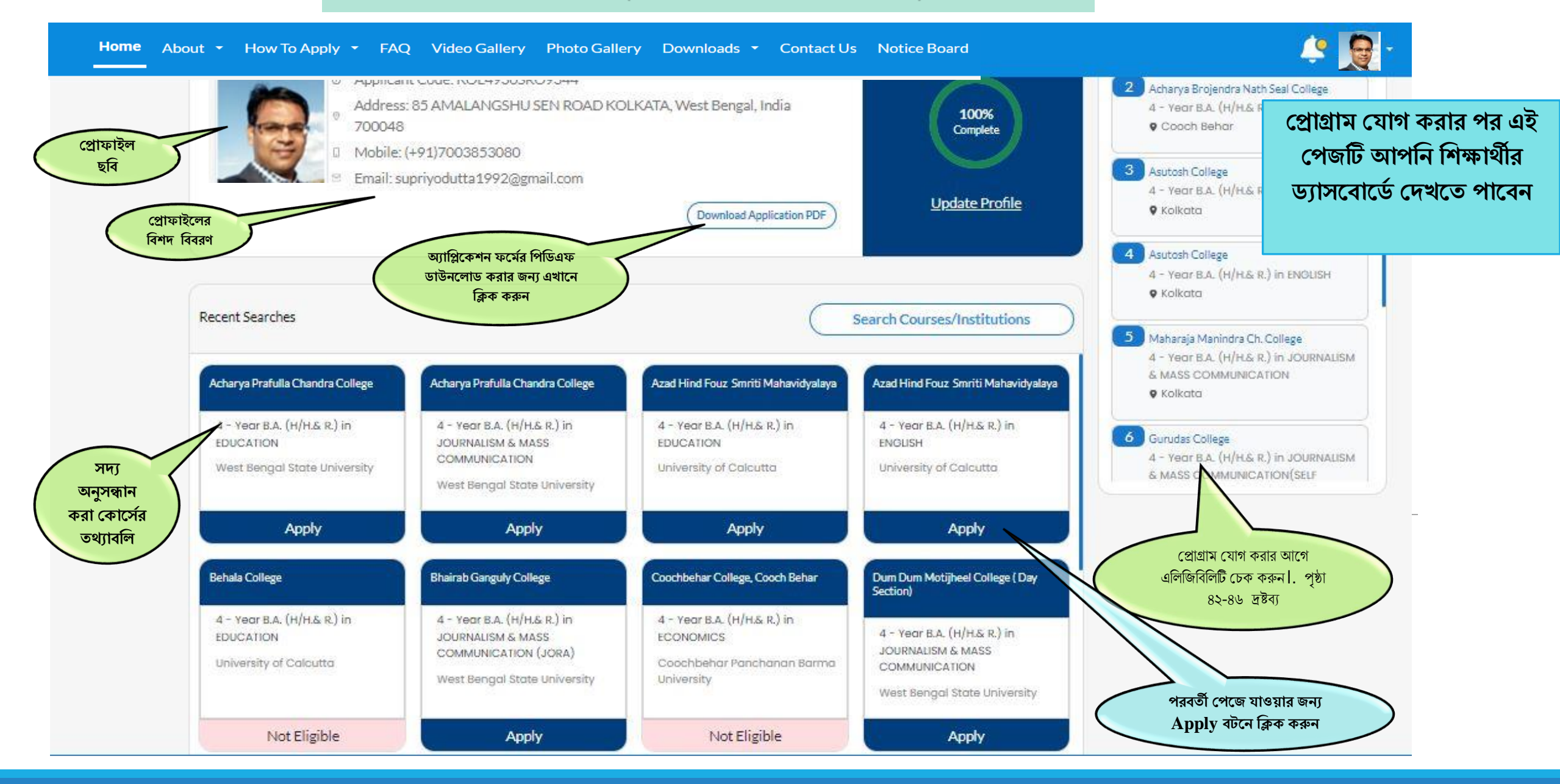

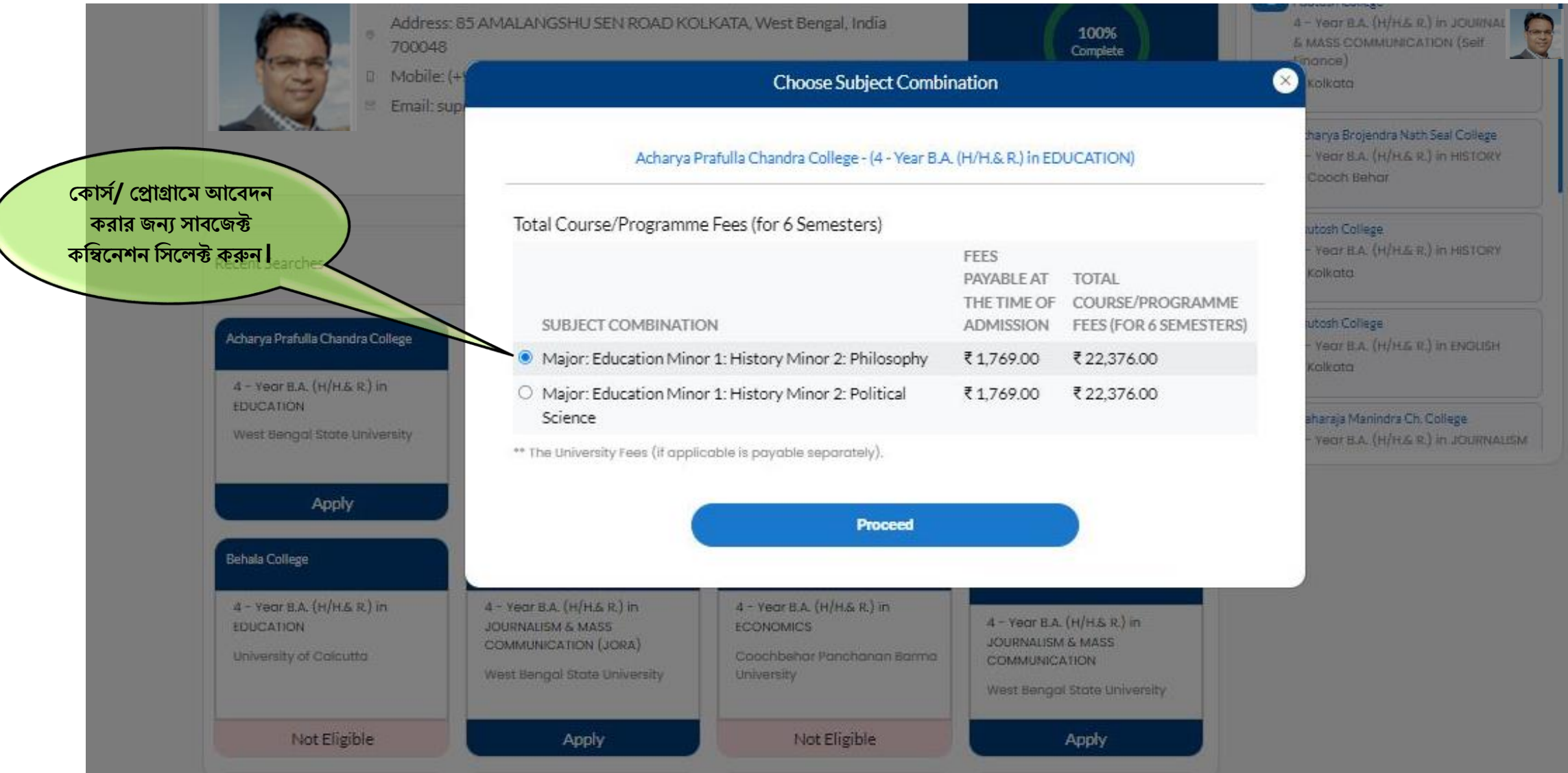

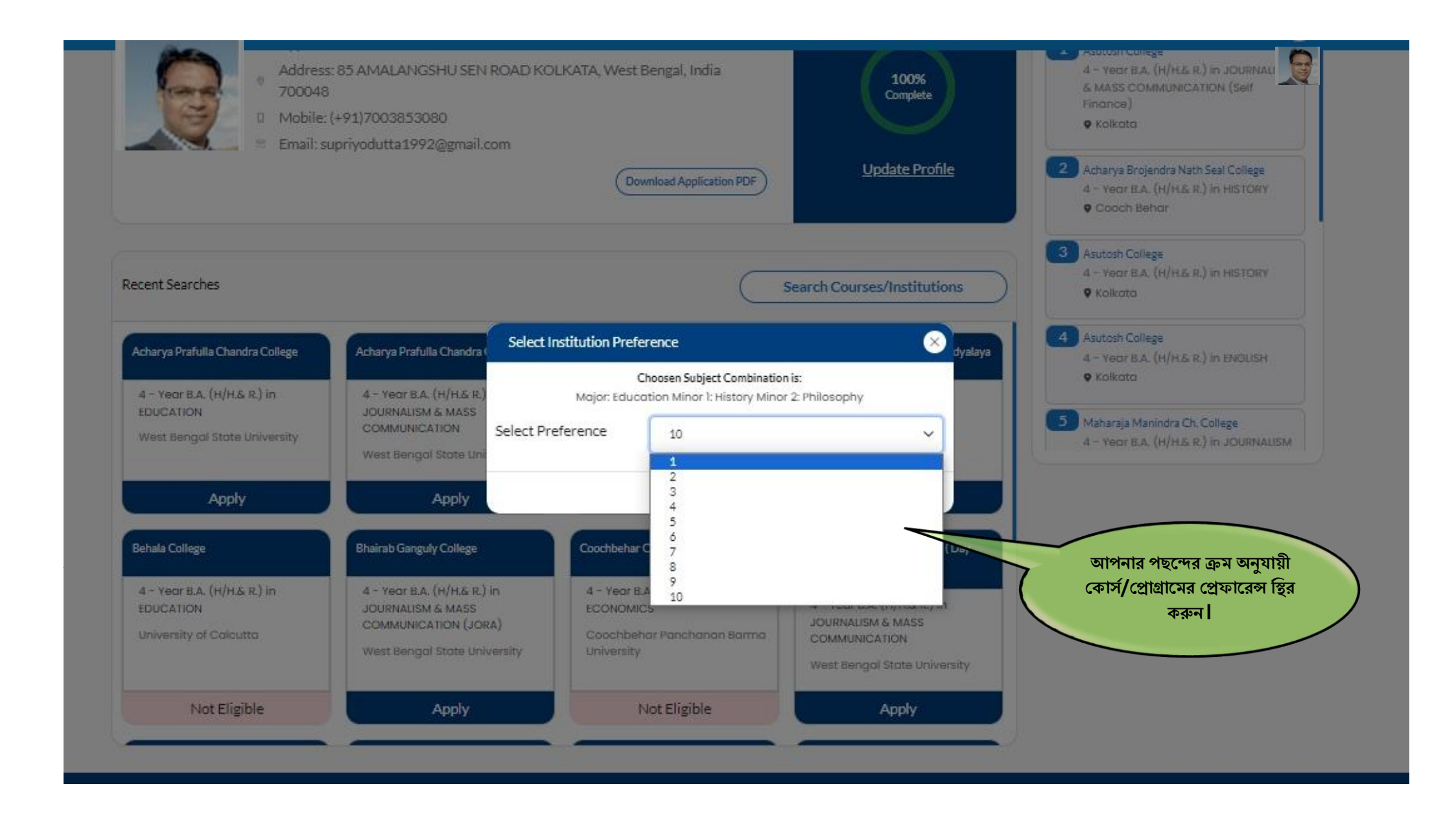

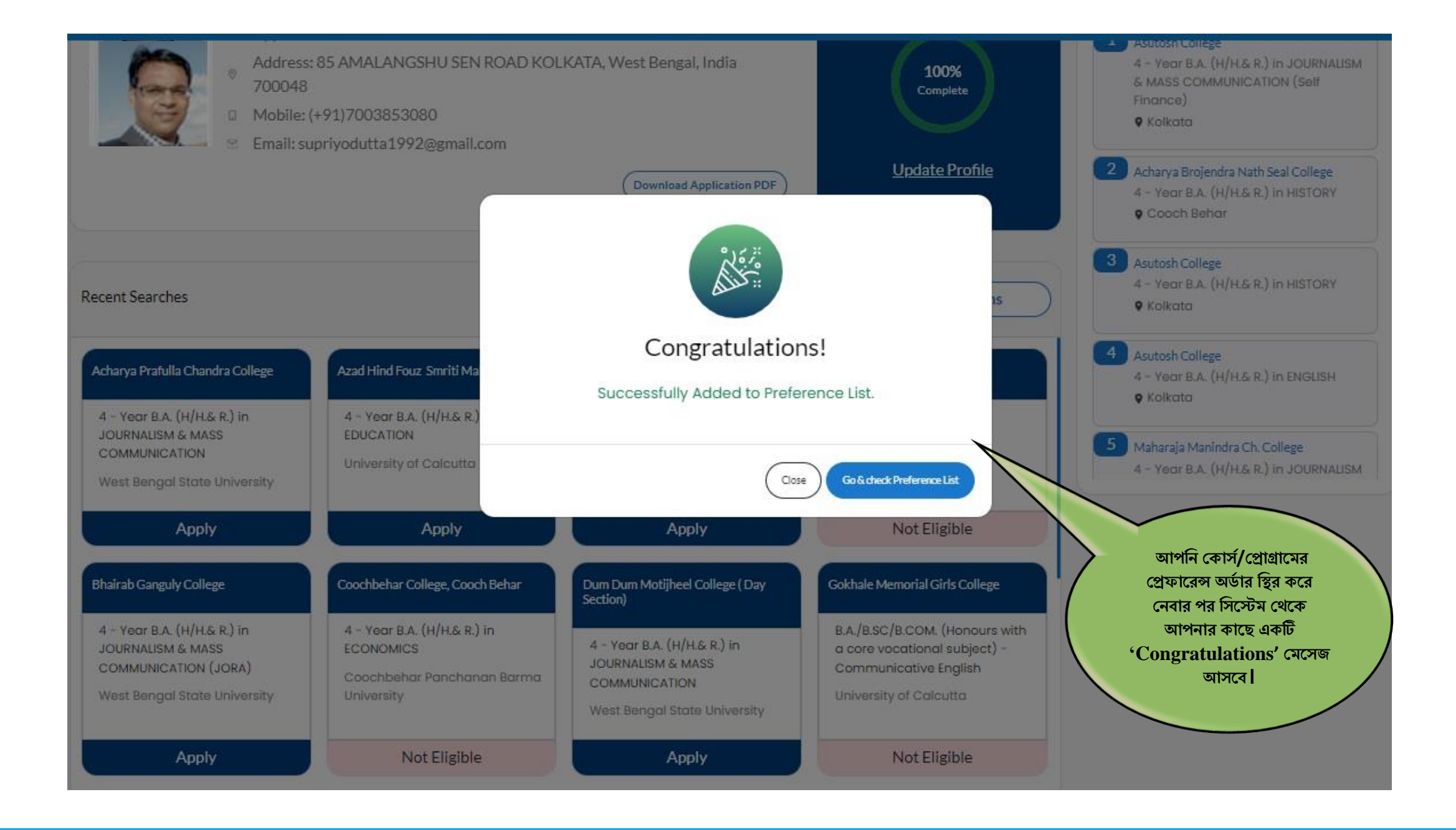

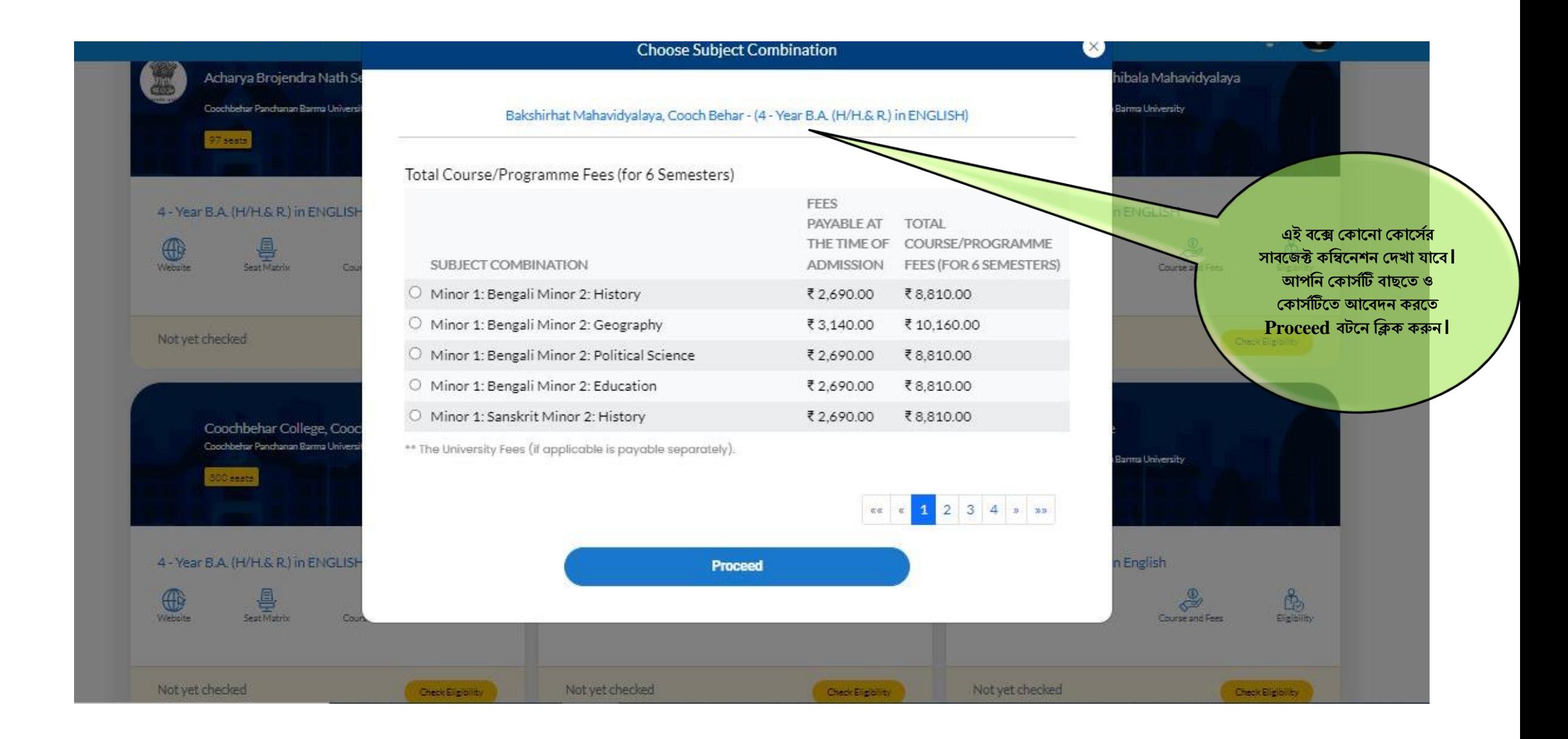

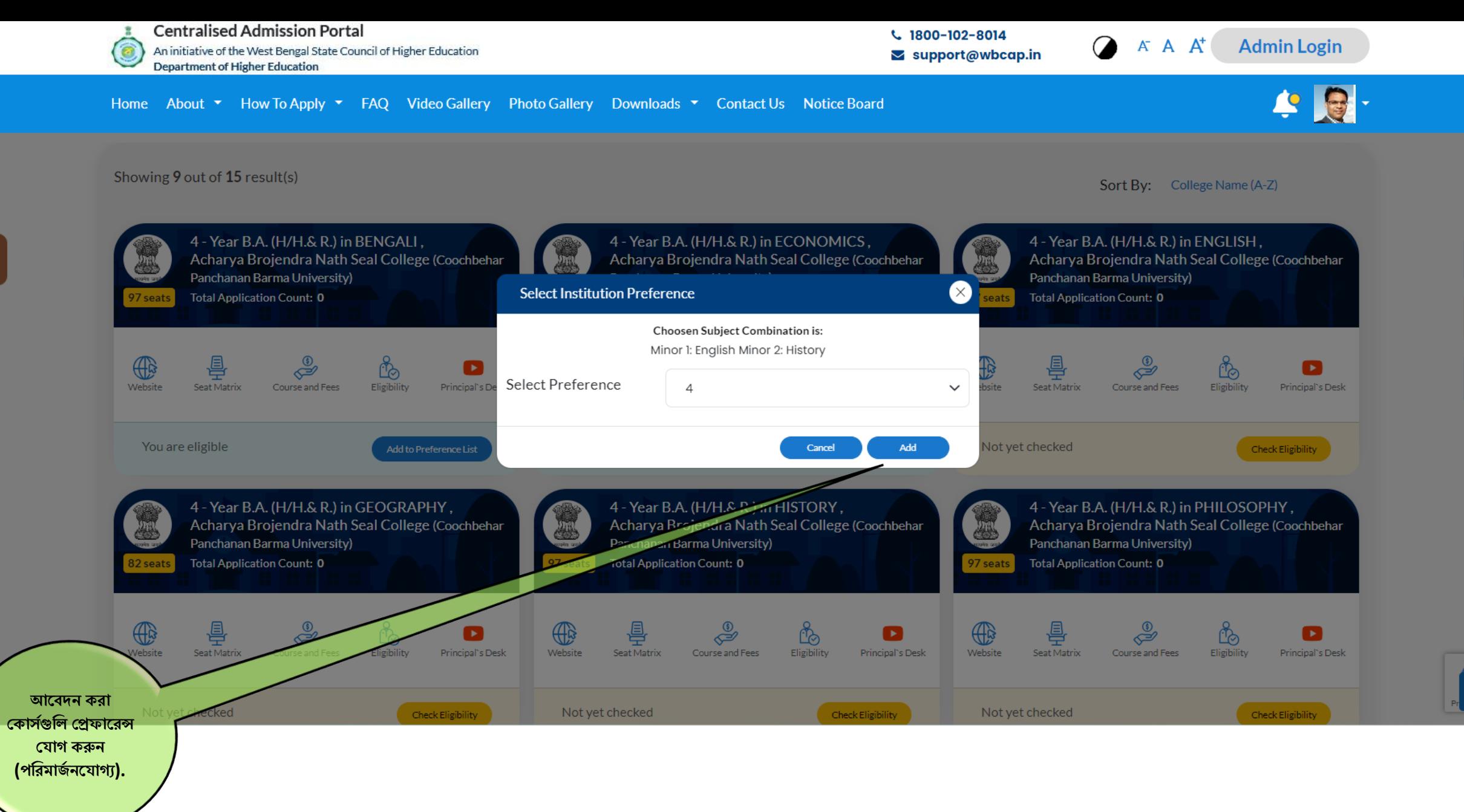

8

 $\mathcal{S}_0$ 

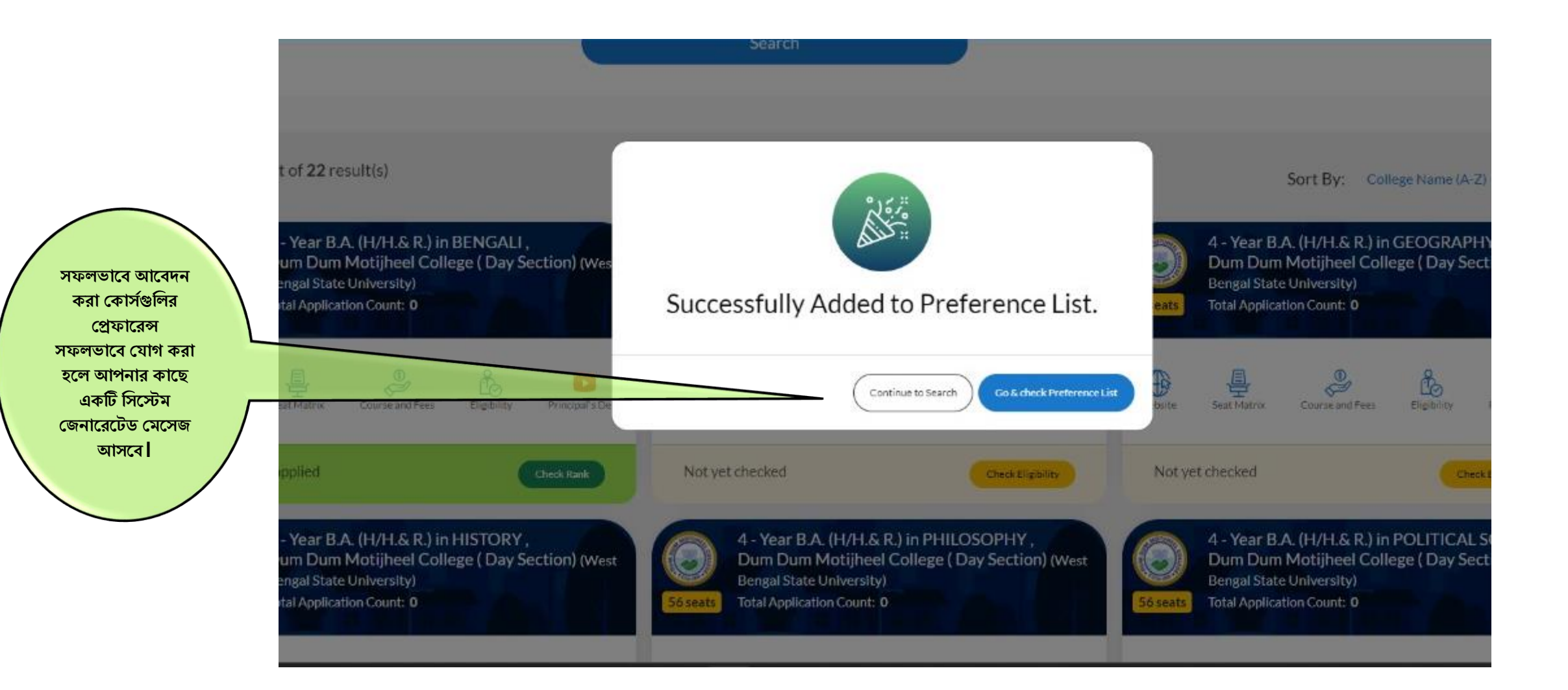

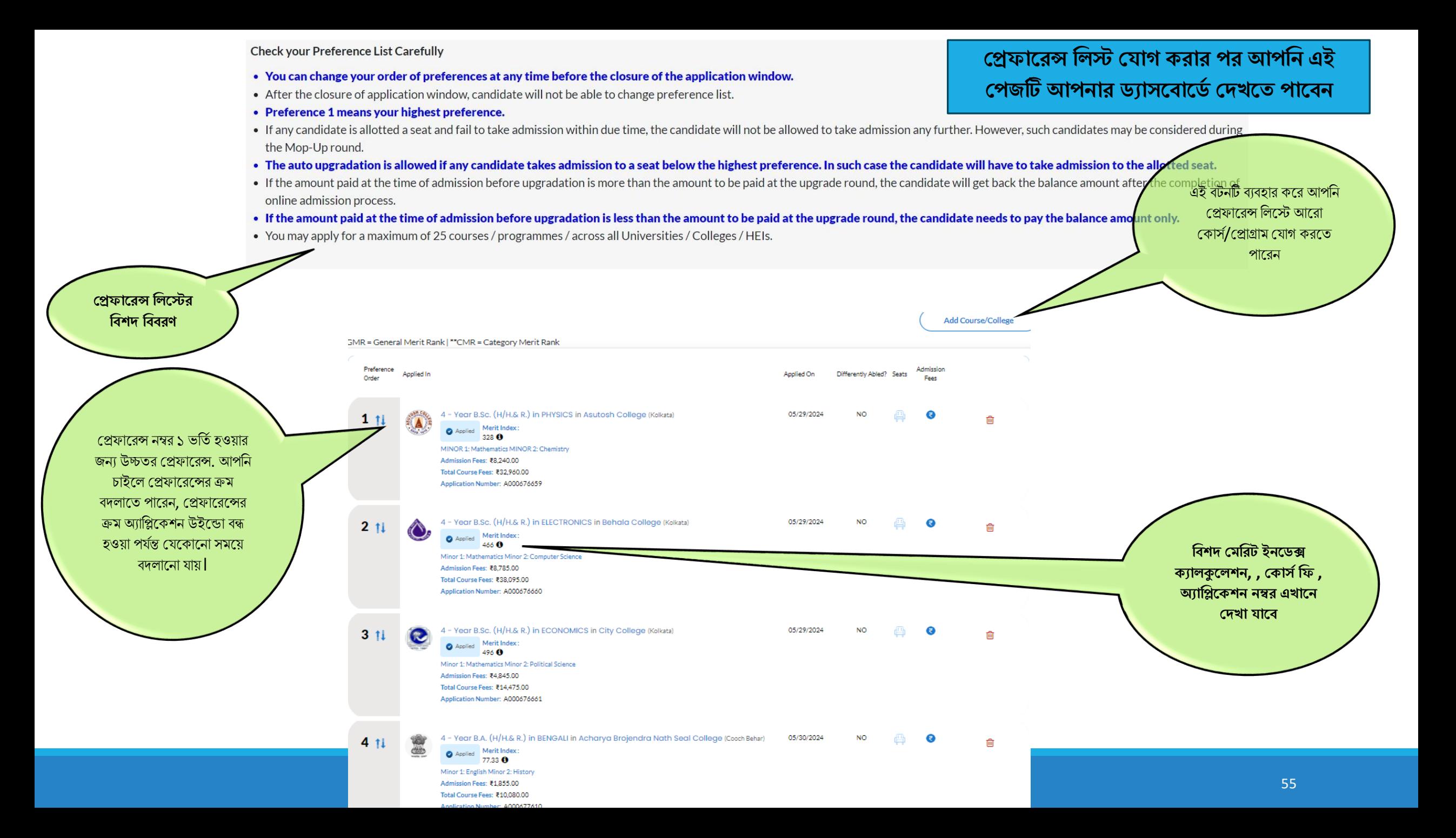

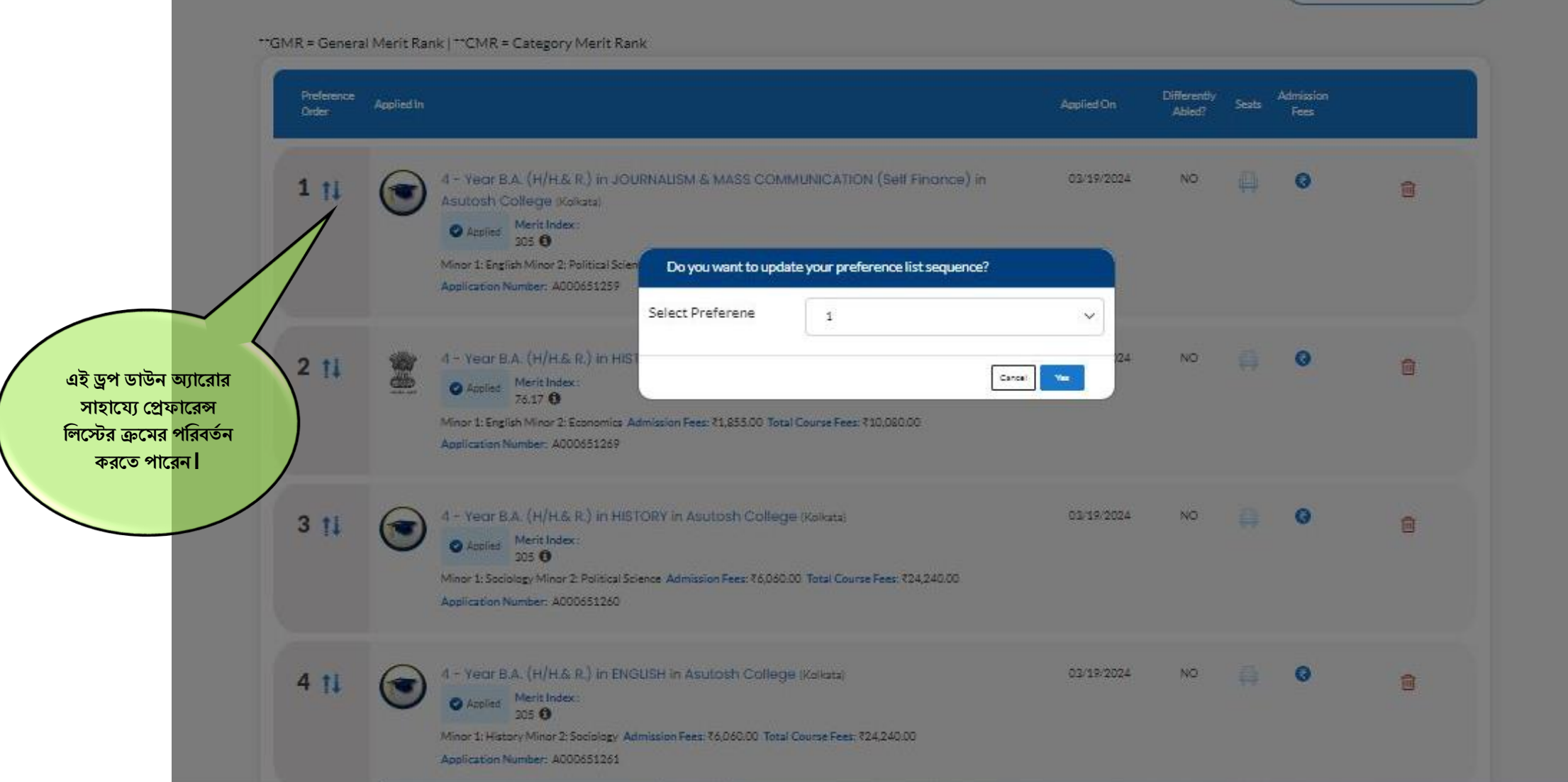

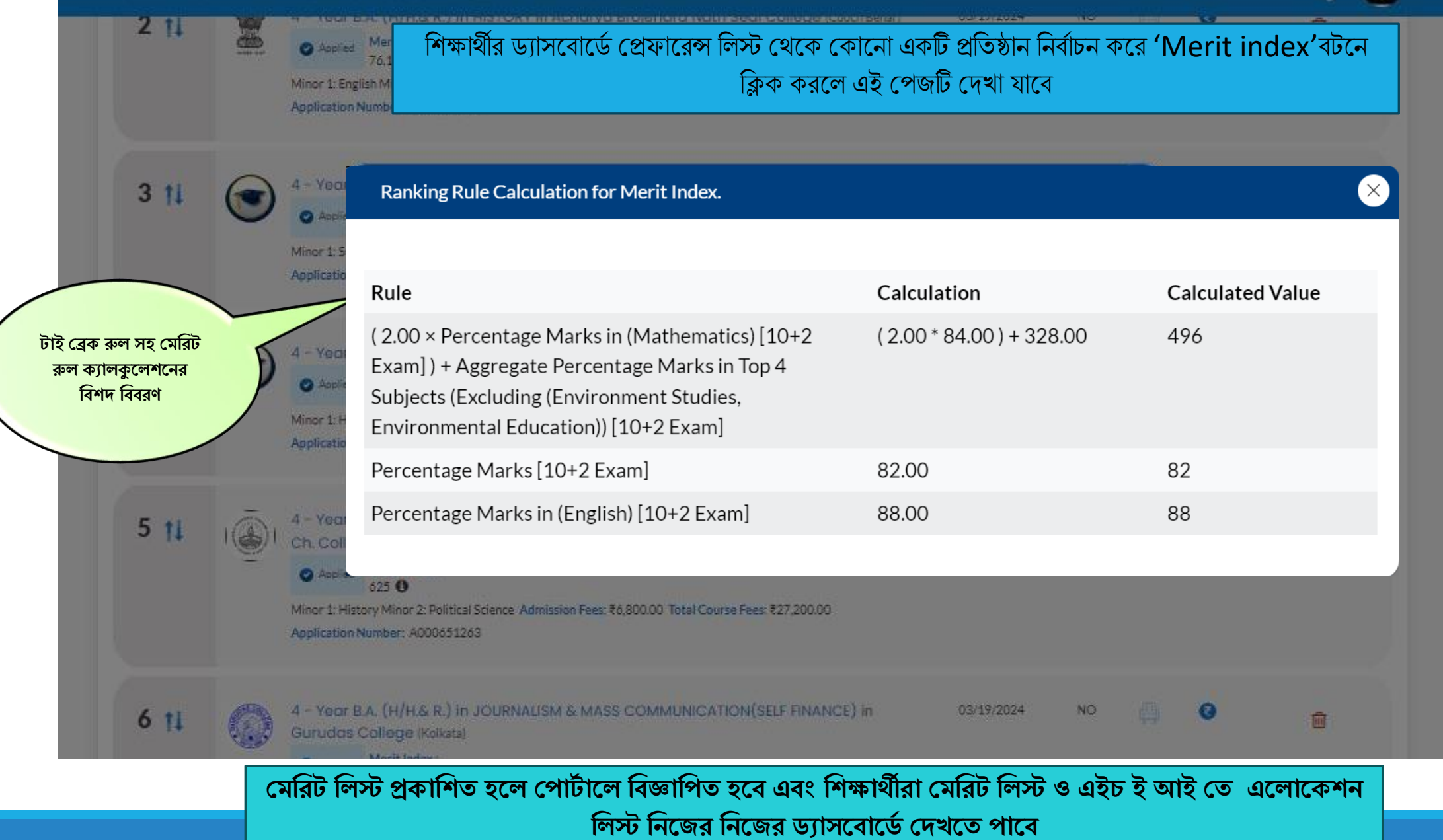

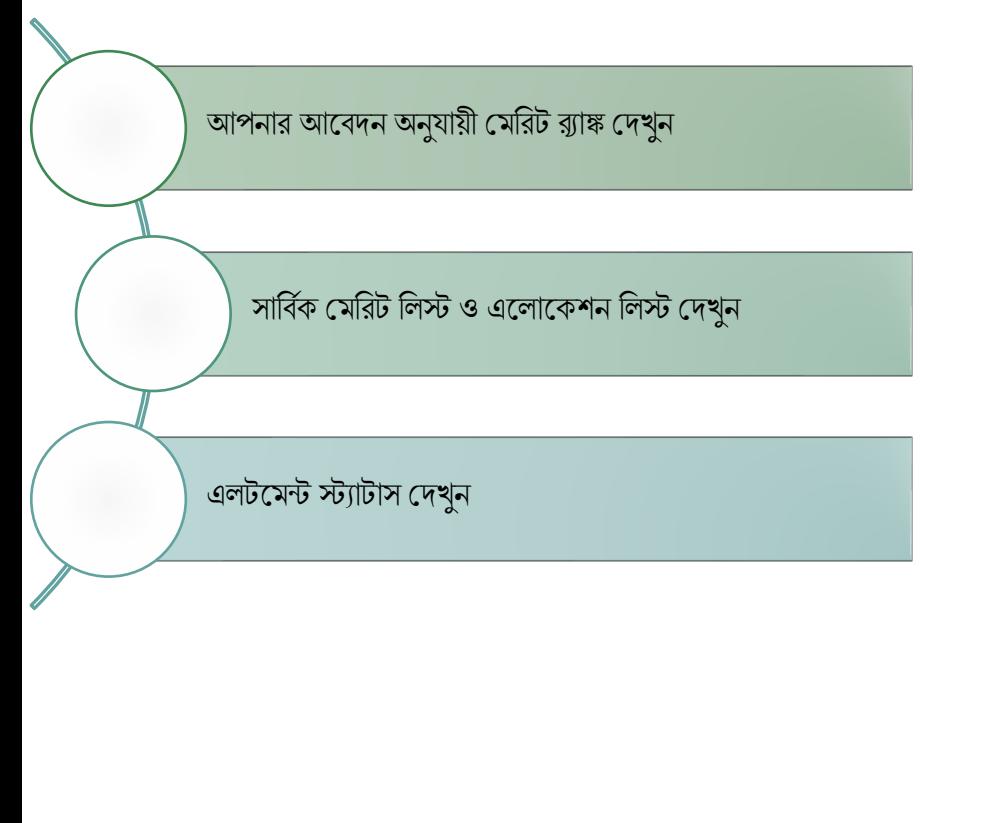

### **বিিপি জানপর্ত পৃষ্ঠা ৫৯-৬৫ হিখুন**

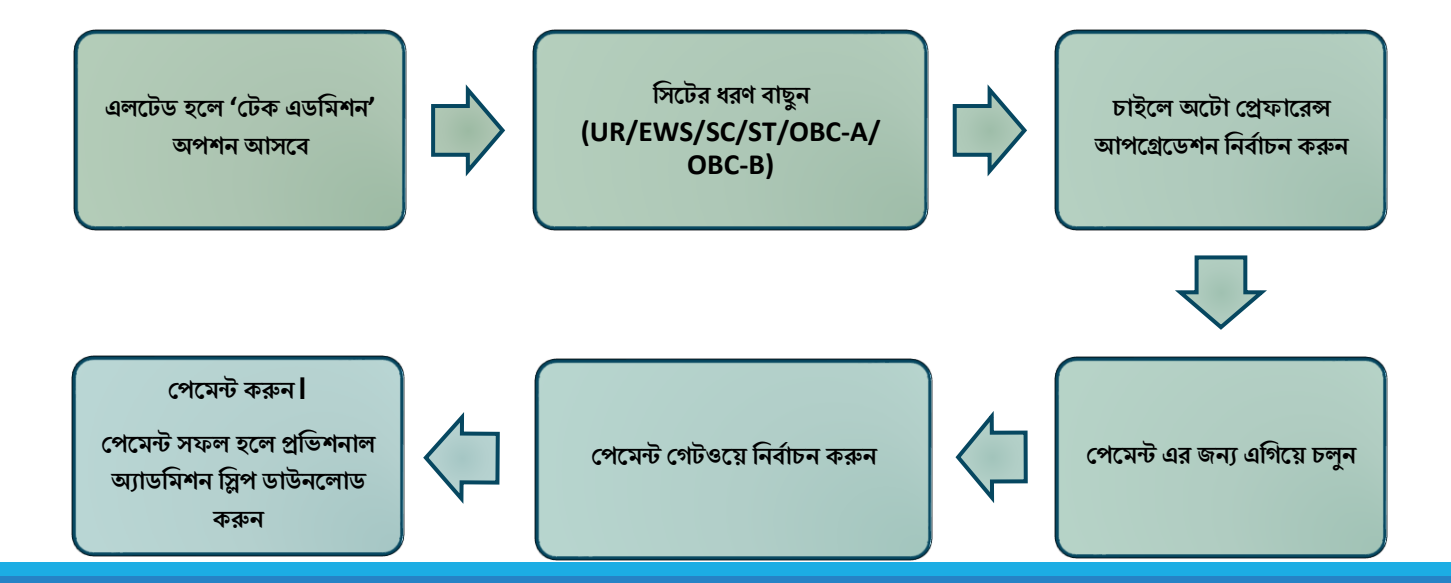

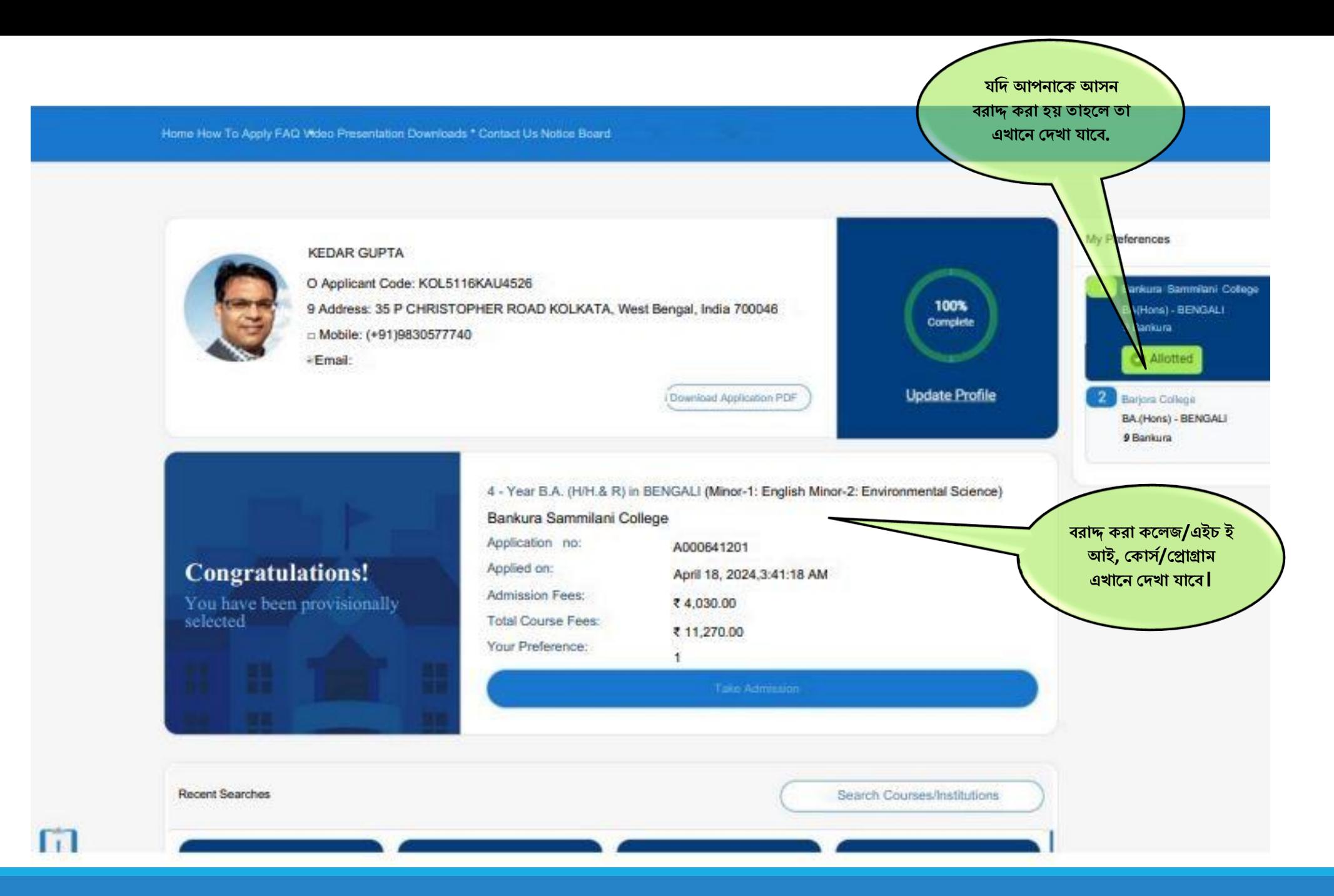

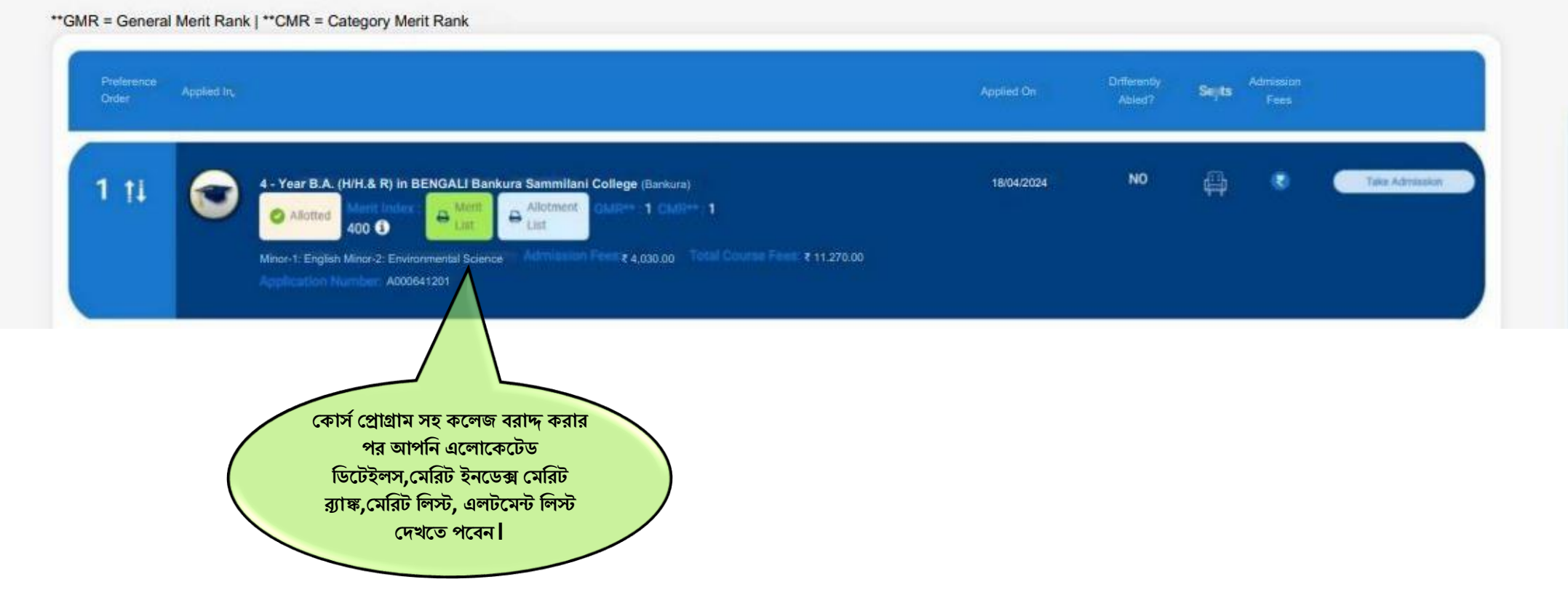

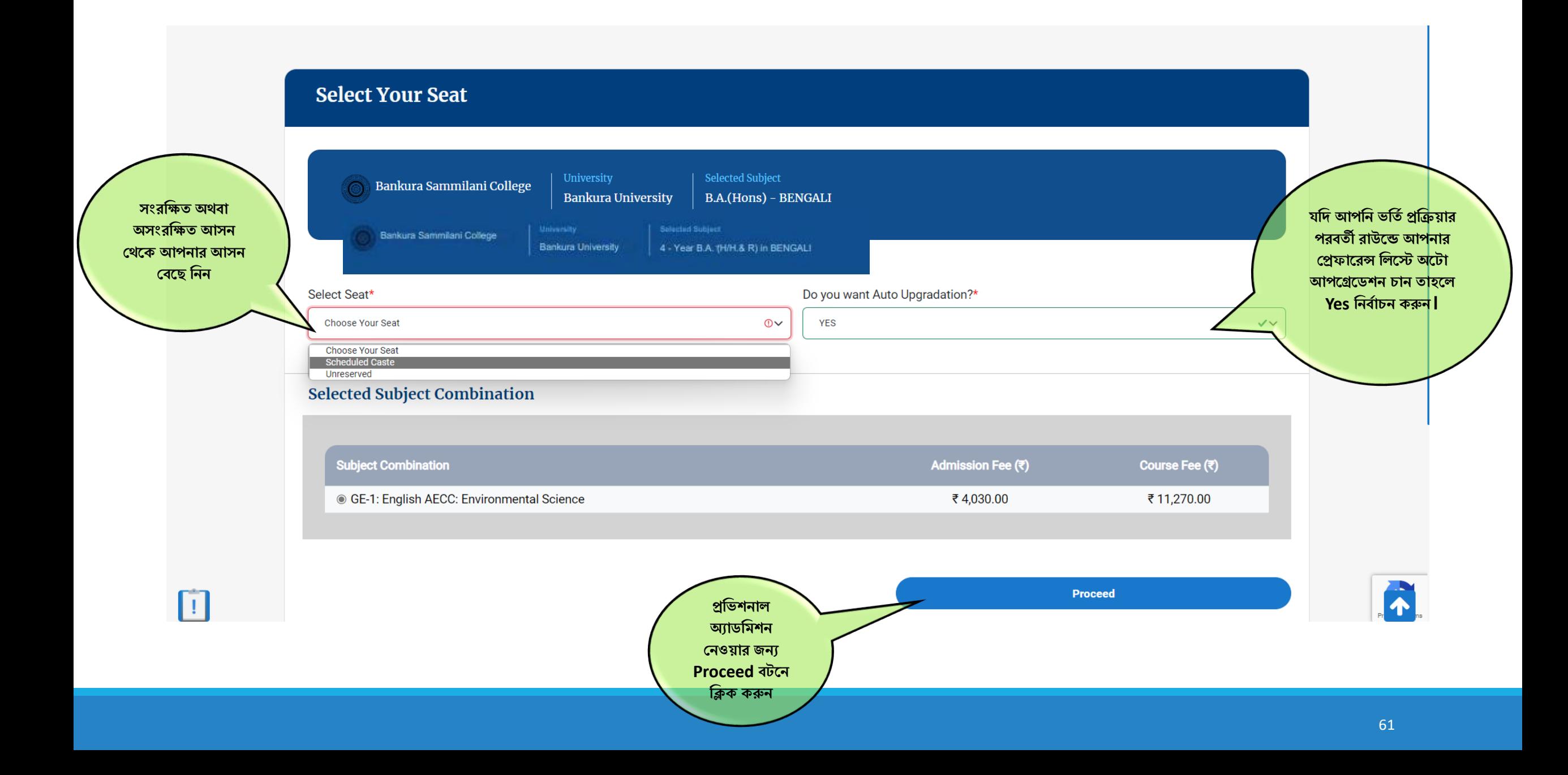

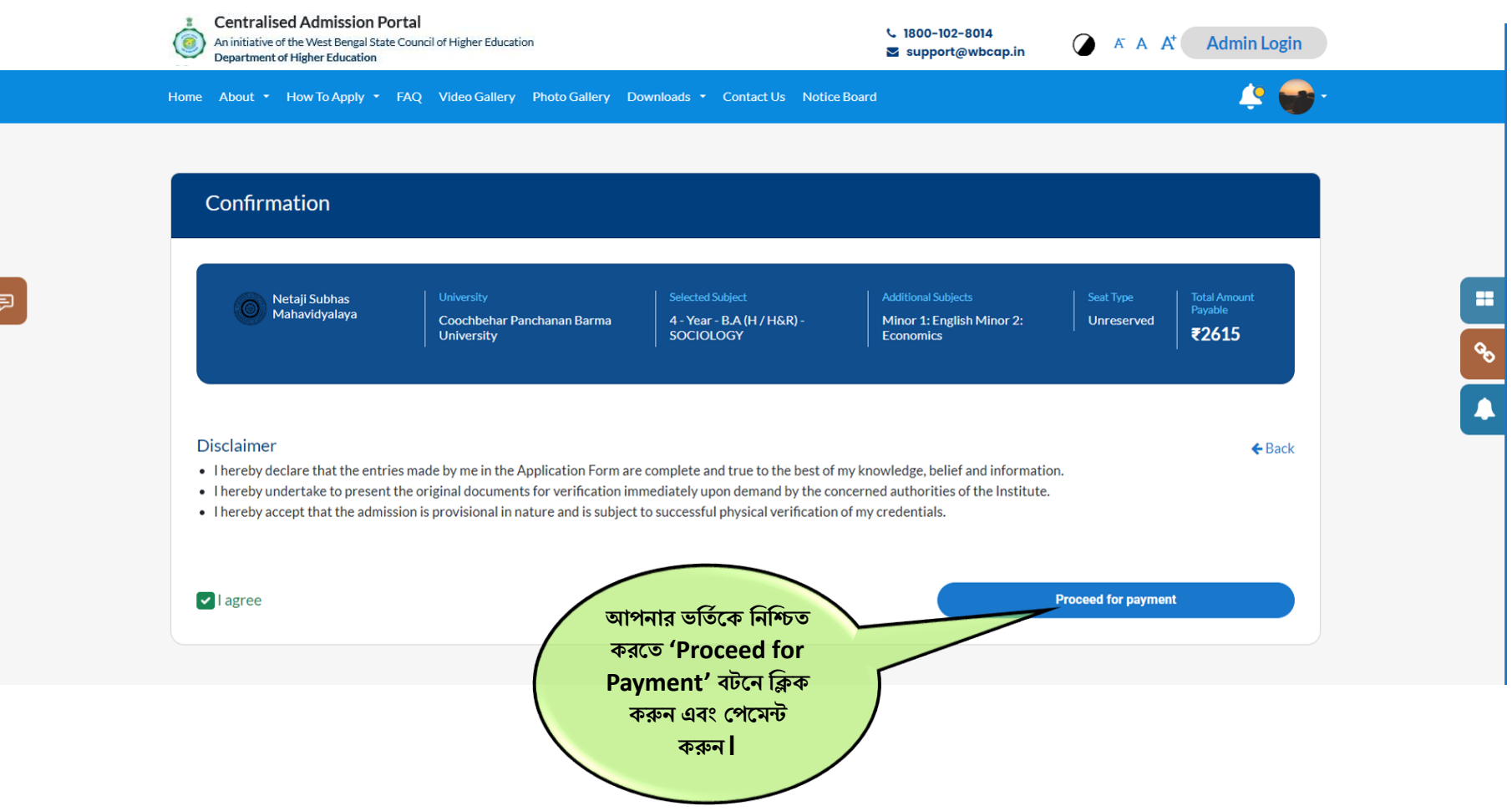

日

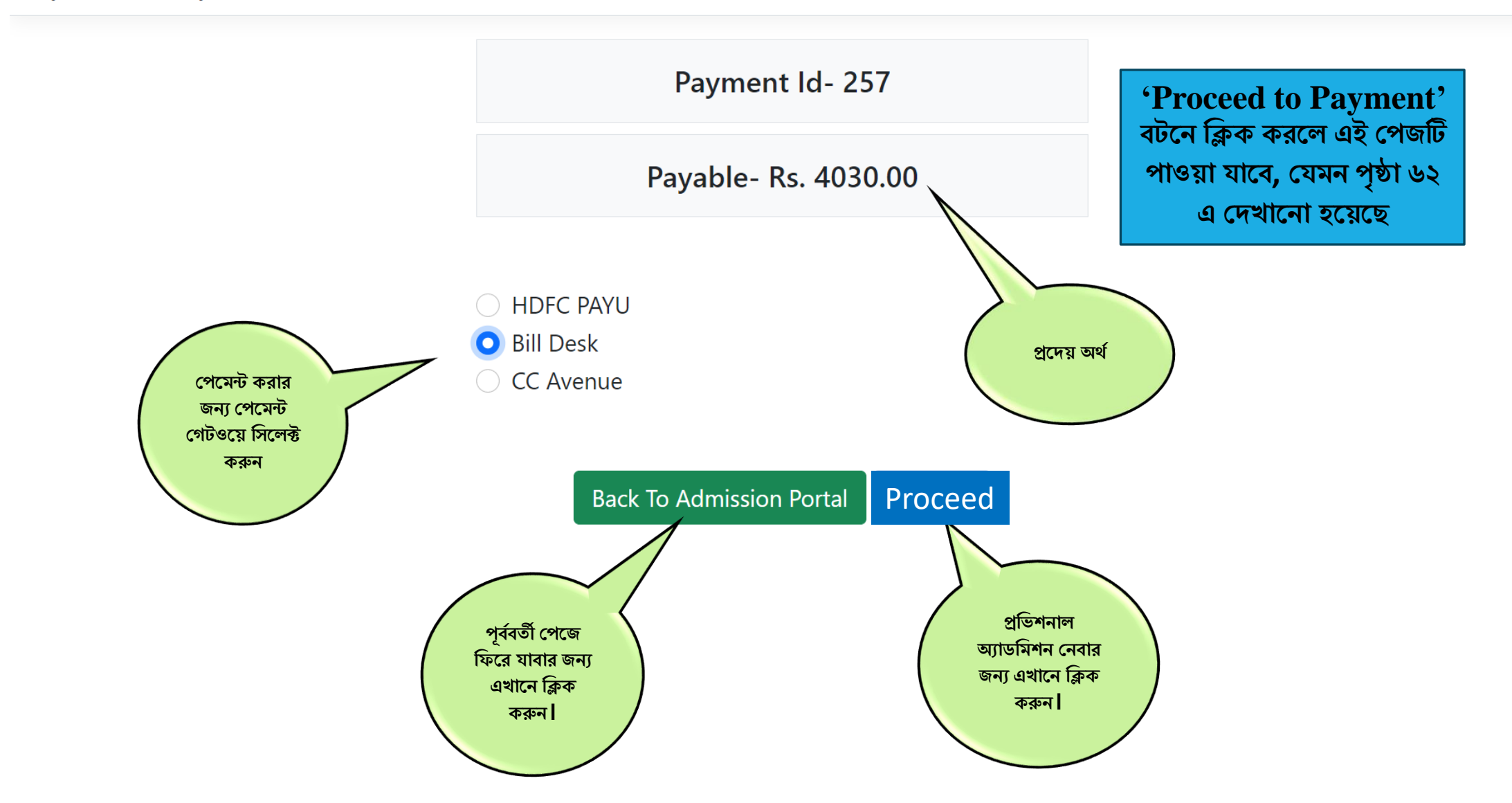

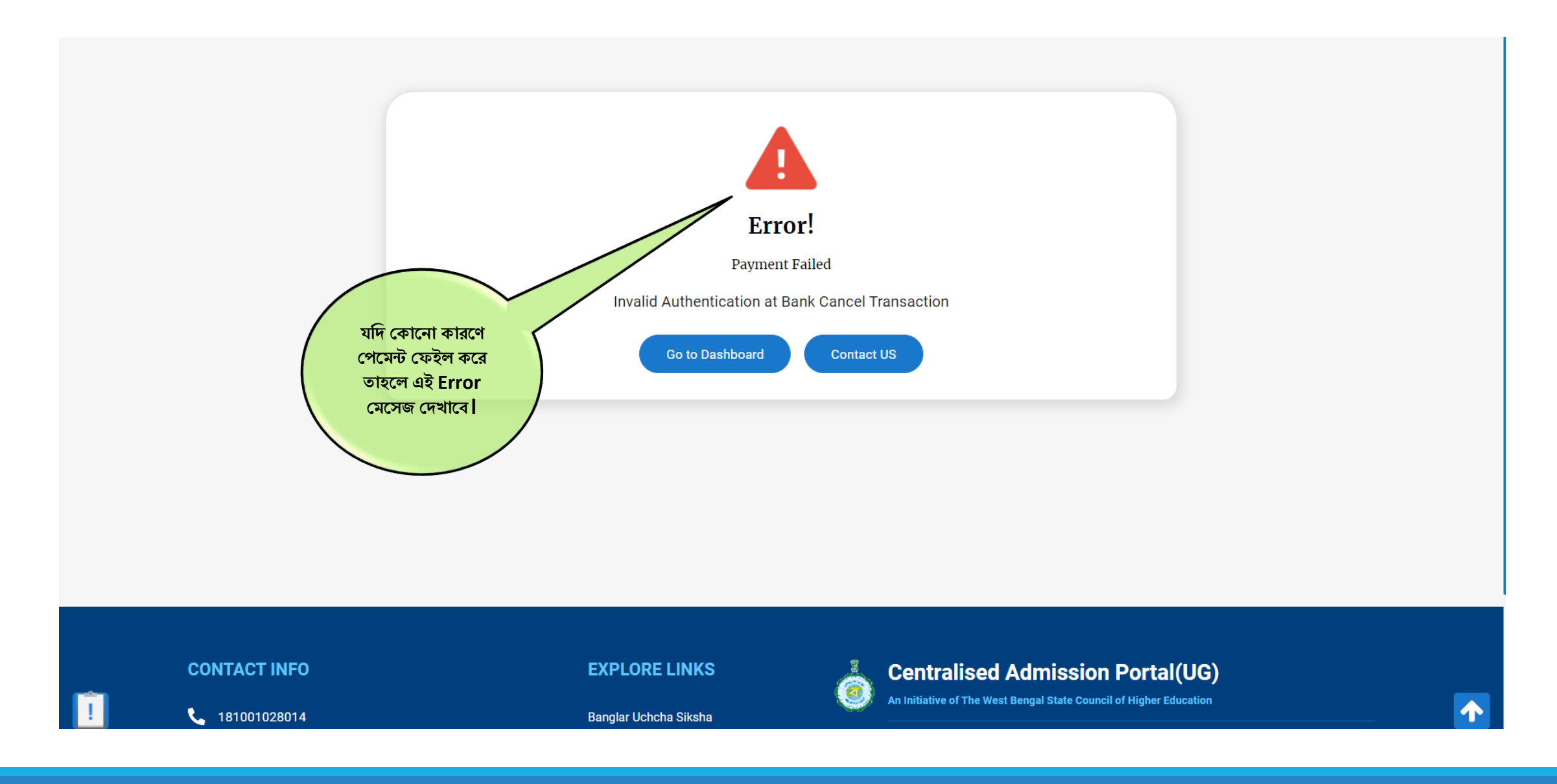

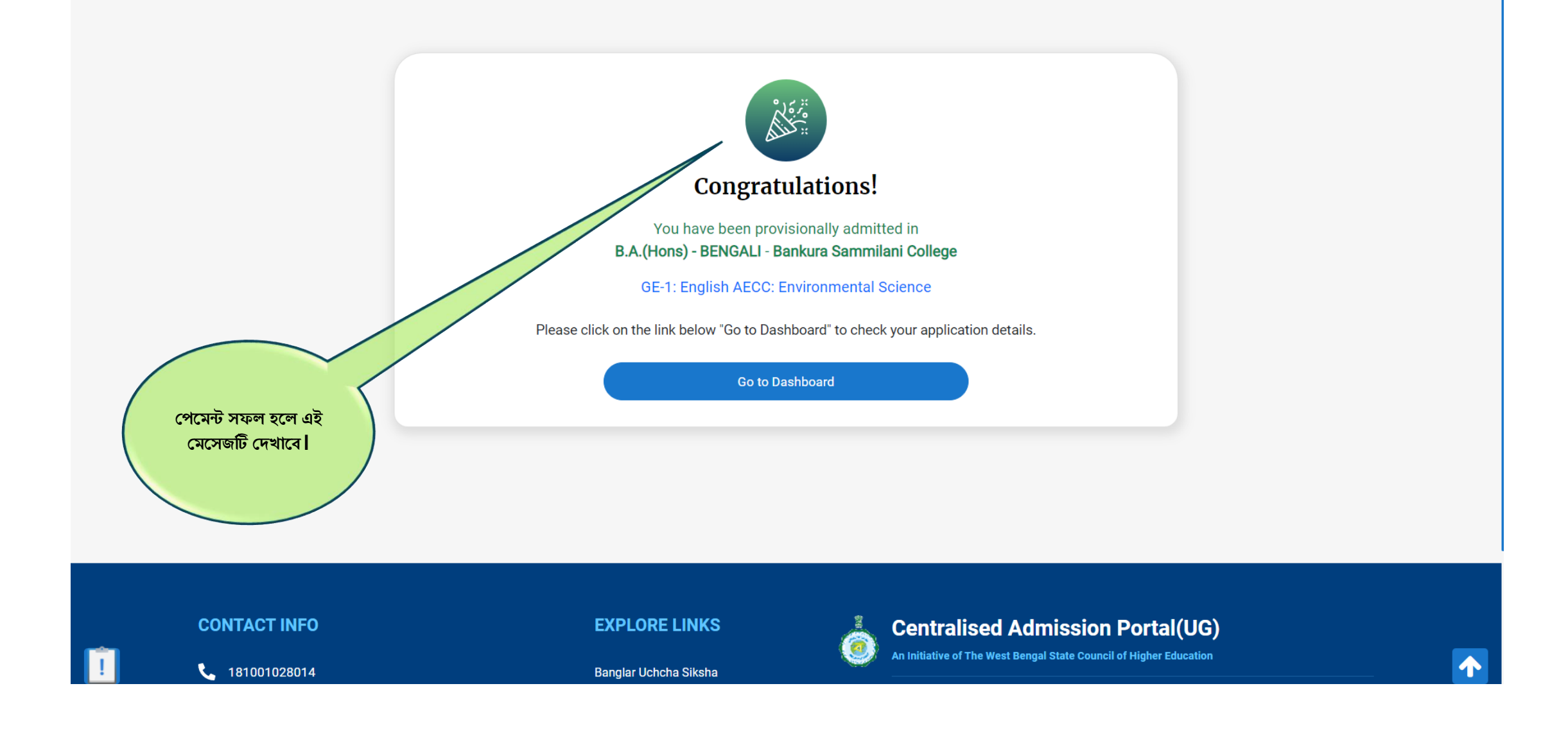

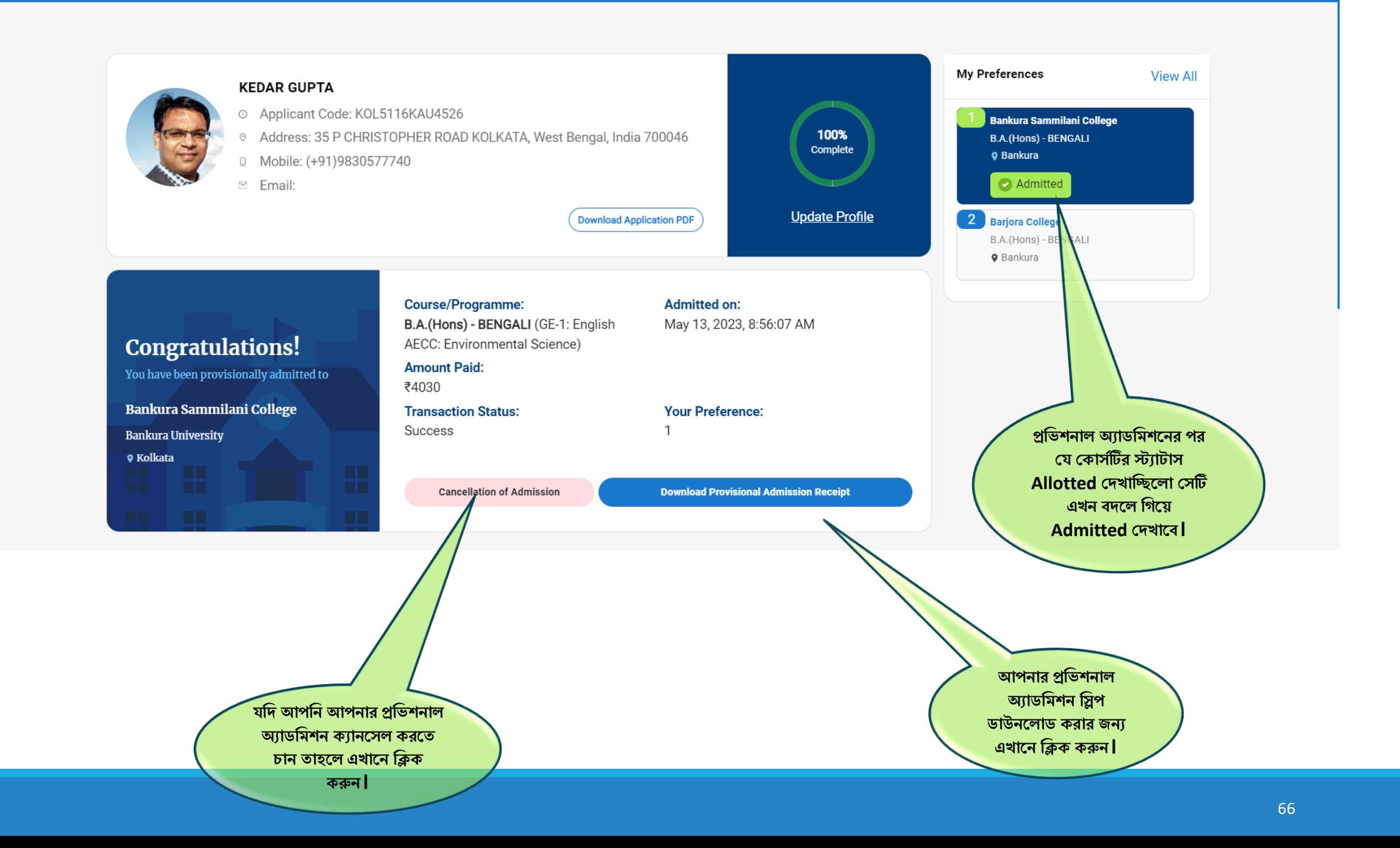

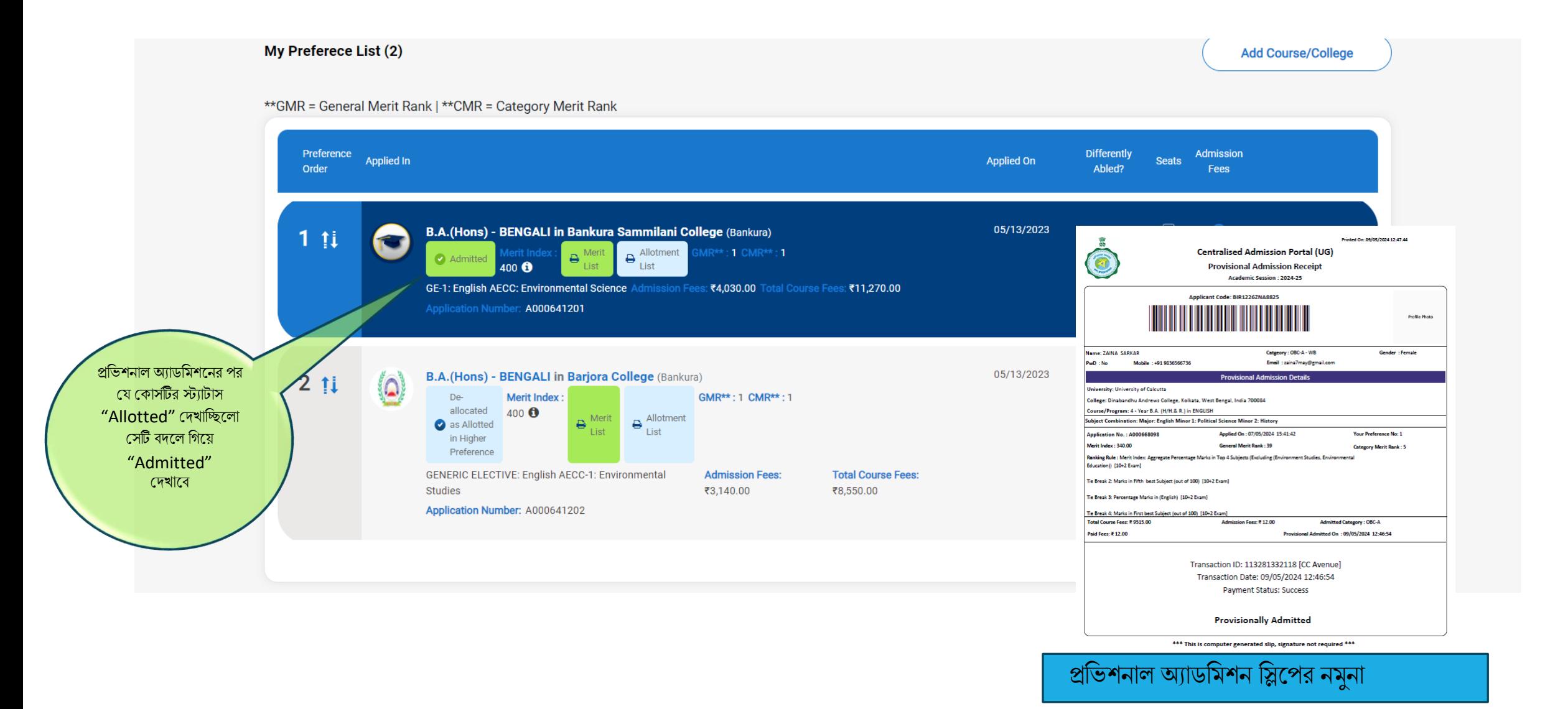

# র্খ্ন উচ্চর্তর প্রফাদরন্স ব্রাদ্দ করা হদব্:

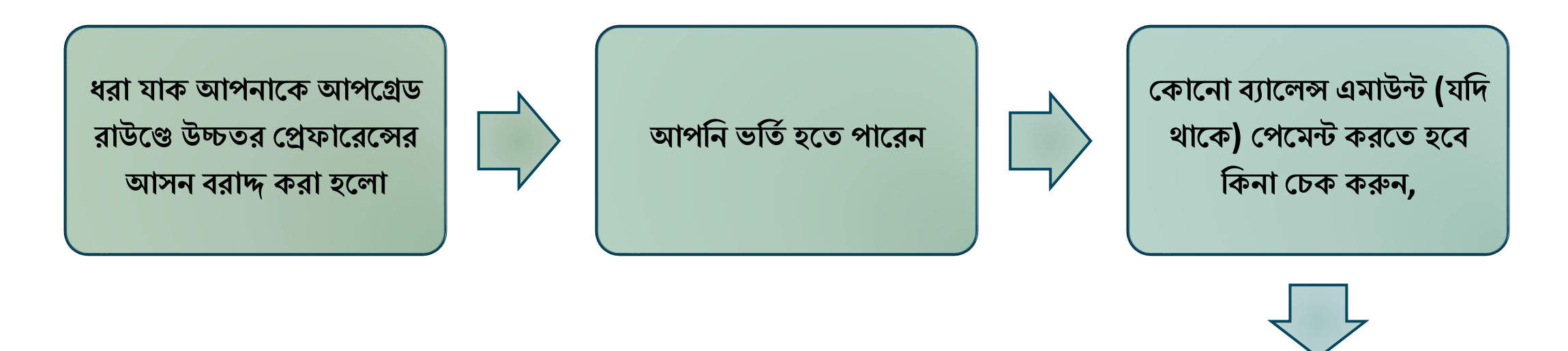

**র্বি আপপগ্রপর্িপন উচ্চর্তর হরফাপরন্স এলর্ট করা য়, র্তা পল আপিিনকারী হসটি র্যাসপিাপর্ব হিখপর্ত পাপিন**

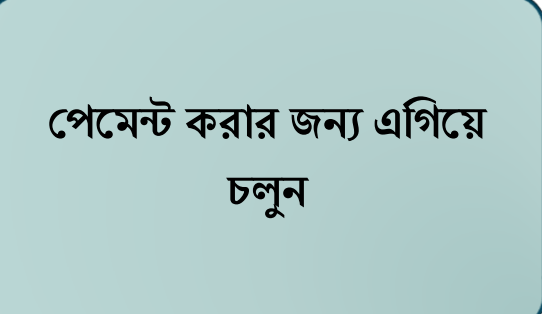

## **র্বি আপবন িরাদ্দ ওয়া উচ্চর্তর হরফাপরপন্সর আসপন ভবর্তব ন র্তা পল , পৃষ্ঠা ৬৭-৬৮ হিখুন**

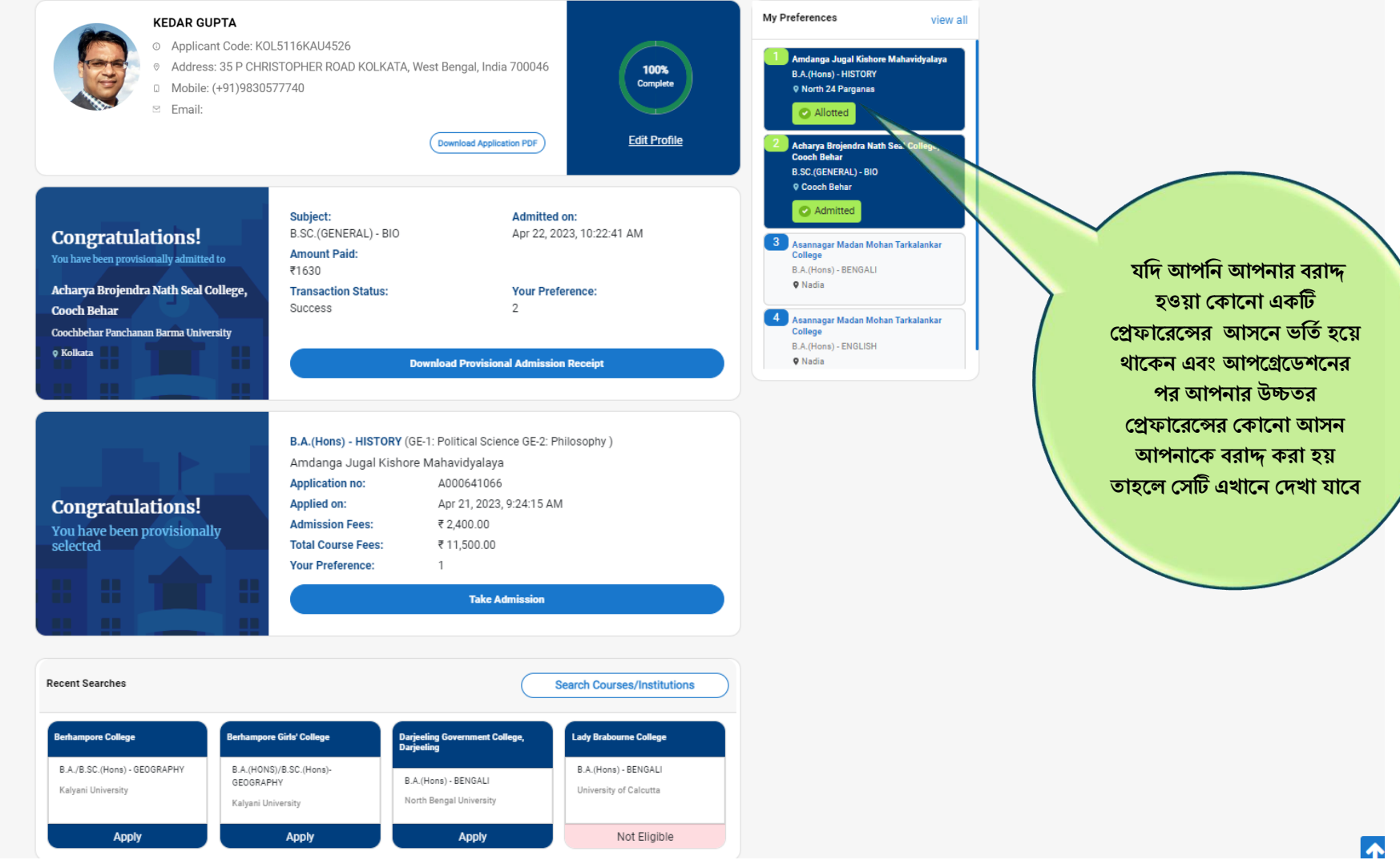

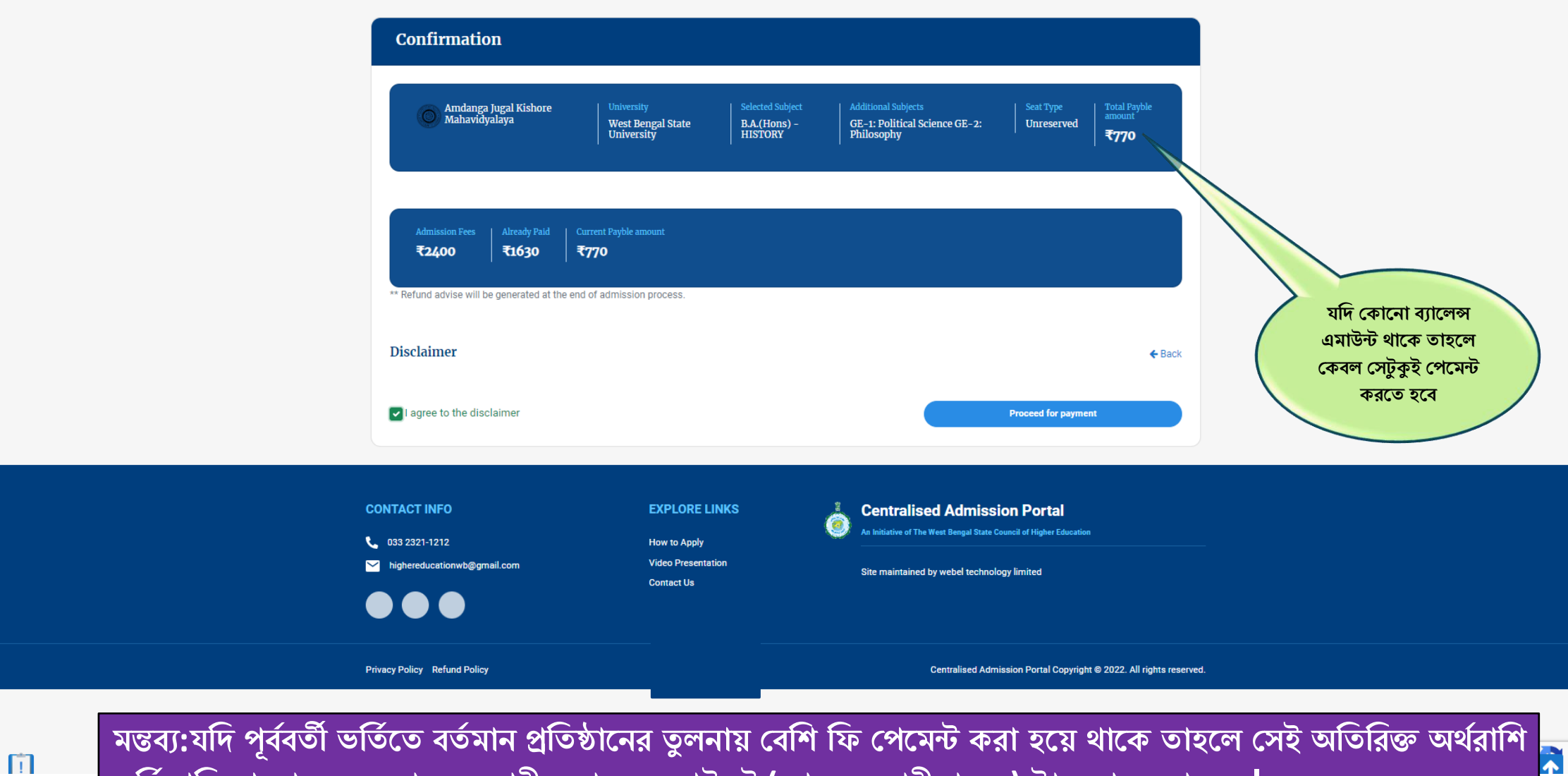

**ভবর্তবরবক্রয়া হিষ পল আপিিনকারীর িযাংক একাউপি (আপিিনকারী রিি ) ট্রান্সফার করা পি।**

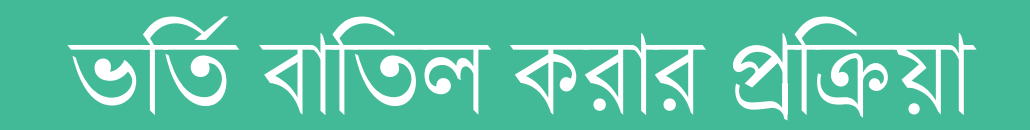

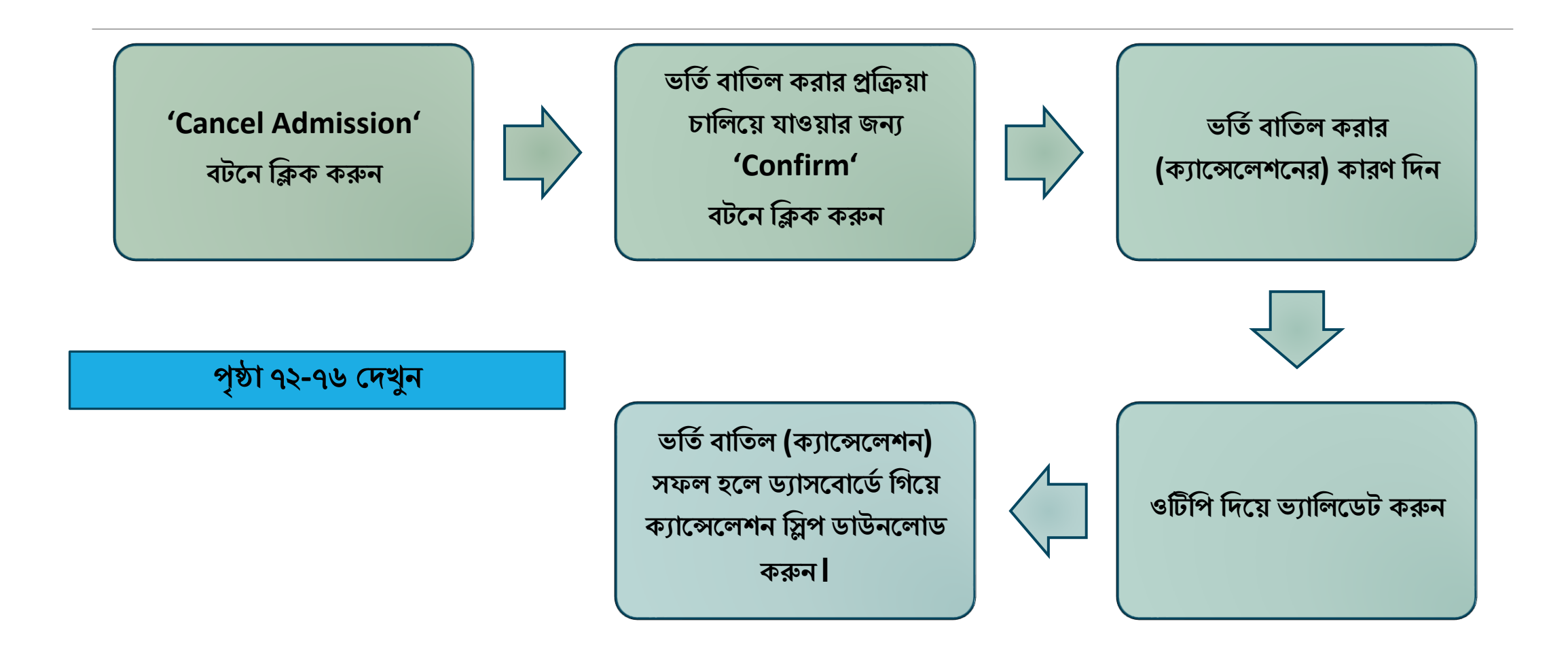

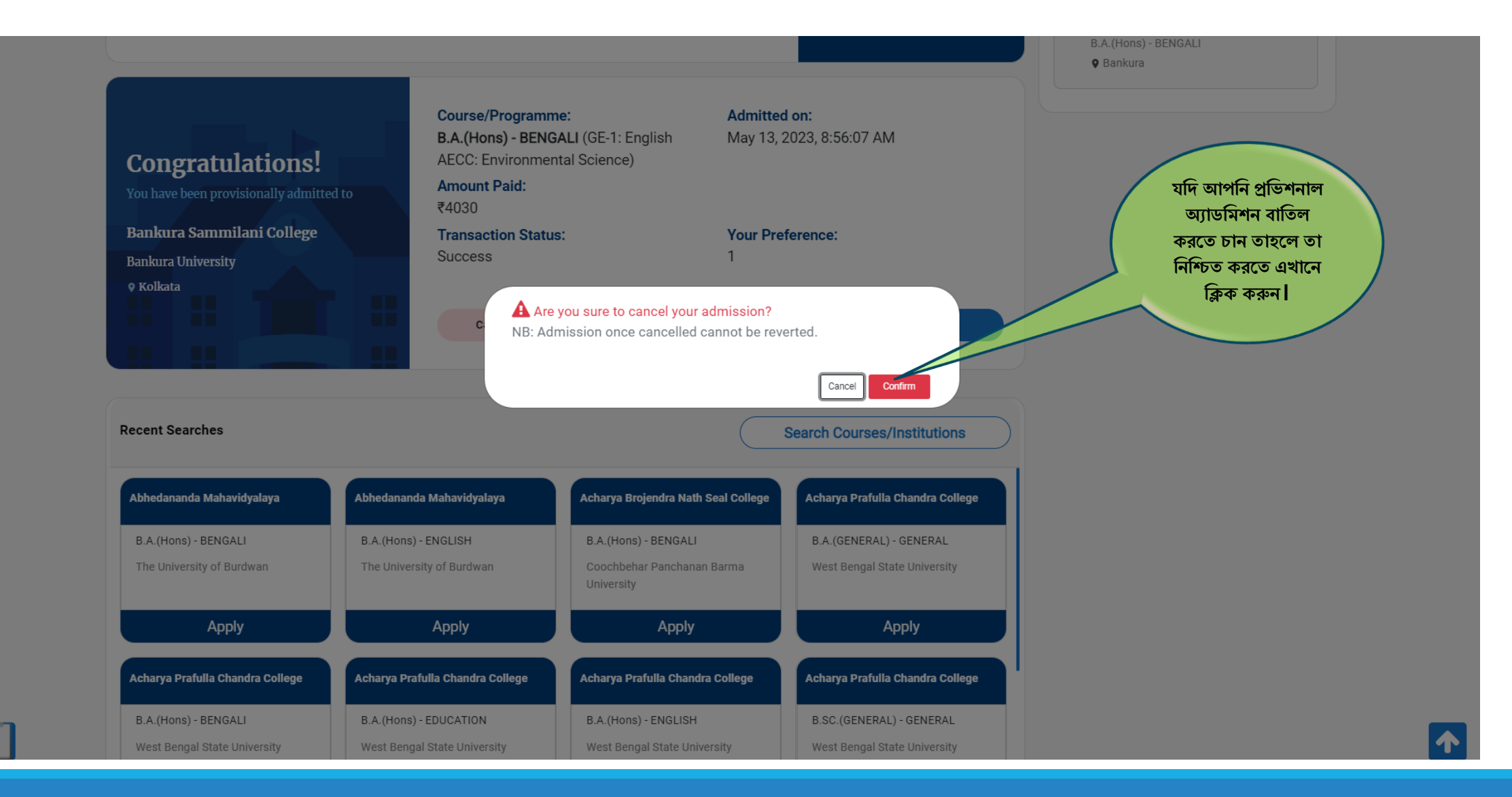
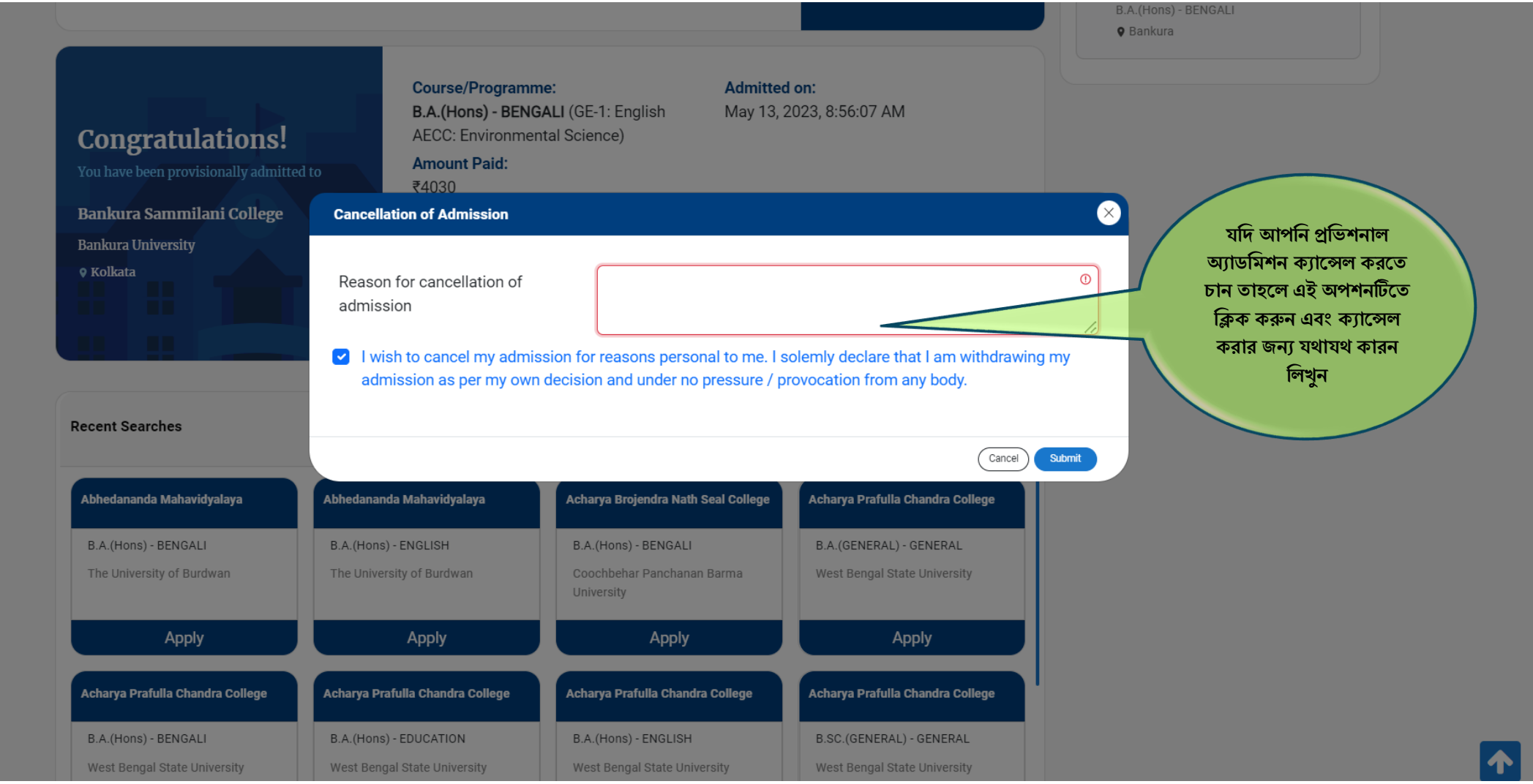

0

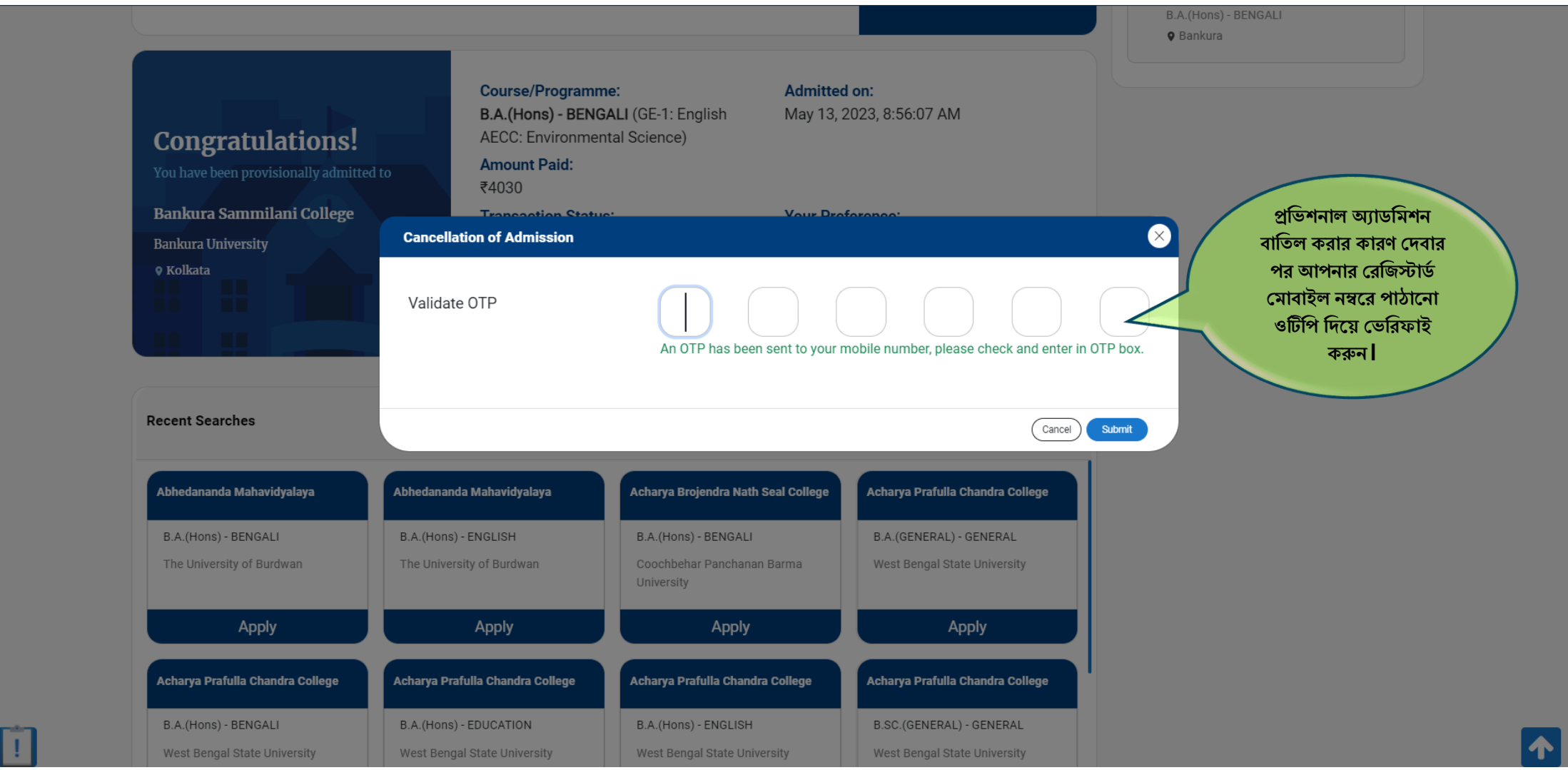

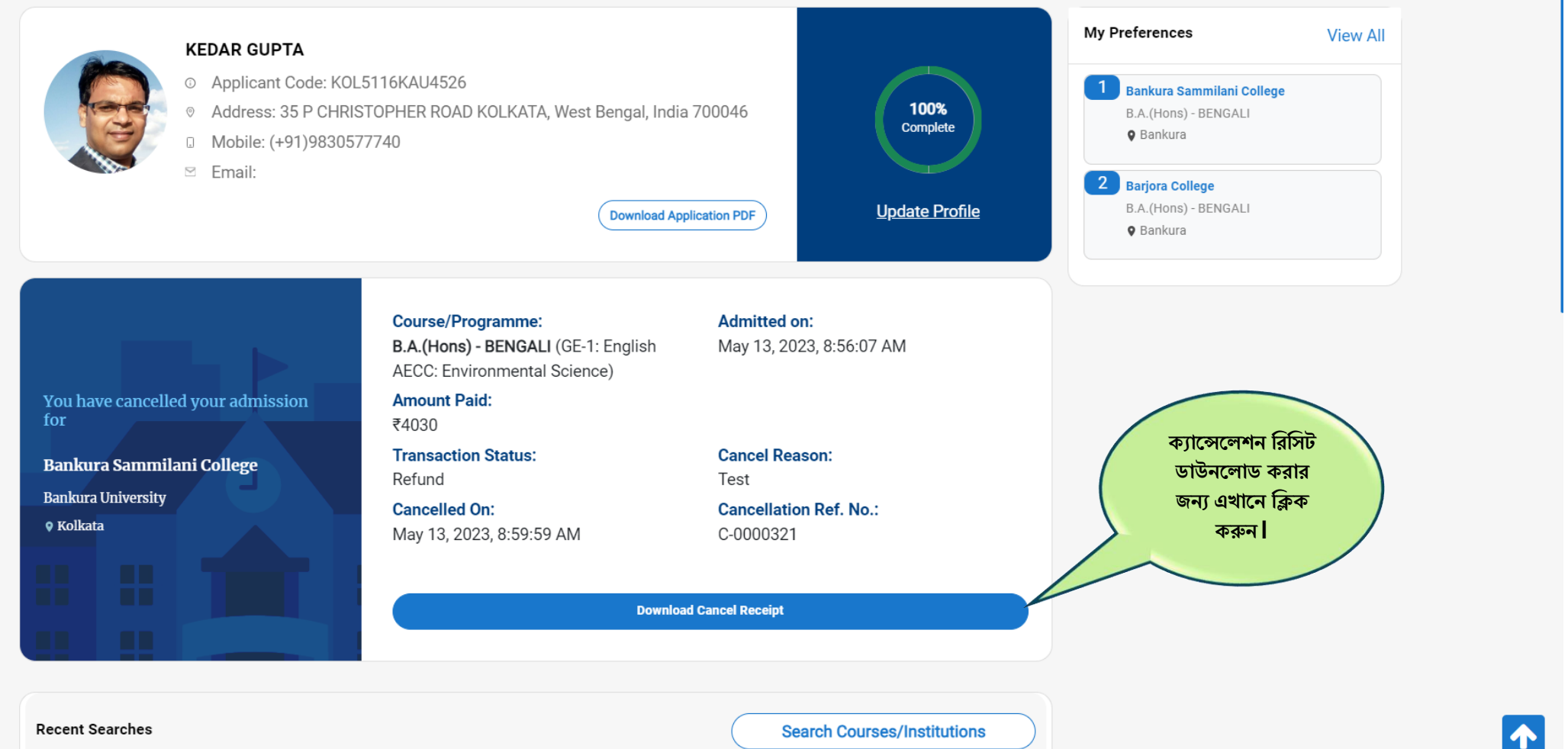

**Recent Searches** 

 $\mathbf{I}$ 

**Search Courses/Institutions** 

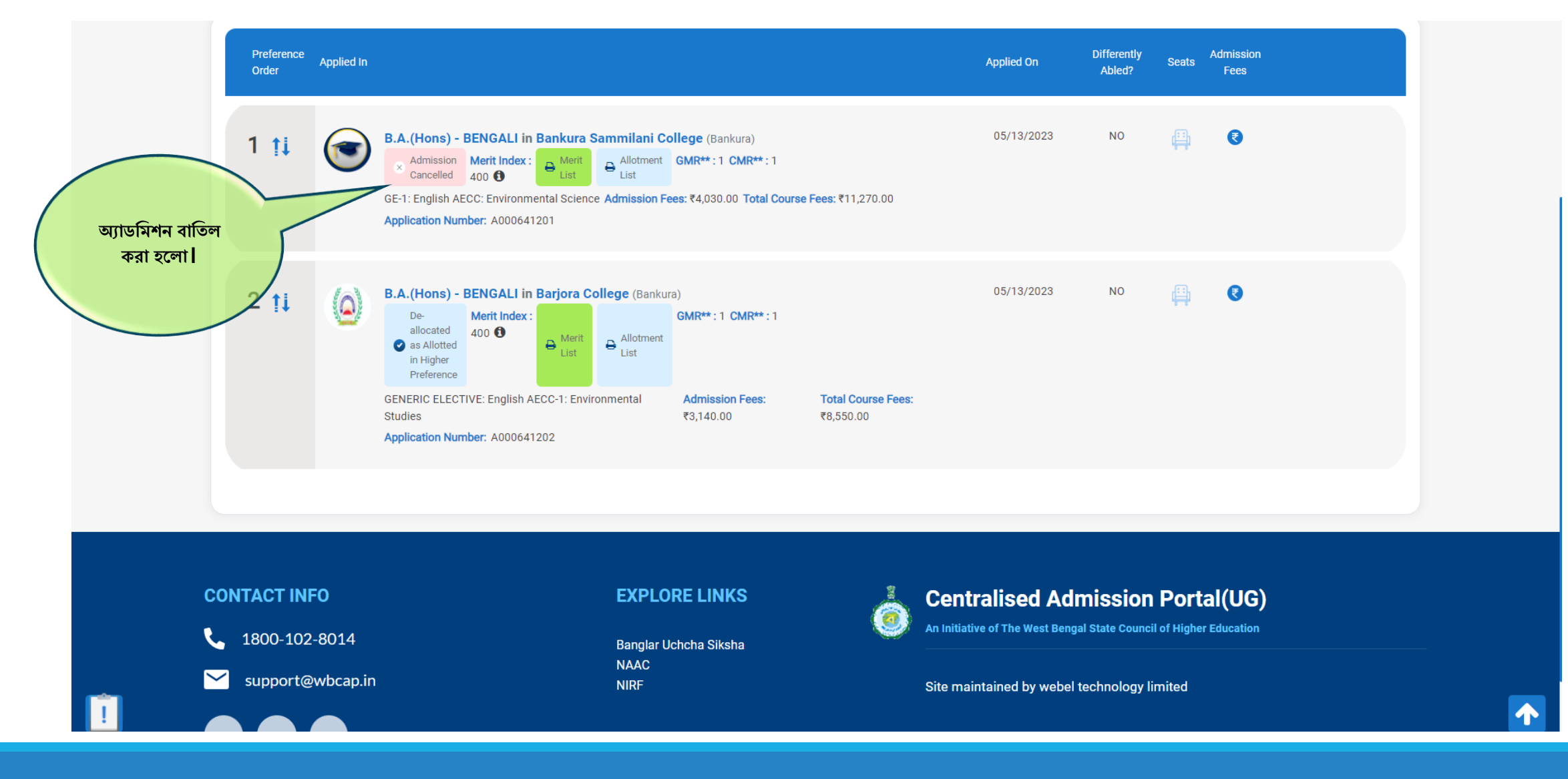

আদব্েনকারীদের যনয অনযানয শব্কল্প সিূহ

**অনযানয বিকল্প হিখার জনয র্যাসপিার্ব হিক করুন**

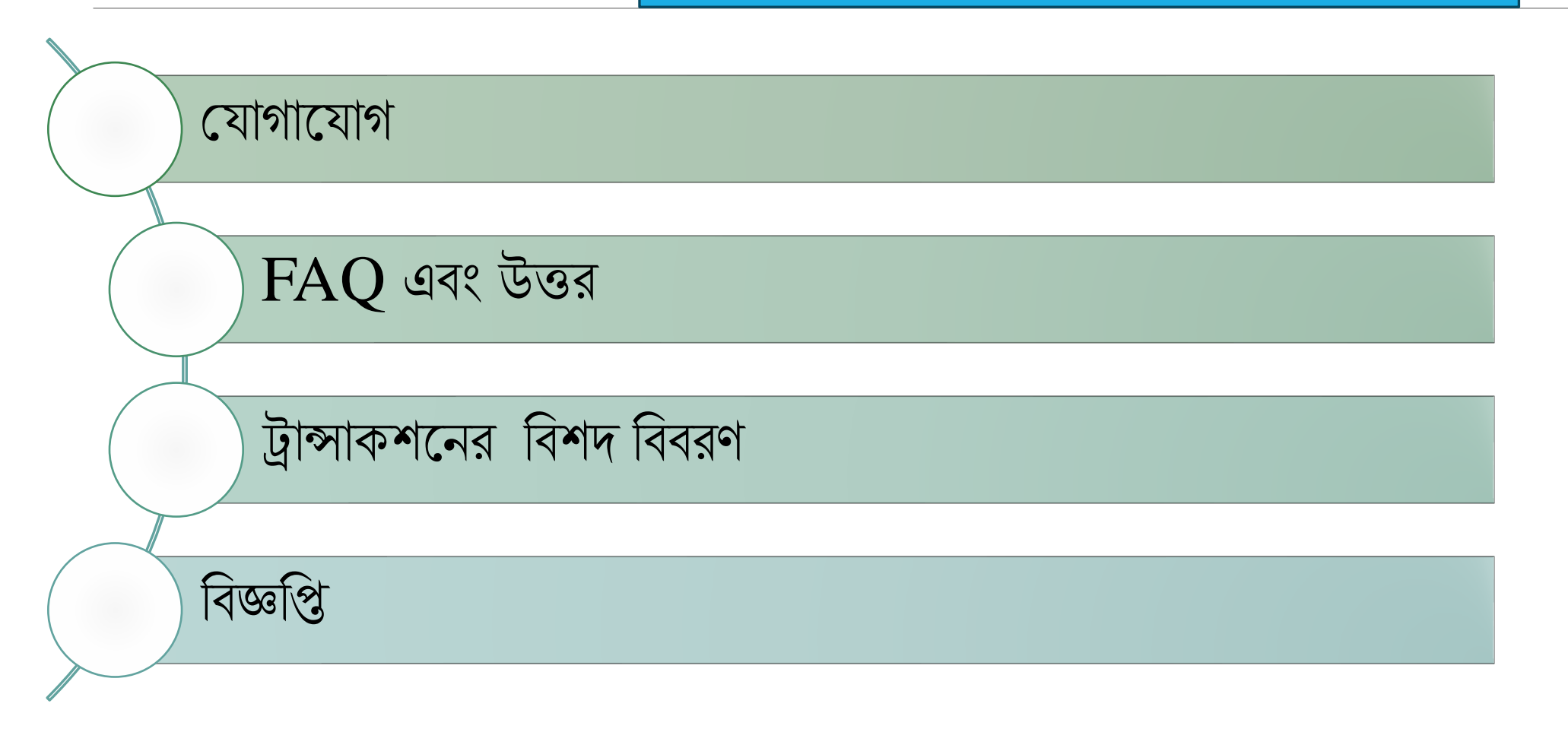

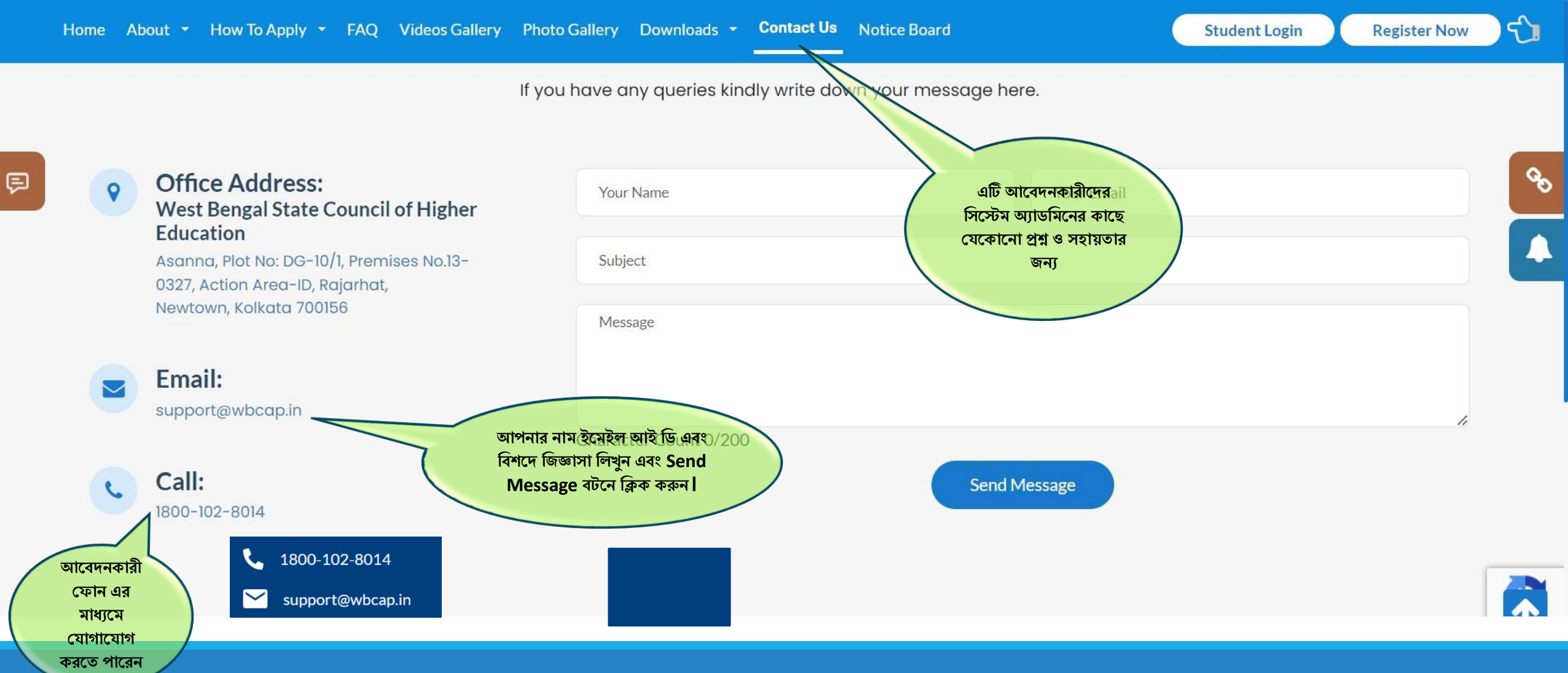

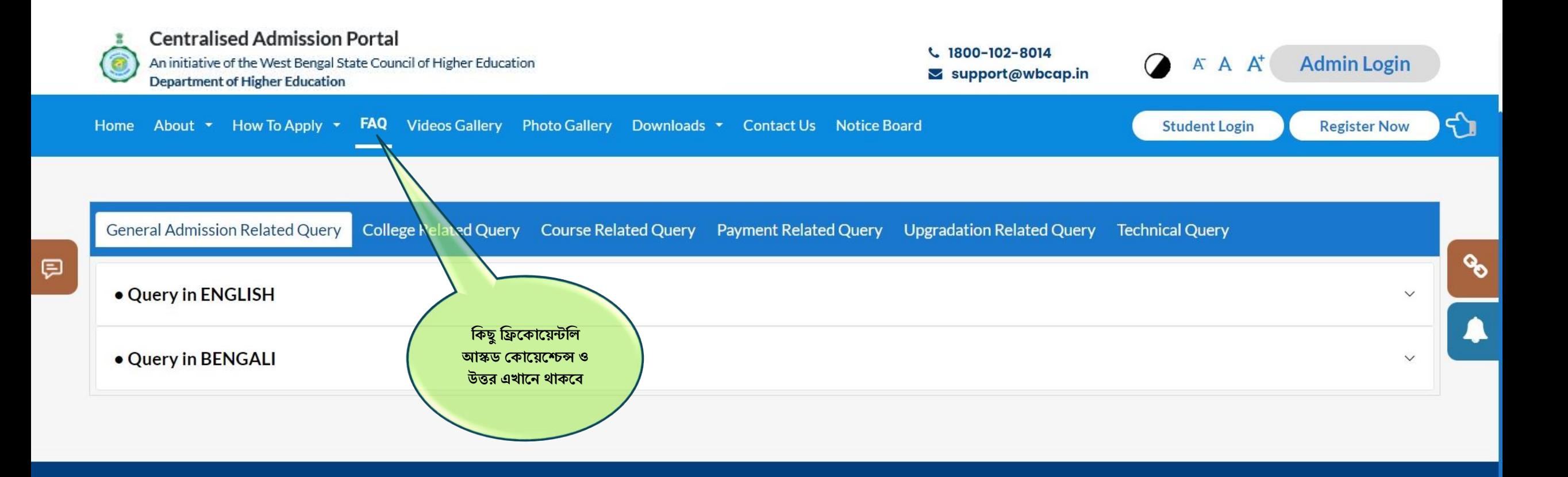

## **CONTACT INFO**

1800-102-8014

support@wbcap.in び

## **EXPLORE LINKS**

Banglar Uchcha Siksha **NAAC NIRF West Bengal Council for Higher** 

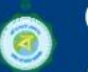

## **Centralised Admission Portal**

An initiative of the West Bengal State Council of Higher Education

## Site maintained by Webel Technology Limited

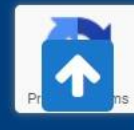

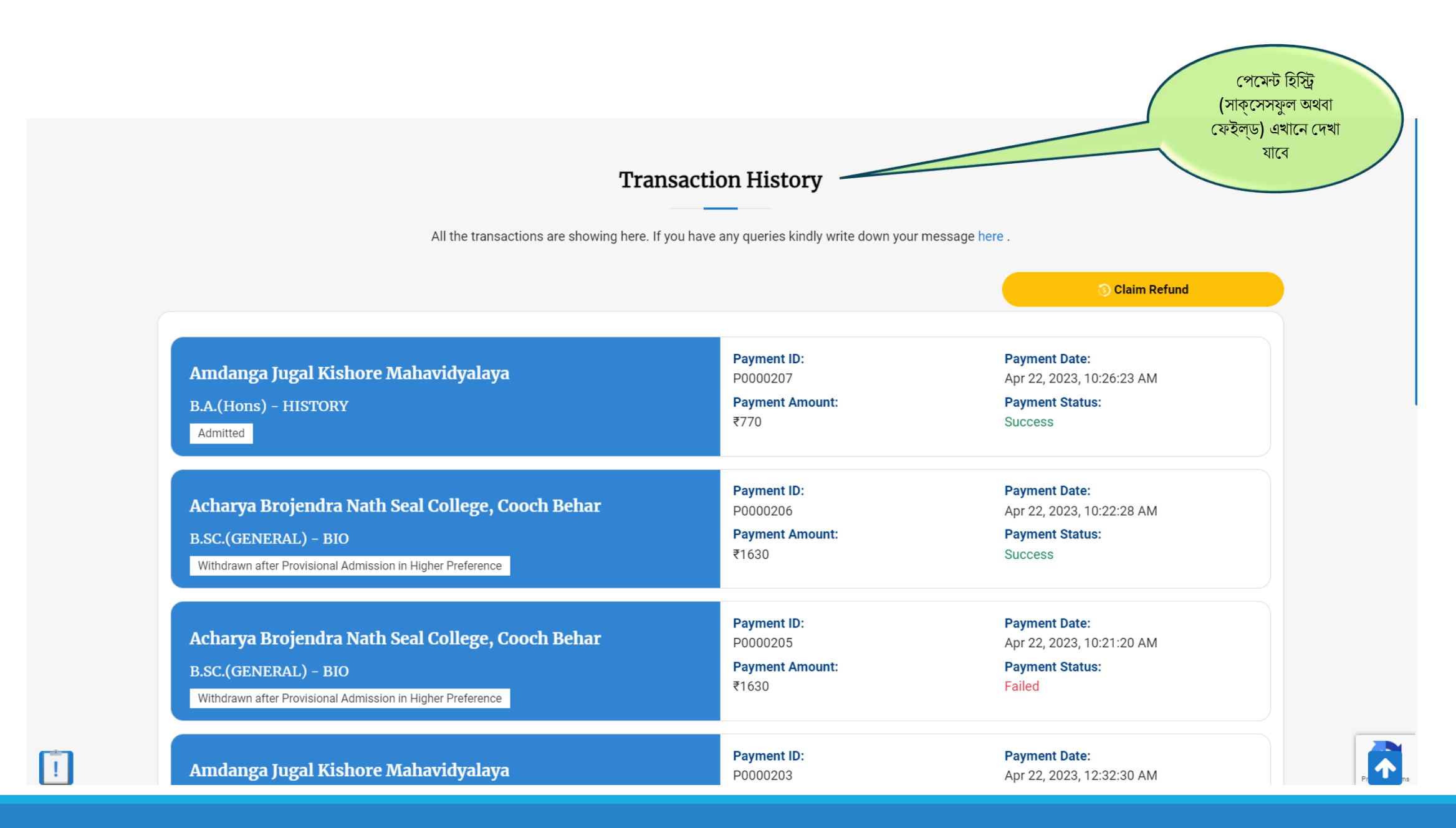

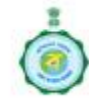

**Centralised Admission Portal** An initiative of the West Bengal State Council of Higher Education **Department of Higher Education** 

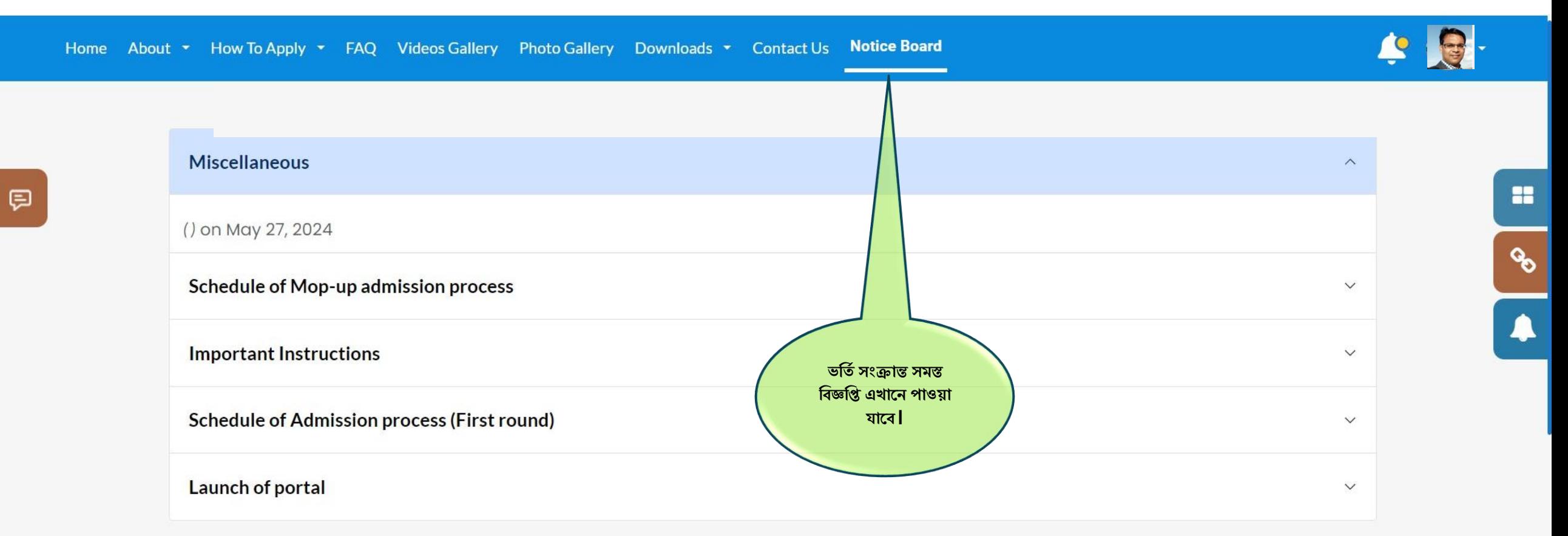

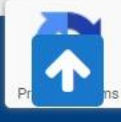